### **Battery Charger CB-2LY**

This product is not intended to be serviced. Should the product cease to function in its intended manner, it should be returned to the manufacturer or be discarded.

This power unit is intended to be correctly orientated in a vertical or floor mount position.

IMPORTANT SAFETY INSTRUCTIONS-SAVE THESE INSTRUCTIONS.

DANGER-TO REDUCE THE RISK OF FIRE OR ELECTRIC SHOCK, CAREFULLY FOLLOW THESE INSTRUCTIONS. For connection to a supply not in the U.S.A., use an attachment plug adapter of the proper configuration for the power outlet.

This battery charger is for exclusive use with Battery Pack NB-6L (1.00 Ah). There is a danger of explosion if other battery packs are used.

# **Trademark Acknowledgments**

• The SDHC logo is a trademark.

## **Disclaimer**

- Reprinting, transmitting, or storing in a retrieval system any part of this guide without the permission of Canon is prohibited.
- Canon reserves the right to change the contents of this guide at any time without prior notice.
- Illustrations and screenshots in this guide may differ slightly from the actual equipment.
- Every effort has been made to ensure that the information contained in this guide is accurate and complete. However, if you notice any errors or omissions, please contact the Canon customer service center indicated on the customer support list included with the product.
- The above items notwithstanding, Canon accepts no liability for damages due to mistaken operation of the products.

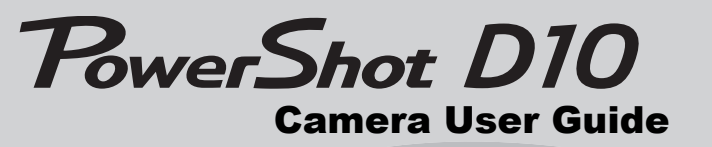

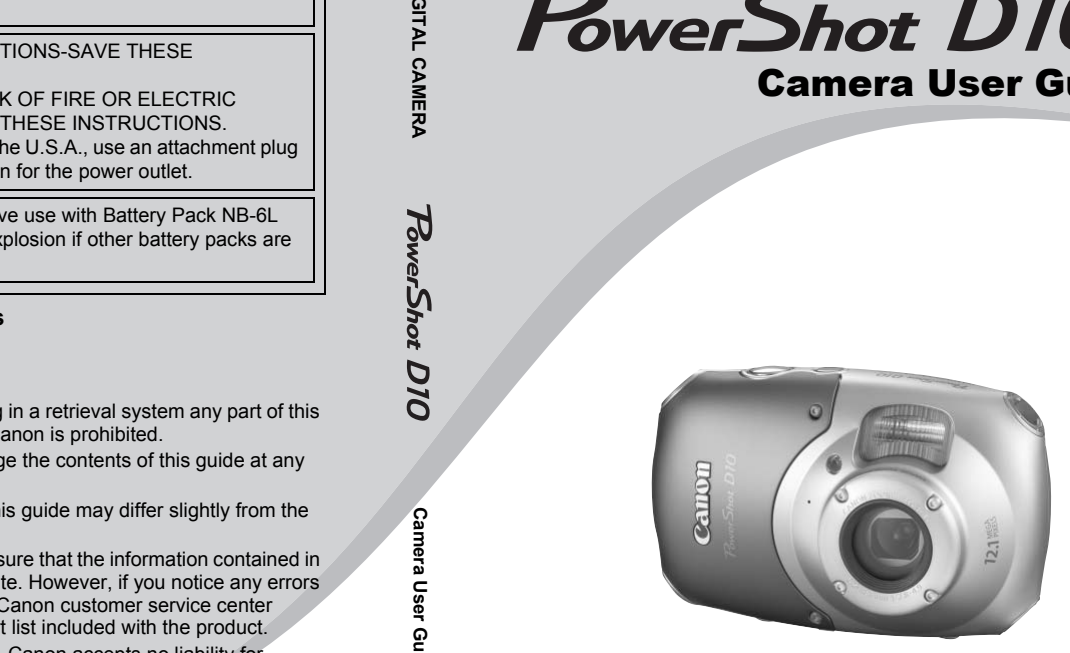

# **ENGLISH**

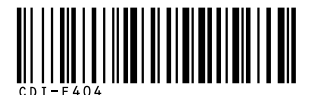

• Make sure you read this guide before using the camera.

CDI-E404-030 XXXXXXX © CANON INC. 2009 PRINTED IN JAPAN<br>CDI-E404-030 XXXXXXX © CANON INC. 2Download from Www.Somanuals.com. All Manual<del>s ଓ୍ୱୋମ</del>ାୱନ<del>୍ଦ୍ୱାଧିଏଓ‰ନୀୟ</del>ୁ∖ao that you can use it in the future.

**Camera User Guide**

Guid

**DIGITAL CAMERA**

**Canon** 

# <span id="page-1-1"></span><span id="page-1-0"></span>Checking the Package Contents

Check if the following items are included in your camera package. If anything is missing, contact the retailer from which you purchased the camera.

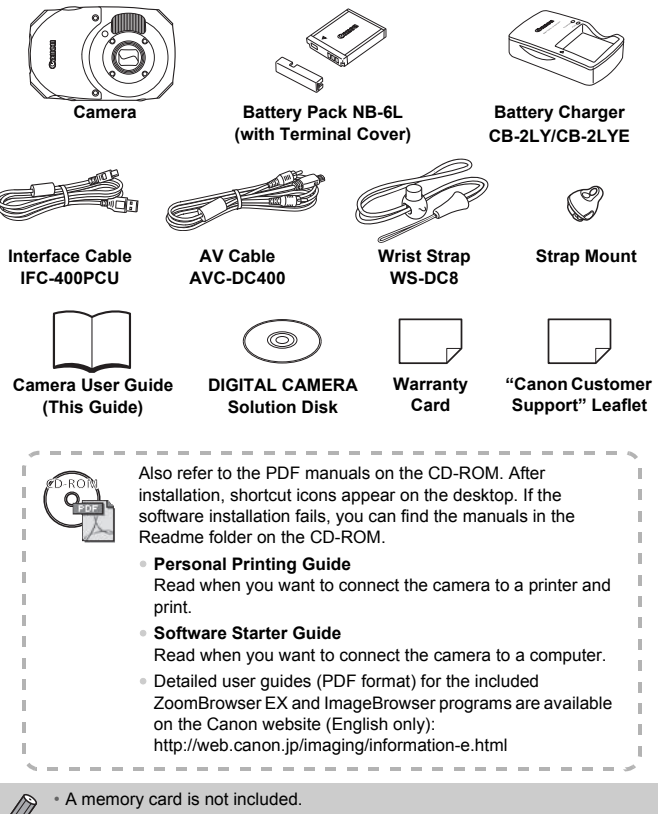

<span id="page-1-2"></span>• Adobe Reader is required to view the PDF manuals.

# <span id="page-2-0"></span>Read This First

## **Test Shots**

Take some initial test shots and play them back to make sure the images were recorded correctly. Please note that Canon Inc., its subsidiaries and affiliates, and its distributors are not liable for any consequential damages arising from any malfunction of a camera or accessory, including memory cards, that results in the failure of an image to be recorded or to be recorded in a way that is machine readable.

# **Warning Against Copyright Infringement**

The images recorded with this camera are intended for personal use. Do not record images that infringe upon copyright laws without the prior permission of the copyright holder. Please be advised that in certain cases the copying of images from performances, exhibitions, or commercial properties by means of a camera or other device may contravene copyright or other legal rights even if the image was shot for personal use.

## **Warranty Limitations**

This camera's warranty is only effective in the country of sale. If there is a problem with the camera while abroad, please return it to the country of sale before proceeding with a warranty claim to a Canon Customer Support Help Desk. For Canon Customer Support contacts, please see the customer support list supplied with your camera. camera or other device may contravene cop<br>
the image was shot for personal use.<br>
Limitations<br>
S' swarranty is only effective in the country of<br>
the camera while abroad, please return it<br>
deling with a warranty claim to a C

# **LCD Monitor**

The LCD monitor is produced with extremely high-precision manufacturing techniques. More than 99.99% of the pixels operate to specification, but occasionally non-performing pixels may appear as bright or dark dots. This is not a malfunction and has no effect on the recorded image.

# **Camera Body Temperature**

Please take care when operating the camera for an extended period as the camera body may become warm. This is not a malfunction.

# **Memory Cards**

The various types of memory cards that can be used in this camera are collectively referred to as memory cards in this guide.

## **About the Waterproof, Dustproof, and Shock Resistant Capability of this Camera**

This camera is subjected to Canon standard testing. However, it is not guaranteed that this camera will not damage or malfunction. (For more information about waterproof, dustproof, and shock resistant specifications, see [p. 157](#page-156-0))

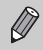

Be sure to read the Cautions regarding the waterproof, dustproof, and shock resistant capabilities of the camera on p[p. 14](#page-13-0), [15.](#page-14-0)

# <span id="page-3-0"></span>What Do You Want to Do?

### ● Shoot, leaving it to the camera to make settings . . . . . . . . . . . . . [26](#page-25-0)  $\bullet$ **Shoot**  $\begin{array}{l} \textbf{8} \textbf{boot} \ \textbf{5} \textbf{boot}, \text{ leaving it to the camera to make settings} \ \ldots \ldots \ldots \ldots \textbf{26} \ \textbf{5} \textbf{boot} \textbf{to match special conditions} \ldots \ldots \ldots \textbf{56}-59 \end{array}$  $\begin{array}{l} \textbf{8} \textbf{boot} \ \textbf{5} \textbf{boot}, \text{ leaving it to the camera to make settings} \ \ldots \ldots \ldots \ldots \textbf{26} \ \textbf{5} \textbf{boot} \textbf{to match special conditions} \ldots \ldots \ldots \textbf{56}-59 \end{array}$  $\begin{array}{l} \textbf{8} \textbf{boot} \ \textbf{5} \textbf{boot}, \text{ leaving it to the camera to make settings} \ \ldots \ldots \ldots \ldots \textbf{26} \ \textbf{5} \textbf{boot} \textbf{to match special conditions} \ldots \ldots \ldots \textbf{56}-59 \end{array}$  $\circ$  Focus on faces  $\dots\dots\dots\dots\dots\dots\dots\dots\dots\dots\dots$  . [26,](#page-25-0) [65,](#page-64-0) [80](#page-79-0) ● Shoot in places where I cannot use the flash (turn off the flash) [60](#page-59-0)  $\bullet$  Shoot pictures with me in them too (self-timer). . . . . . . . . . . [64,](#page-63-0) [65](#page-64-0) ● Insert the date and time into my shots . . . . . . . . . . . . . . . . . . . . [63](#page-62-0)  $\bullet$  Take close-up pictures of subjects (macro shooting)  $\dots \dots \dots 69$  $\dots \dots \dots 69$ Take sepia toned or black and white pictures. . . . . . . . . . . . . . . [75](#page-74-0) ● Change the size of picture I want to take (recording pixels) . . . . [70](#page-69-0) ● Take pictures continuously . . . . . . . . . . . . . . . . . . . . . . . . . . . . . [72](#page-71-0) ● Shoot without the effects of camera shake (image stabilization) . . . . . . . . . . . . . . . . . . . . . . . . . . . . . . . . . [136](#page-135-0) ● Shoot without the effects of camera shake even in low light conditions (High ISO Auto) . . . . . . . . . . . . . . . . . . . [59,](#page-58-0) [73](#page-72-0) Underwater<br>Aquarium (p. 58) **Underwater** (p. 58) **2008**<br>Andoors Fireworks Underwater Aquarium 3 Low light ([p. 59](#page-58-0)) Indoors ([p. 57](#page-56-0)) Fireworks (p. 57) IF WE WITH THE WARD OF THE WARD OF THE WARD OF THE WARD OF THE WARD OF THE WARD OF THE WARD OF THE WARD OF THE WARD OF THE WARD OF THE WARD OF THE WARD OF THE WARD OF THE WARD OF THE WARD OF THE WARD OF THE WARD OF THE WAR [\(p. 57\)](#page-56-2) At the beach ([p. 58\)](#page-57-2) With snowscapes<br>ds and pets At the beach With snowscapes ([p. 58](#page-57-3)) Kids and pets [\(p. 57\)](#page-56-3) Portraits ([p. 56](#page-55-0)) Take good people shots Sunsets<br>
Foliage [\(p. 58](#page-57-4)) **Sunsets** (p. 57) Take good landscapes Shoot various other scenes Landscapes (p. 56) discapes<br>
(p. 56)<br> [CO](#page-56-1)P SCOPER SUBSETS<br>
COP SCOPER SUBSETS<br>
STREWORKS<br>
COP SCOPER SUBSETS<br>
COP SCOPER SUBSETS<br>
COP SCOPER SUBSETS<br>
COP SCOPER SUBSETS<br>
COP SCOPER SUBSETS<br>
COPER SCOPER SCOPER SCOPER SCOPER SCOPER SCOPER SCO

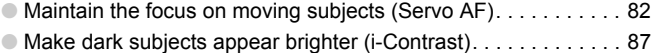

# **View**

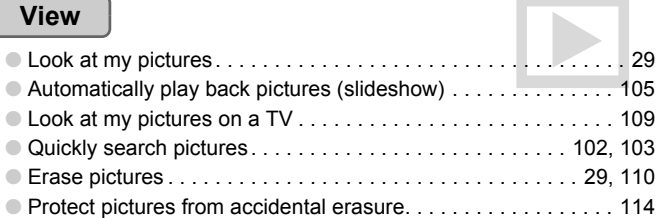

# **Shoot/View Movies**

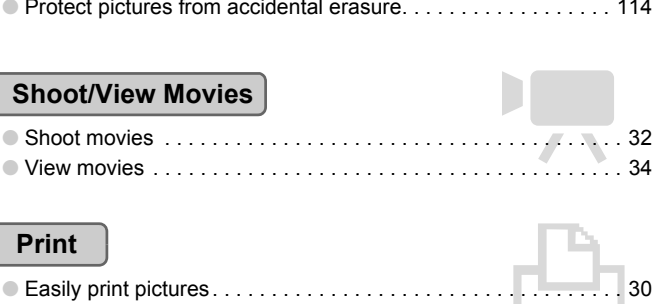

# **Print**

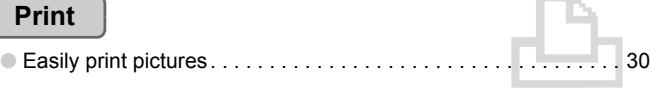

## **Save**

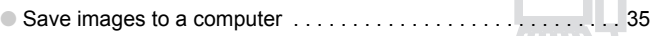

# **Other**

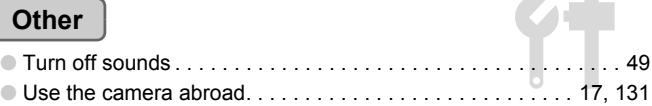

# Table of Contents

Chapters 1 – 3 explain the basic operations and frequently used functions of this camera. Chapters 4 onward explain the advanced functions, letting you learn more as you read each chapter.

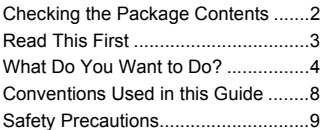

### **1 [Getting Started](#page-12-0) ....................[13](#page-12-0)**

### **Cautions When Using this Waterproof, Dustproof, and [Shock Resistant Camera .. 14](#page-13-0)**

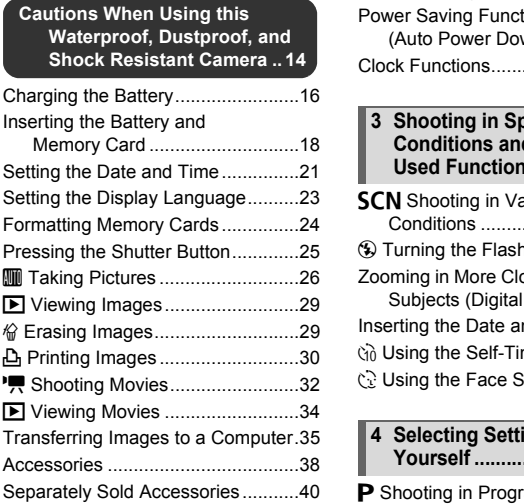

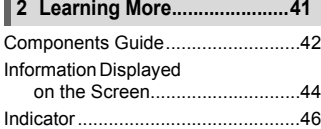

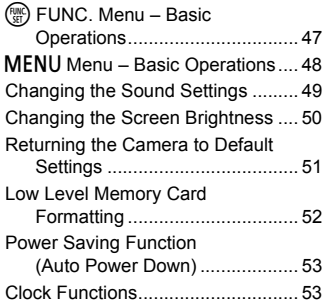

### **3 [Shooting in Special](#page-54-0)  [Conditions and Commonly](#page-54-0)  Used Functions................... [55](#page-54-0)**

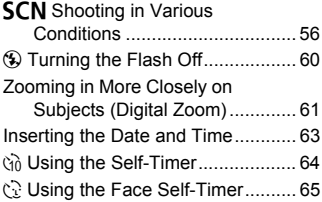

### P Shooting in Program AE .............. 68 h [Turning the Flash On................... 68](#page-67-1) **B** [Shooting Close-ups \(Macro\)....... 69](#page-68-0) ▲ Shooting Far Away Subjects [\(Infinity\)...................................... 69](#page-68-1) [Changing the Recording Pixels....... 70](#page-69-0) **4 [Selecting Settings](#page-66-0)  [Yourself](#page-66-0) ............................... [67](#page-66-0)**

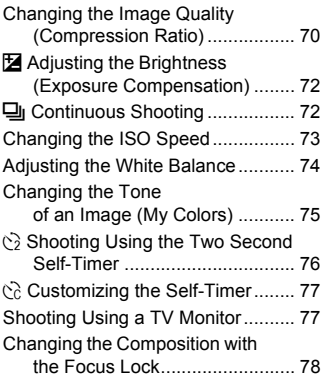

### **5 [Getting More Out of](#page-78-0)  [Your Camera](#page-78-0) ....................... 79**

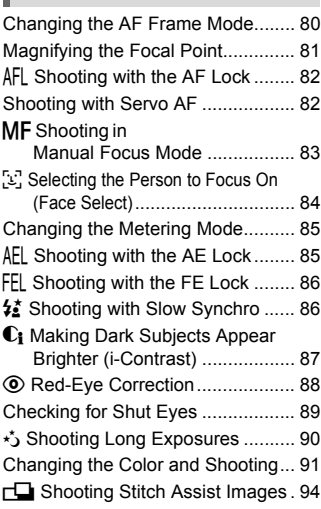

### **6 [Using Various Functions](#page-94-0)  [for Shooting Movies](#page-94-0) ........... [95](#page-94-0)**

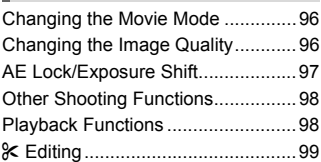

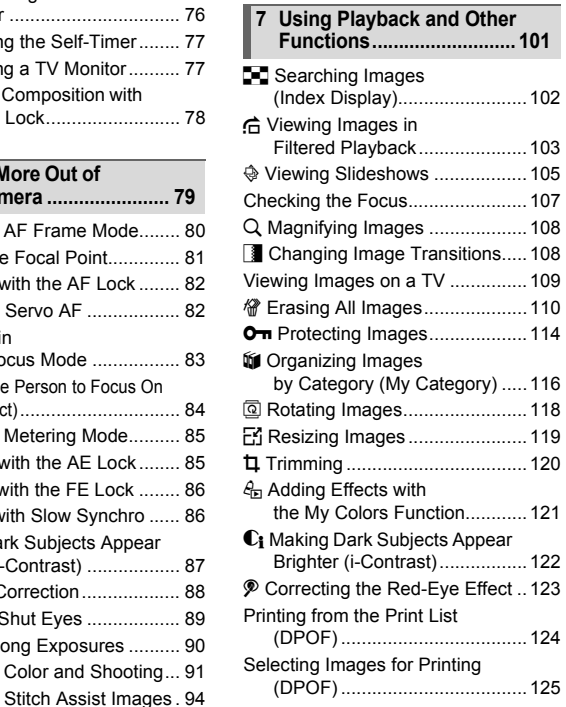

### **Conventions Used in this Guide**

### **8** [Customizing the Camera](#page-128-0) ..[129](#page-128-0)

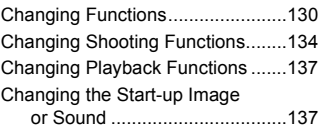

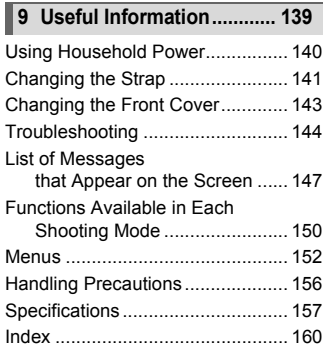

# <span id="page-7-0"></span>Conventions Used in this Guide

- Icons are used in the text to represent the camera buttons and switches.
- Language that displays on the screen appears inside [ ] (square brackets). COPY
- The directional buttons and FUNC./SET button are represented by the following icons.

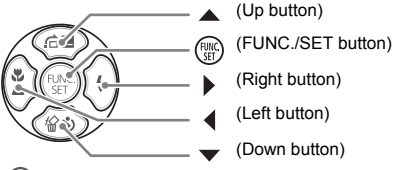

- $\bullet$ : Troubleshooting tips.
- $\ddot{\varphi}$  : Hints for getting more out of your camera.
- $\bullet$   $($   $)$ : Things you should be careful about.
- $\bullet$   $\mathscr{M}$  : Supplemental information.
- (p. xx): Reference pages. "xx" stands for page number.
- This chapter assumes all functions are at their default settings.

# <span id="page-8-0"></span>Safety Precautions

- Before using the camera, please ensure that you read the safety precautions described below. Always ensure that the camera is operated correctly.
- The safety precautions noted on the following pages are intended to prevent injuries to yourself and other persons, or damage to the equipment.
- Be sure to also check the guides included with any separately sold accessories you use.

**Warning** Denotes the possibility of serious injury or death.

**Caution** Denotes the possibility of injury.

**Caution** Denotes the possibility of damage to the equipment.

# **Warning**

## Camera

- **Do not trigger the flash in close proximity to human eyes.** Exposure to the intense light produced by the flash may damage eyesight. In particular, remain at least one meter (39 inches) away from infants when using the flash. ger the flash in close proximity to human eyes.<br>the intense light produced by the flash may dama<br>main at least one meter (39 inches) away from in<br>quipment out of the reach of children and infa<br>g the strap around a child's
- **Store this equipment out of the reach of children and infants.** Strap: Putting the strap around a child's neck could result in asphyxiation. Memory card, day/date battery: Dangerous if accidentally swallowed. If this occurs, contact a doctor immediately.
- **Do not attempt to disassemble or alter any part of the equipment that is not expressly described in this guide.**
- **To avoid the risk of injury, do not touch the interior of the camera if it has been dropped or otherwise damaged.**
- **Stop operating the camera immediately if it emits smoke, a strange smell, or otherwise behaves abnormally.**
- **Do not use organic solvents such as alcohol, benzine, or thinner to clean the equipment.**
- **Do not allow liquids or foreign objects to enter the camera.** This could result in electrical shock or fire. If liquid or foreign objects come into contact with the camera interior, immediately turn the camera power off and remove the battery.
- **Use only recommended power sources.** Using other power sources could result in electrical shock or fire.
- **Do not use the shoulder, neck, or carabiner straps while underwater.**  There is a danger of these straps becoming wrapped around the neck or otherwise causing injury or accident. While underwater, use the wrist strap included with this unit.

## Battery, Battery Charger

- **Use only recommended batteries.**
- **Do not place the battery near or in direct flame.**
- **Do not let the battery come into contact with water (e.g. sea water) or other liquids.**
- **Do not attempt to disassemble, alter or apply heat to the battery.**
- **Avoid dropping or subjecting the battery to severe impacts.** This may cause explosions or leaks, resulting in fire, injury and damage to the surroundings. In the event that a battery leaks and the eyes, mouth, skin or clothing contacts these substances, immediately flush with water and seek medical assistance. If the battery charger becomes wet, unplug it from the outlet and consult your camera distributor or the closest Canon Customer Support Help Desk.
- **Use only the specified battery charger to charge the battery.**
- **Do not cut, damage, alter or place heavy items on the power cord.**
- **Unplug the power cord periodically and wipe away any dust and dirt that has collected on the plug, the exterior of the power outlet, and the surrounding area.**
- **Do not handle the power cord with wet hands.** This could result in electrical shock or fire.

### Other Warnings

• **Do not play the supplied CD-ROM(s) in any CD player that does not support data CD-ROMs.**

Playing the CD-ROM(s) in an audio CD player (music player) could damage the speakers. It is also possible to suffer hearing loss from listening with headphones to the loud sounds of a CD-ROM played on a music CD player. and the power competition of the power of properties of the power of periodically and wipe away any dust a<br>e plug, the exterior of the power outlet, and the<br>the power cord with wet hands.<br>the power cord with wet hands.<br>in

# **Caution**

• **Be careful not to bang the camera or subject it to strong impacts or shocks when hanging it by the strap.**

This could lead to injury or damage the camera.

• **Do not use the equipment in a manner that exceeds the rated capacity of the electrical outlet or wiring accessories. Do not use if the power cord or plug are damaged, or not fully plugged into the outlet.** This could result in electrical shock or fire.

• **Avoid using, placing or storing the camera in the following places.**

- Places subject to strong sunlight.
- Places subject to temperatures above 40 °C (104 °F).
- Humid or dusty areas.

These could cause leakage, overheating or an explosion, resulting in fire, burns or other injuries. High temperatures may also cause deformation of the casing.

• **Do not allow dirt or metal objects (such as pins or keys) to contact the charger terminals or plug.**

This could result in electrical shock, fire or other damage.

• **Playing back for a long time may cause feelings of discomfort.**

# **Caution**

- **Do not aim the camera at bright light sources (the sun, etc.).** Doing so may cause malfunctions or damage the image sensor.
- **This camera cannot be used underwater at a depth greater than 10 m (33 ft.), or in hot springs and other mineralized waters.** This may cause damage or water leakage.
- **When opening the cover on the beach or in a windy area, take care that sand or dust does not get inside the camera.**
- **Do not use the flash with dirt, dust or other items stuck to the surface, or if it is covered by your fingers or clothing.** This may cause the camera to malfunction.

- **Unplug the battery charger from the power outlet after recharging is complete, or when you are not using it.**
- **Do not place anything, such as cloth, on top of the battery charger while it is charging.**

Leaving the unit plugged in for a long period of time may cause it to overheat and distort, resulting in fire.

- **Remove and store the battery when you are not using the camera.** If the battery is left inside the camera, damage caused by leakage may occur.
- **Before you discard batteries, cover the terminals with tape or other insulators.** Contacting other metal materials in waste containers may lead to fire or explosions.
- **Keep the battery out of the reach of pets.** If the battery is bitten, this could cause leakage, overheating or an explosion, resulting in fire, burns or other injuries. battery charger from the power outlet after red<br>
u are not using it.<br>
e anything, such as cloth, on top of the battery<br>
unit plugged in for a long period of time may caus<br>
ting in fire.<br>
d store the battery when you are no
- **Do not sit in a chair with the camera in your pocket.** Doing so may cause malfunctions or damage the LCD monitor.
- **When putting the camera in your bag, ensure that hard objects do not come into contact with the LCD monitor.**
- **Do not attach accessories to the strap.** If this occurs, it may cause malfunctions or damage the LCD monitor.

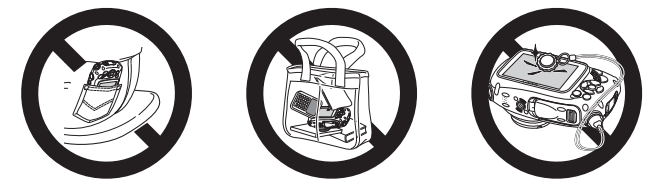

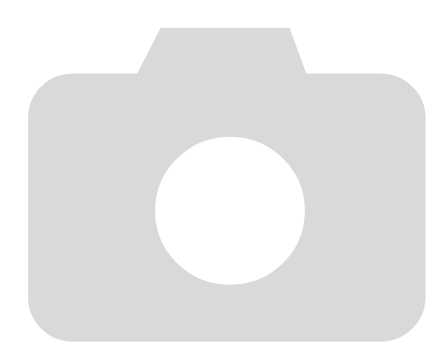

*1*

# <span id="page-12-0"></span>Getting Started

This chapter explains preparations before shooting, how to shoot in **THE** (Auto) mode, and then how to view, erase and print the images you take. The latter part of this chapter explains how to shoot and view movies and transfer images to a computer. mode, and then how to view, erase and p<br>latter part of this chapter explains how to<br>d transfer images to a computer.<br>**the Strap/Holding the Camera**<br>hhing the strap to the strap mount, insert the<br>nount can be attached. To r

## **Attaching the Strap/Holding the Camera**

- After attaching the strap to the strap mount, insert the strap mount into the camera and turn until it clicks. There are four places on the camera where the strap mount can be attached. To remove the strap mount, hold the release button while turning the strap mount counterclockwise.
- Be sure to place the strap around your wrist when shooting to avoid dropping the camera. This camera will sink in water.
- Keep your arms tight against your body while holding the camera firmly by the sides. Be sure that your fingers do not block the flash.

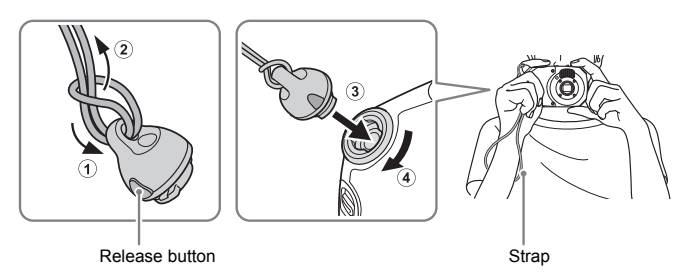

# <span id="page-13-0"></span>Cautions When Using this Waterproof, Dustproof, and Shock Resistant Camera

You can enjoy using this camera in the rain, on the beach, while skiing, or underwater within a depth of 10 m (33 ft.). However, it can not be used in hot springs or other mineralized waters. Please be aware that Canon is not liable for any damage to the camera, batteries, memory cards, or saved data caused by water leakage due to mistaken operation of the product. This camera is subjected to Canon standard testing. However, it is not guaranteed that this camera will not damage or malfunction. (For more information about waterproof, dustproof, and shock resistant specifications, see [p. 157\)](#page-156-0)

# Cautions Before Using This Camera

- Be sure the memory card/battery and the terminal covers are fully closed. If either of the covers are not fully closed while the camera is wet, water may get inside the camera and cause damage (p. 19).
- Be sure that the waterproof seals inside the covers and the areas around them are kept free from scratches and foreign objects such as sand, dirt, or hair. Not doing so may result in leaks (pp. 18, 30). If the waterproof seal is damaged, do not use the camera underwater. hemory card/battery and the terminal covers<br>covers are not fully closed while the came<br>e the camera and cause damage (p. 19).<br>he waterproof seals inside the covers and t<br>free from scratches and foreign objects su<br>ing so ma
- Avoid opening and closing the covers while on the beach or near water. Change memory cards and batteries in a dry place protected from sea breezes.
- Do not open the covers if the camera is wet. If there is moisture on the camera, wipe it off with a soft, dry cloth until it is completely dry.

# Cautions While Using This Camera

- Do not use this camera in water deeper than 10 m (33 ft.).
- Do not expose the camera to strong impacts or shocks while underwater. Impacts could cause the covers to open or otherwise compromise the waterproof ability of the camera.
- This camera is deemed shock resistant by Canon standard testing ([p. 157\)](#page-156-0). However, strong impacts could scratch the camera or cause it to malfunction. Do not allow the camera to fall a great distance or expose it to excessive shocks.

**Cautions When Using this Waterproof, Dustproof, and Shock Resistant Camera**

# <span id="page-14-0"></span>Cautions After Using This Camera and Camera Care

- Attempting to wipe sand or dirt directly off the camera's surface may cause scratches.
- If the camera is dirty, or if you have been using it in water, wash it completely with fresh water (e.g. tap water below 30 °C (86 °F)) as soon as possible. After using this camera at the beach it is recommended that you soak the camera in fresh water for a few hours in order to completely remove any salt deposits. Be sure the memory card / battery and terminal covers are fully closed in order to prevent water from getting inside the camera.

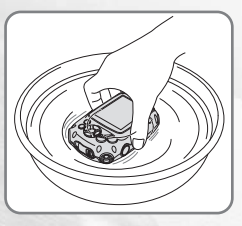

- After washing the camera, dry it completely by wiping it with a soft, dry cloth. Allowing salt to remain on the camera for long periods of time could cause the metal parts to rust or cause the buttons to stick. After washing and drying the camera, check that the buttons are functioning normally. overs are fully closed in order to<br>ther from getting inside the camera.<br>Thing the camera, dry it completely by wiping<br>wing salt to remain on the camera for long p<br>metal parts to rust or cause the buttons to<br>the camera, che
- Do not use any chemicals to clean the camera. Also, do not use silicon grease on the waterproof seals. (Silicon grease is used on waterproof cases for other cameras.) This may cause damage or water leakage.
- Before storing your camera, be sure that there is no sand or other foreign objects on the waterproof seals. Foreign objects could degrade the seal and cause water leakage and damage to the camera.

## About the Waterproof Seals

• Scratches or cracks in the waterproof seals could cause damage or leaks. Contact the closest *Canon Customer Support Help Desk* for immediate repair. The waterproof seal will be replaced on a chargeable basis.

# <span id="page-15-0"></span>Charging the Battery

Use the included charger to charge the battery.

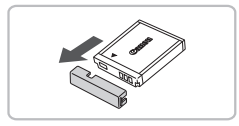

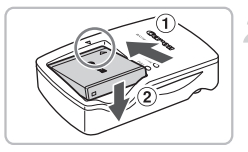

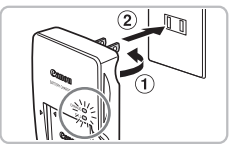

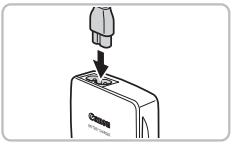

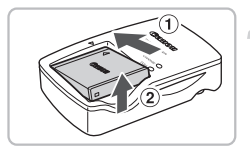

# **Remove the cover.**

# **Insert the battery.**

 $\bullet$  Align the  $\blacktriangle$  marks on the battery and charger, then insert the battery by sliding it in  $\odot$  and down  $\odot$ .

# **Charge the battery.**

- $\bullet$  For CB-2LY: Flip out the plug  $\circled{1}$  and plug the charger into a power outlet  $(2)$ .
- For CB-2LYE: Plug the power cord into the charger, then plug the other end into a power outlet. Charge the battery.<br>
The CB-2LY: Flip out the<br>
the charger into a power<br>
For CB-2LYE: Plug the p<br>
the charger, then plug the<br>
power outlet.<br>
The charge lamp lights re<br>
starts.<br>
The charge lamp will ligh<br>
charging has finis
	- $\triangleright$  The charge lamp lights red and charging starts.
	- The charge lamp will light green when charging has finished. Charging takes approx. 1 hour and 55 minutes.

## **Remove the battery.**

● Unplug the battery charger from the power outlet, then remove the battery by sliding it in  $(1)$  and up  $(2)$ .

To protect the battery and prolong its life, do not charge it for longer than 24 hours continuously.

### **Approximate Number of Shots That Can Be Taken**

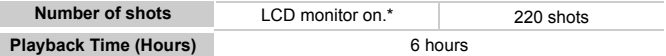

\* The number of shots that can be taken is based on the Camera & Imaging Products Association (CIPA) measurement standard.

• Under some shooting conditions, fewer shots can be taken.

### **Battery Charge Indicator**

An icon or message will appear on the screen indicating the battery's charge state.

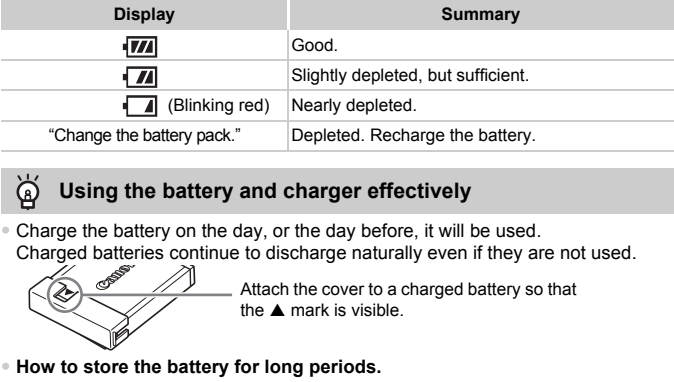

# **Using the battery and charger effectively**

• Charge the battery on the day, or the day before, it will be used.

Charged batteries continue to discharge naturally even if they are not used.

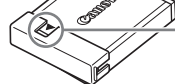

Attach the cover to a charged battery so that the  $\blacktriangle$  mark is visible.

### • **How to store the battery for long periods.**

Deplete and remove the battery from the camera. Attach the terminal cover and store the battery. Storing a battery for long periods of time (about a year) without depleting it may shorten its life span or affect its performance.

### <span id="page-16-0"></span>• **The battery charger can also be used when abroad.**

The charger can be used in regions that have  $100 - 240$  V (50/60 Hz) AC power. If the plug does not fit the outlet, use a commercially available plug adapter. Do not use devices, such as electrical transformers for foreign travel, because they will cause malfunctions.

### • **The battery may develop a bulge.**

This is a normal characteristic of the battery and does not indicate a problem. However, if the battery bulges to the point where it will no longer fit into the camera, please contact a Canon Customer Support Help Desk.

• **If the battery is quickly depleted even after charging, it has reached the end of its life span.**

Purchase a new battery.

# <span id="page-17-0"></span>Inserting the Battery and Memory Card

Insert the included battery and a memory card into the camera.

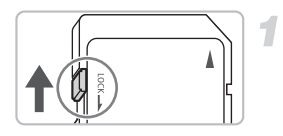

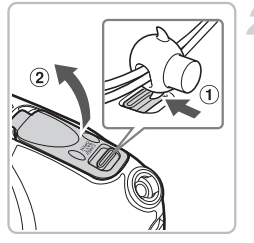

### Waterproof seal Terminals

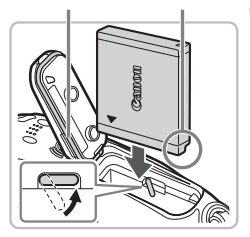

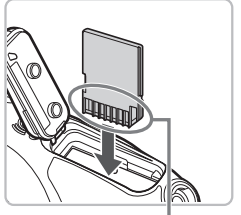

**Terminals** 

## **Check the card's write-protect tab.**

● If the memory card has a write-protect tab, you will not be able to record images if the tab is in the locked position. Slide the tab up until you hear a click.

### <span id="page-17-2"></span>**Open the cover.**

● Using your finger or the wrist strap fastener, move the lock in the direction of arrow  $(1)$ . while simultaneously opening the lid as shown in  $(2)$ .

## <span id="page-17-1"></span>**Insert the battery.**

- $\bullet$  Insert the battery as shown until it locks into place with a click.
- Be sure to insert the battery in the correct direction or it will not properly lock into place. Terminals<br>
the lid as shown in 2.<br>
Terminals<br>
Insert the battery.<br>
Insert the battery<br>
Insert the battery<br>
into place with a click.<br>
Be sure to insert the batt<br>
direction or it will not prop<br>
place.
	- Be careful not to damage the waterproof seal when inserting the battery.

### **Insert the memory card.**

- $\bullet$  Insert the memory card as shown until it locks into place with a click.
- Be sure the memory card is oriented correctly. Inserting the memory card in the wrong direction could damage the camera.
- Be careful not to damage the waterproof seal when inserting the memory card.

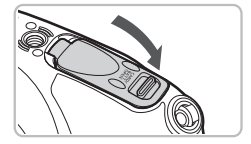

## <span id="page-18-0"></span>**Close the cover.**

- Press the cover closed as shown in the figure until it clicks into place.
- Be sure the lock has returned to the correct position as shown in the figure.
- Do not open the covers when the camera is wet or submerged in water. If the camera is wet, wipe it off with a soft, dry cloth until it is completely dry.
	- Be sure that the waterproof seals and the areas around them are kept free from scratches and foreign objects such as sand, dirt, or hair. Not doing so may result in leaks ([pp. 18,](#page-17-2) [30](#page-29-2)).
	- Avoid opening and closing the covers while on the beach or near water. Change memory cards and batteries in a dry place protected from sea breezes. The Battery and Memory<br> **COPY ASSET IN THE SAME OF SAME ASSETS**<br> **COPY ASSETS AND SET ASSETS AND SET ASSETS**<br> **COPY ASSETS**<br> **COPY ASSETS**<br>
	COPER the cover and p<br>
	in the direction of the<br>
	The battery will pop u

# Removing the Battery and Memory Card

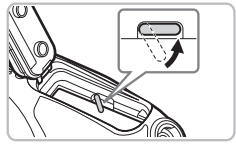

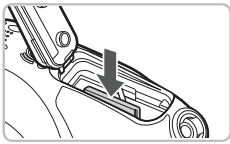

## **Remove the battery.**

- Open the cover and press the battery lock in the direction of the arrow.
- $\triangleright$  The battery will pop up.

## **Remove the memory card.**

- Push the memory card in until you hear a click, then slowly release it.
- $\triangleright$  The memory card will pop up.

### **Approximate Number of Shots per Memory Card**

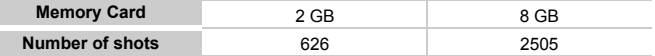

- Values are based on the default settings.
- The number of shots that can be taken will vary depending on camera settings, the subject and the memory card used.

## **Can you check the number of shots that can be taken?**

You can check the number of shots that can be taken when the camera is in a Shooting Mode [\(p. 26](#page-25-1)).

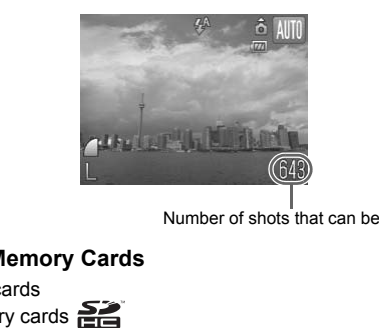

Number of shots that can be taken

### **Compatible Memory Cards**

- SD memory cards
- SDHC memory cards  $\sum$
- MultiMediaCard
- MMCplus memory cards
- HC MMCplus Card

### **What is the write-protect tab?**

SD and SDHC memory cards have a write-protect tab. If this tab is in the locked position, [Card Locked!] will appear on the screen and you will not be able to take or erase images.

# <span id="page-20-2"></span><span id="page-20-0"></span>Setting the Date and Time

The Date/Time settings screen will appear the first time the camera is turned on. Since the dates and times recorded into your images are based on these settings, be sure to set them.

<span id="page-20-1"></span>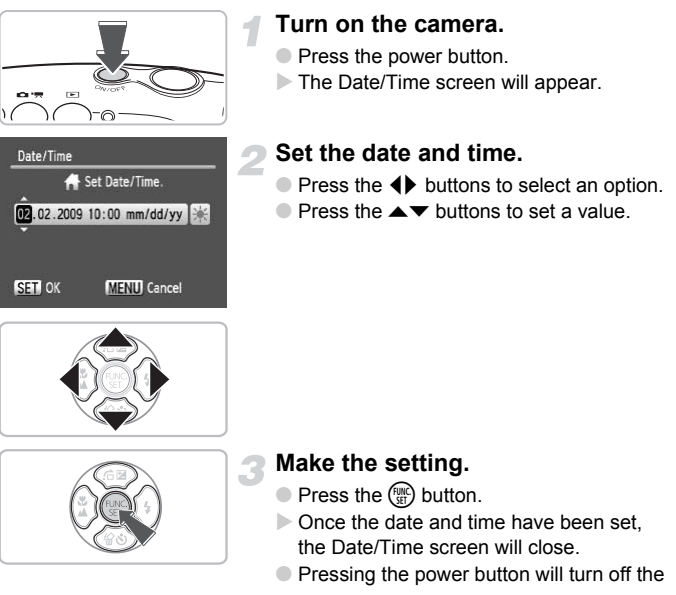

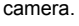

### **Reappearing Date/Time screen**

Set the correct date and time. If you have not set the date and time, the Date/ Time screen will appear each time you turn on the camera.

### Q **Daylight saving time settings**

If you select  $\frac{1}{2}$  in Step 2 and press the  $\triangle \blacktriangledown$  buttons and select  $\frac{1}{2}$ , you will set the time to daylight savings (1 hour ahead).

# Changing the Date and Time

You can change the current date and time settings.

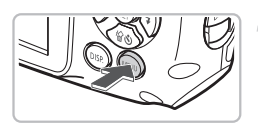

On

Create Folder Auto Rotate

Power Saving Time Zone Date/Time **Distance Units** 

## **Display the menus.**

● Press the MENU button.

# **Select [Date/Time] in the**  $1$ **<sup>†</sup> tab.**

- $\bullet$  Press the  $\bullet\bullet$  buttons to select the  $\bullet\bullet$  tab.
- $\bullet$  Press the  $\blacktriangle \blacktriangledown$  buttons to select [Date/ Timel, then press the  $\binom{nm}{m}$  button.

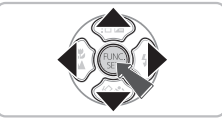

### **Change the date and time.**

- Follow Steps 2 and 3 on [p. 21](#page-20-1) to adjust the setting. Time], then press the  $\frac{1}{200}$ <br>
Time], then press the  $\frac{1}{200}$ <br>
Change the date and<br>
Follow Steps 2 and 3 on<br>
the setting.
	- To close the menus, press the MENU button.

# **Date/Time battery**

- The camera has a built-in date/time battery (backup battery) that allows the date/time settings to be retained about three weeks after the battery pack has been removed.
- By inserting a charged battery or connecting an AC adapter kit (sold separately, [p. 40](#page-39-1)) the date/time battery can be charged in about 4 hours even if the camera is not turned on.
- If the date/time battery is depleted, the Date/Time menu will appear when you turn the camera on. Follow the steps on [p. 21](#page-20-2) to set the date and time.

# <span id="page-22-0"></span>Setting the Display Language

You can change the language displayed in the LCD monitor menus and messages.

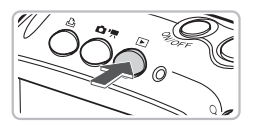

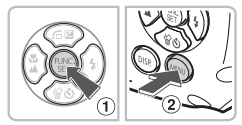

English Deutsch Francais Dansk Italiano Norsk

### **Set the playback mode.**

 $\bullet$  Press the  $\blacksquare$  button.

## **Display the settings screen.**

 $\bullet$  Press and hold the  $\binom{mn}{m}$  button  $\circ$  then immediately press the MENU button  $\oslash$ .

## **Set the display language.**

- $\bullet$  Press the  $\blacktriangle \blacktriangledown \blacktriangle \blacktriangleright$  buttons to select a language, then press the  $\binom{mn}{mn}$  button.
- $\triangleright$  Once the display language has been set. the language menu will close.

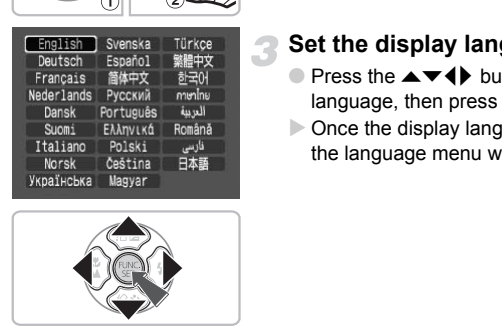

**What if the clock appears when the**  $\binom{mn}{m}$  **button is pressed?** 

The clock will display if too much time passes between pressing the  $\binom{m}{m}$  button and the MENU button in Step 2. If the clock appears, press the  $\binom{mn}{m}$  button to remove the clock and repeat Step 2.

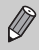

You can also change the display language by pressing the  $MENU$  button, selecting the  $9\text{\texttt{f}}$  tab, and selecting the [Language] menu item.

# <span id="page-23-0"></span>Formatting Memory Cards

Before you use a new memory card or one that has been used in other devices, you should format the card with this camera. Formatting (initializing) a memory card erases all data on the memory card. As you cannot retrieve the erased data, exercise adequate caution before formatting the memory card.

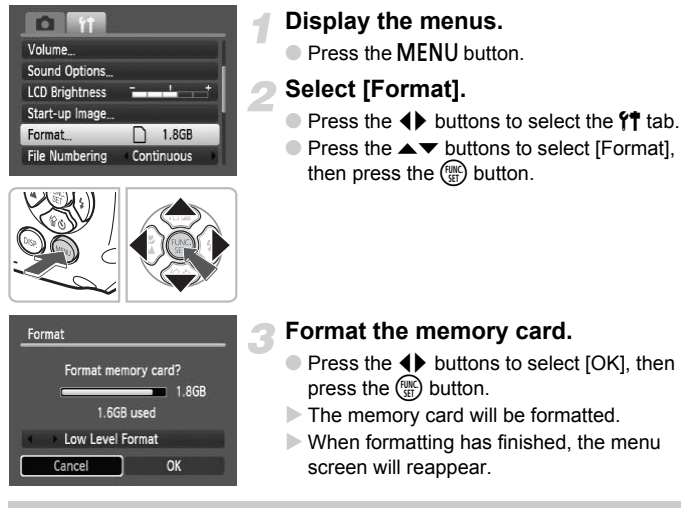

Formatting or erasing data on a memory card merely changes the file management information on the card and does not ensure its contents are completely erased. Be careful when transferring or disposing of a memory card. When disposing of a memory card, take precautions such as physically destroying the card to prevent personal information leaks.

The total capacity of the memory card displayed in the formatting screen may be less than indicated on the memory card.

# <span id="page-24-0"></span>Pressing the Shutter Button

The shutter button has two stops. To take images that are in focus, be sure to first press the shutter button lightly (halfway) to focus, then take the shot.

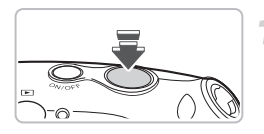

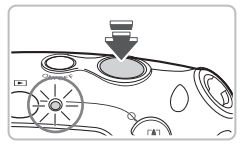

### **Press halfway (lightly to the first stop).**

- $\triangleright$  The camera focuses and automatically selects the necessary settings for shooting, such as the brightness.
- $\triangleright$  When the camera focuses, it will beep twice and the indicator will light green.

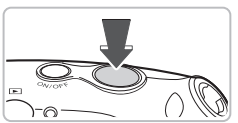

### **Press fully (to the second stop).**

- $\triangleright$  The camera plays the shutter sound and takes the shot.
- Since the shot is being taken while the shutter sound plays, be careful not to move the camera. Press fully (to the set of the set of the camera plays the takes the shot.<br>
The camera plays the takes the shot.<br>
Since the shot is bein shutter sound plays, the move the camera.<br>
the length of the shutter sound change

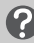

### **Does the length of the shutter sound change?**

- Since the time required to shoot differs according to the scene you want to take, the length of the shutter sound may change.
- If the camera or subject moves while the shutter sound is playing, the recorded image may be blurry.

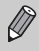

If you just press the shutter button fully without pausing halfway, the image may not be in focus.

# <span id="page-25-0"></span>**MM** Taking Pictures

Since the camera can determine the subject and shooting conditions, you can let it automatically select the best settings for the scene and just shoot. The camera can also detect and focus on faces, setting the color and brightness to optimal levels.

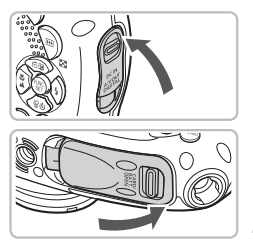

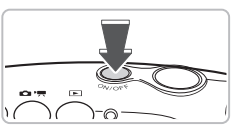

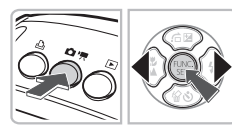

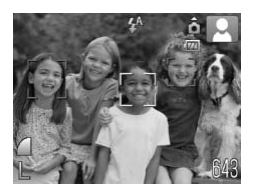

# **Check to Make Sure the Covers are Closed.**

● If either of the covers are not fully closed while the camera is wet, water may get inside the camera and cause damage.

## **Turn on the camera.**

- Press the power button.
- $\triangleright$  The start-up sound will play, and the startup screen will appear.
- Pressing the power button again will turn the camera off.

# <span id="page-25-1"></span>**Select the**  ƒ **mode.**

- After pressing the  $\Box$  /  $\Box$  button, use the  $\blacklozenge$  buttons to select  $\Box$  and press  $\Box$ . Turn on the camera.<br>
Press the power button.<br>
The start-up sound will pl<br>
startup screen will appea<br>
Pressing the power butto<br>
the camera off.<br>
Select the **im** mode.<br>
After pressing the **O**/<sup>1</sup>,<br>
(b) buttons to select **im** 
	- When you point the camera toward the subject, the camera will make a slight noise as it determines the scene.
	- $\triangleright$  The camera focuses on the subject it judges to be the main subject, and displays the icon for the determined scene in the upper left of the screen.
	- $\triangleright$  When faces are detected, a white frame appears on the face of the main subject, while gray frames appear on other detected faces.
	- $\blacktriangleright$  Even if the detected faces move, the camera will follow the faces within a certain range.

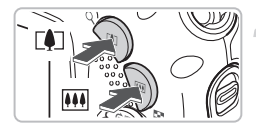

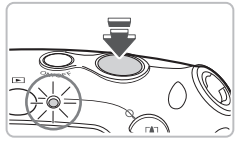

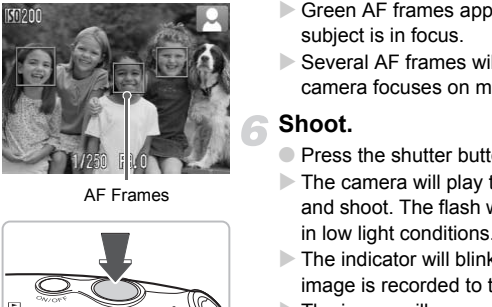

AF Frames

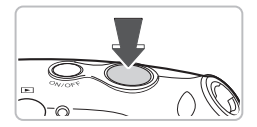

# **Compose the shot.**

 $\bullet$  Pressing the  $\left[ \clubsuit \right]$  button will zoom in on your subject, making it appear lager. Pressing the **[44]** button will zoom out from your subject, making it appear smaller.

# **Focus.**

- Press the shutter button halfway to focus.
- $\triangleright$  When the camera focuses, it will beep twice and the indicator will light green (orange when the flash will fire).
- $\triangleright$  Green AF frames appear where the subject is in focus.
- $\triangleright$  Several AF frames will appear when the camera focuses on more than one point.

# **Shoot.**

- Press the shutter button fully.
- $\triangleright$  The camera will play the shutter sound and shoot. The flash will automatically fire in low light conditions.
- $\triangleright$  The indicator will blink green while the image is recorded to the memory card.
- $\triangleright$  The image will appear on the screen for about two seconds.
- You can take a second picture even while an image is displayed by pressing the shutter button.

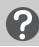

# **What if...**

### • **The camera does not play any sounds?**

Pressing the DISP button while turning on the camera power will turn off all sounds except for warning sounds. To turn the sounds on, press the  $\sf MENU$ button, select the  $9$  tab, and then select [Mute]. Use the  $\blacklozenge$  buttons to select [Off].

### ƒ **Taking Pictures**

- **The image comes out dark even if the flash fired when shooting?** Your subject is too far away. When you have pressed  $\overline{N}$  so that the camera is at maximum wide angle, your shooting range is  $30 \text{ cm} - 3.2 \text{ m}$  (1.0 – 10 ft.). Your shooting range is about 30 cm  $- 2.0$  m (1.0  $- 6.6$  ft.) when you have pressed  $\left[ \blacklozenge \right]$  and the camera is at maximum telephoto.
- **The camera beeps once when the shutter button is pressed halfway?** Your subject is too close. When you have pressed  $\overline{N}$  so that the camera is at maximum wide angle, move about 3 cm (1.2 in.) or more away from your subject and shoot. Move about 30 cm (1.0 ft.) or more away when you have pressed  $\blacksquare$ and the camera is at maximum telephoto.
- **The lamp lights when the shutter button is pressed halfway.** To reduce red-eye and to assist in focusing, the lamp may light when shooting in dark areas.
- **The** h **icon blinks when you try to take an image?** When flash recharging begins, the flash icon will blink. You will be able to shoot once charging is complete.

# Scene Icons

The camera displays an icon for the scene it has determined and then automatically focuses and selects the optimum settings for subject brightness and color.

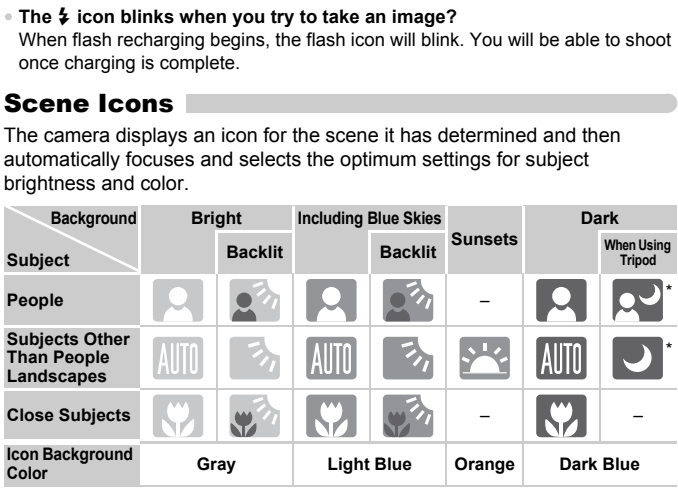

Displays when the camera is attached to a tripod.

Under certain conditions, the icon that displays may not match the actual scene. Especially when there is an orange or blue colored background (a wall for example), we or the "Blue Skies" icons may appear and it may not be possible to shoot with the appropriate color. If this happens, try shooting in the  $\mathbf P$  mode [\(p. 68\)](#page-67-0). While underwater, it is recommended to use the Underwater scene mode [\(p. 58\)](#page-57-1).

# <span id="page-28-0"></span>**D** Viewing Images

You can view your images on the screen.

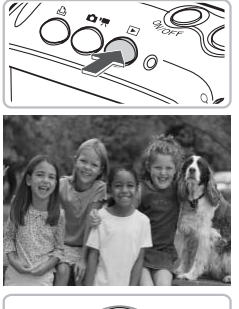

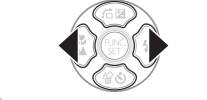

# **Select the playback mode.**

- $\blacksquare$  Press the  $\blacksquare$  button.
- $\triangleright$  The last image you took will appear.

# **Select an image.**

- $\bullet$  Pressing the  $\bullet$  button will cycle through the images in reverse order.
- $\bullet$  Pressing the  $\bullet$  button will cycle through the images in the order they were taken.
- The images change more quickly if you keep the  $\blacklozenge$  buttons pressed, but they will appear coarse.
- After you have switched from shooting mode to playback mode, press  $\blacktriangleright$  again to restore the shooting screen.
- $\bullet$  Pressing the  $\bullet$  button while the camera is off, turns the camera on in playback mode. Pressing it again turns the camera off. Pressing the shutter button halfway in playback mode switches the camera to shooting mode. Reep the (1) buttons<br>
will appear coarse.<br>
After you have switch<br>
mode to playback mo<br>
to restore the shooting<br>
Pressing the  $[$ E butto<br>
is off, turns the came<br>
mode. Pressing it aga<br>
off. Pressing the shutt<br>
playback mode

# <span id="page-28-1"></span> $\hat{w}$  Erasing Images

You can select and erase images one at a time. Please note that erased images cannot be recovered. Exercise adequate caution before erasing an image.

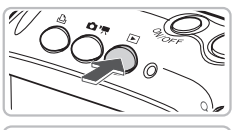

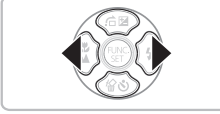

# **Select the playback mode.**

- $\bullet$  Press the  $\bullet$  button.
- $\triangleright$  The last image you took will appear.

# **Select an image to erase.**

 $\bullet$  Press the  $\bullet\bullet$  buttons to display an image to erase.

### c **Printing Images**

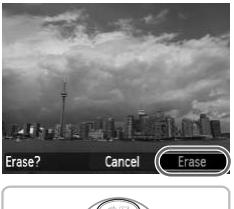

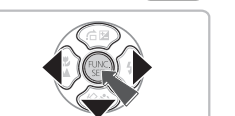

# **Erase the image.**

- $\bullet$  Press the  $\bullet$  button.
- $\blacktriangleright$  [Erase?] appears.
- $\bullet$  Press the  $\bullet\bullet$  buttons to select [Erase], then press the  $\binom{m}{m}$  button.
- $\triangleright$  The displayed image will be erased.
- $\bullet$  To exit instead of erasing, press the  $\blacklozenge$ buttons to select [Cancel], then press the  $(m)$  button.

# $\Delta$  Printing Images

<span id="page-29-0"></span>You can easily print the images you have taken if you connect the camera to a PictBridge compliant printer (sold separately). **ng Images**<br>
First the images you have taken if you conner<br>
Impliant printer (sold separately).<br>
PictBridge compliant printer (sold separatel<br>
e supplied with the camera (p. 2)<br>
Turn off the camera a

# Items to Prepare

- Camera and PictBridge compliant printer (sold separately)
- Interface cable supplied with the camera (p. 2)

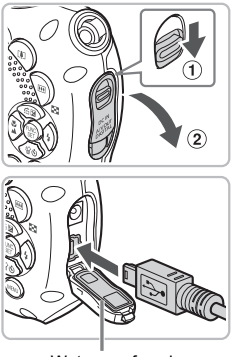

### <span id="page-29-2"></span>Waterproof seal

### **Turn off the camera and printer.**

### <span id="page-29-1"></span>**Connect the camera to the printer.**

- While pressing the lock in the direction of arrow  $(1)$ . open the cover in the direction of arrow  $(2)$ . Insert the cable's smaller plug as shown in the figure, making sure it is fully inserted into the camera.
- Insert the cable's larger plug into the printer. For connection details, refer to the user guide provided with the printer.
- Be careful not to damage the waterproof seal when inserting the cable's plug.

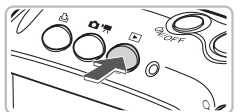

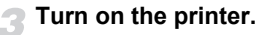

### **Turn on the camera.**

 $\bullet$  Press the  $\overline{1}$  button to turn on the camera.  $\triangleright$   $\prime$  **SED** will appear.

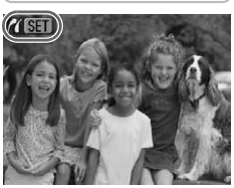

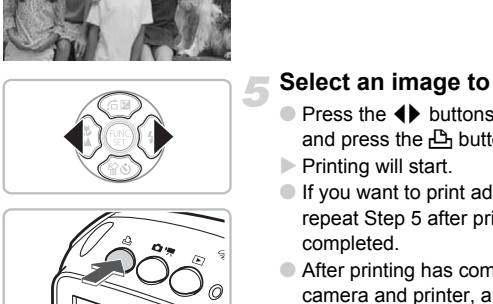

## **Select an image to print.**

- $\bullet$  Press the  $\bullet\bullet$  buttons to select an image and press the  $B<sub>1</sub>$  button.
- $\triangleright$  Printing will start.
- If you want to print additional images, repeat Step 5 after printing has completed.
- After printing has completed, turn off the camera and printer, and unplug the interface cable.

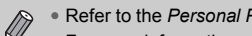

- Refer to the *[Personal Printing Guide](#page-1-2)* for details on the best ways to print.
- For more information on Canon printers (sold separately) with PictBridge support, please see [pp. 38](#page-37-1), [39.](#page-38-0)

# <span id="page-31-0"></span>**'** Shooting Movies

The camera can automatically select all settings so that you can shoot movies just by pressing the shutter button.

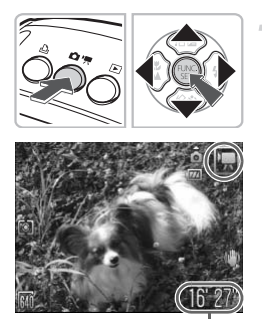

# **Select the**  X **mode.**

- $\bullet$  Press the  $\bullet$  /', button, then use the  $\bullet\$ buttons to select ',
- Use the  $\blacktriangle \blacktriangledown$  buttons to select  $\boxed{m}$ , then press the  $\binom{FUNC}{SET}$  button.

Shooting Time

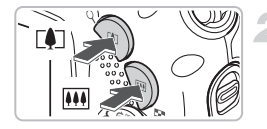

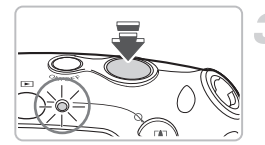

# **Compose the shot.**

 $\bullet$  Pressing the  $\left[ \clubsuit \right]$  button will zoom in on your subject, making it appear lager. Pressing the **MM** button will zoom out from your subject, making it appear smaller. COMPOSE the shot.<br>
Pressing the CD button w<br>
Pressing the CD button w<br>
Your subject, making it approximately<br>
Pressing the CD button w<br>
Your subject, making it approximately<br>
Procus.

## **Focus.**

- Press the shutter button halfway to focus.
- $\triangleright$  When the camera focuses, it will beep twice and the indicator will light green.

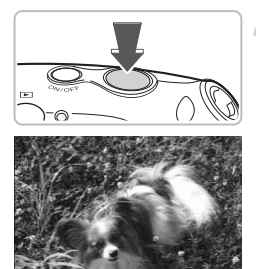

Elapsed Time

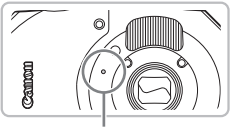

Microphone

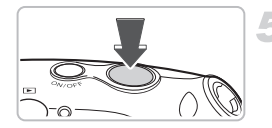

# **Shoot.**

- Press the shutter button fully.
- $\triangleright$  The camera will start shooting the movie, and  $\blacksquare$  Rec1 and the elapsed time will appear on the screen.
- Once shooting begins, take your finger off the shutter button.
- If you change the composition of your shot during shooting, the focus will stay the same, but the brightness and tone will automatically adjust.
- Due to the waterproof casing, recording volume will be low. You can increase volume levels during playback to enjoy the movie.
- Do not touch or cover the microphone during shooting. If water droplets have gotten into the microphone, wipe them away with a soft cloth. Elapsed Time<br>
Due to the waterproof<br>
volume will be low. You<br>
levels during playback<br>
Do not touch or cover<br>
during shooting. If was<br>
gotten into the microp<br>
away with a soft cloth<br>
Do not press any butter<br>
buttons make wi
	- Do not press any buttons other than the shutter button. Otherwise, the sound the buttons make will be recorded in the movie.

# **Stop shooting.**

- Press the shutter button fully again.
- $\triangleright$  The camera will beep once and stop shooting the movie.
- $\triangleright$  The indicator will blink green, and the movie will record to the memory card.
- $\triangleright$  Shooting will automatically stop when the memory card fills.

# **Estimated Shooting Times**

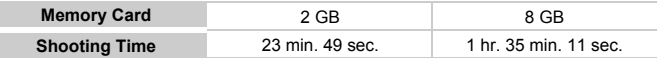

• Shooting times are based on default settings. Shooting time can be checked on the screen in Step 1.

• Recording will automatically stop when either the clip file size reaches 4 GB or the recording time reaches approximately 1 hour.

# <span id="page-33-0"></span>**1** Viewing Movies

You can view your movies on the screen.

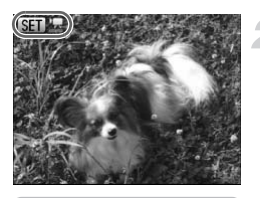

# **Select the playback mode.**

- $\bullet$  Press the  $\blacksquare$  button.
- $\triangleright$  The last image you shot will appear.
- $\triangleright$  SED  $\mathbb Z$  appears on movies.

# **Select a movie.**

- $\bullet$  Press the  $\bullet\ \bullet$  buttons to select a movie. then press the  $\binom{FWH}{SET}$  button.
- $\triangleright$  The movie control panel will appear on the screen.

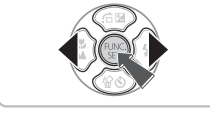

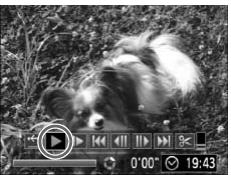

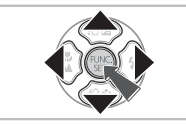

# **Play the movie.**

- $\bullet$  Press the  $\bullet\ \mathsf{b}$  buttons to select  $\mathsf{b}$  (Play), then press the  $\binom{f(w)}{g(x)}$  button. screen.<br>
Screen.<br>
Play the movie.<br>
Press the ◆ buttons to<br>
then press the ● buttons to<br>
The movie will play.
	- $\triangleright$  The movie will play.
	- You can pause/resume the movie by pressing the  $\binom{f(m)}{g}$  button again.
	- $\bullet$  Press the  $\blacktriangle \blacktriangledown$  buttons to adjust the volume.
	- After the movie finishes,  $S\blacksquare$   $\blacksquare$  appears.
- When watching a movie on a computer, frames may drop, it may not Œ play smoothly, and the audio may stop suddenly depending on the computer's capabilities.
	- If you use the supplied software to copy the movie back onto the memory card, you can play back the movie smoothly. For enhanced playback you can also connect the camera to a TV.

# <span id="page-34-0"></span>Transferring Images to a Computer

You can use the included software to transfer your camera images to a computer.

# System Requirements

Even though these are recommended system requirements, not all computer functions can be guaranteed.

### **Windows**

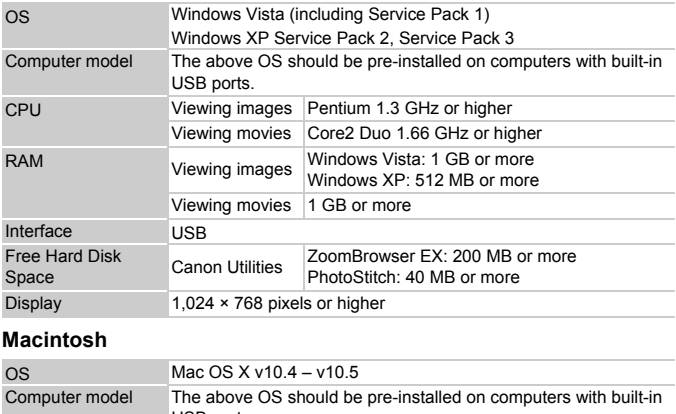

### **Macintosh**

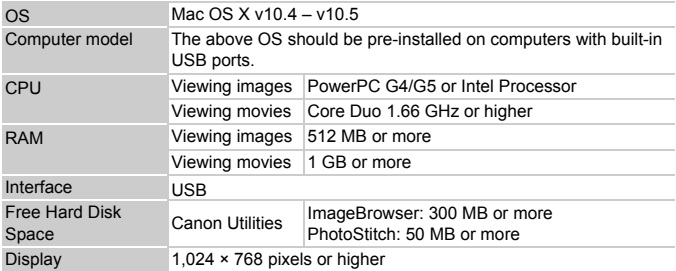

# Preparations

Windows XP and Mac OS X (v10.4) are used for these explanations.

# **Install the software.**

### **Windows**

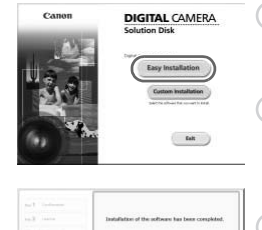

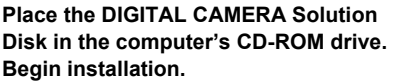

### **Install the software.**

● Click [Easy Installation] and follow the onscreen instructions to proceed with the installation. Click [Easy Installation] a<br>
onscreen instructions to p<br>
installation.<br> **COPY INTEREM SECUTE IN THE SECUTE IN THE SECUTE IN THE SECUTE IN THE SCALULANTER MACTION CONTINUE IN THE SCALULANT OF PROPERTY OF PROPERTY.**<br> **CALCAM** 

### **When the install finishes, click [Restart] or [Finish].**

## **Remove the CD-ROM.**

● Remove the CD-ROM when your desktop screen appears.

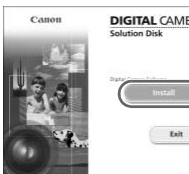

### **Macintosh**

- Place the CD-ROM in the computer's CD-ROM drive and double-click the  $\sim$  icon.
- Click [Install], and follow the onscreen instructions to proceed with the installation.

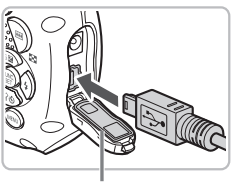

# **Connect the camera to the computer.**

- Turn off the camera.
- Connect the camera to the computer as shown in Step 2 on [p. 30.](#page-29-1)
- Be careful not to damage the waterproof Waterproof seal seal when inserting the cable's plug.

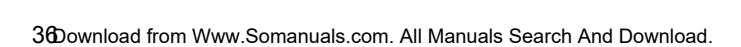
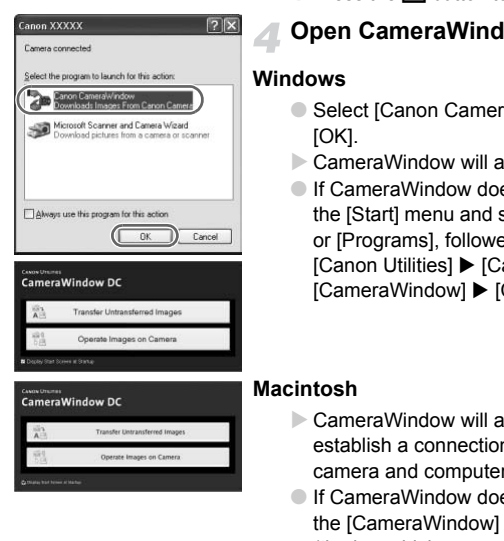

#### **Turn on the camera.**

 $\bullet$  Press the  $\overline{P}$  button to turn on the camera.

#### **Open CameraWindow.**

#### **Windows**

- ◯ Select [Canon CameraWindow] and click [OK].
- $\triangleright$  CameraWindow will appear.
- If CameraWindow does not appear, click the [Start] menu and select [All Programs] or [Programs], followed by

[Canon Utilities] ▶ [CameraWindow] ▶ [CameraWindow] > [CameraWindow].

#### **Macintosh**

- $\triangleright$  CameraWindow will appear when you establish a connection between the camera and computer.
- If CameraWindow does not appear, click the [CameraWindow] icon on the Dock (the bar which appears at the bottom of the desktop).

#### Transferring Images to a Computer

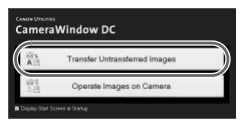

- Click [Transfer Untransferred Images].
- $\triangleright$  All images not previously transferred will transfer to the computer.
- After the transfer finishes, turn off the camera and unplug the cable.
- For further operations, refer to the *[Software Starter Guide](#page-1-0)*.

Images transferred to the computer will be sorted by date and saved in separate folders in the "My Pictures" folder for Windows or the "Pictures" folder for Macintosh.

#### **Accessories**

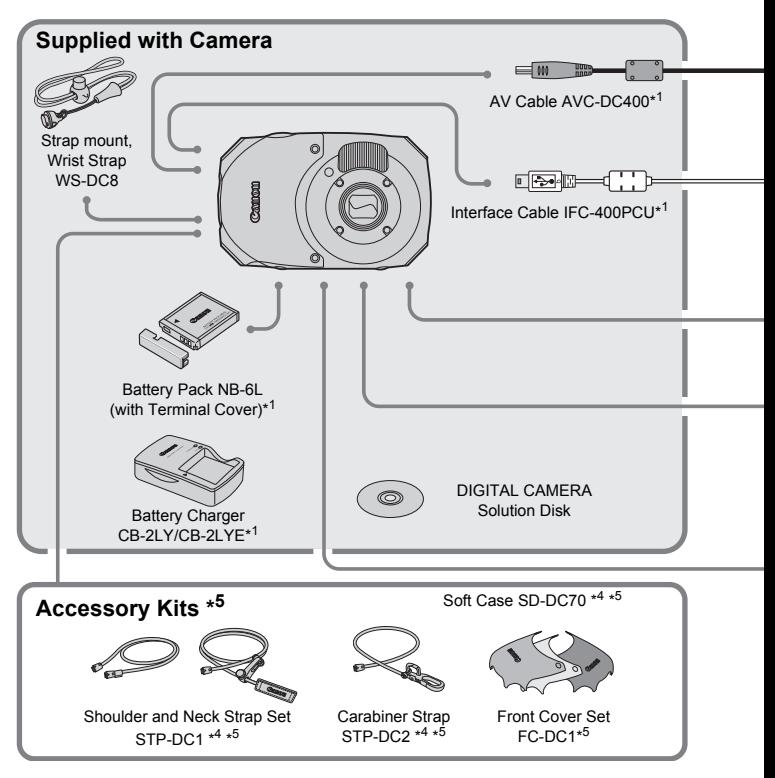

- \*1 Also available for purchase separately.
- \*2 See the user guide supplied with the printer for more information on the printer and interface cables.
- \*3 The power cords and adapters in accessory packs ACK-DC10 and ACK-DC30 are also compatible for this camera. (DC Couplers are not used on this camera.)
- \*4 Cannot be used underwater.
- \*5 May not be available in all regions. A general accessory kit containing the strap, cover, and soft case sets may be available depending on location.

#### **Accessories**

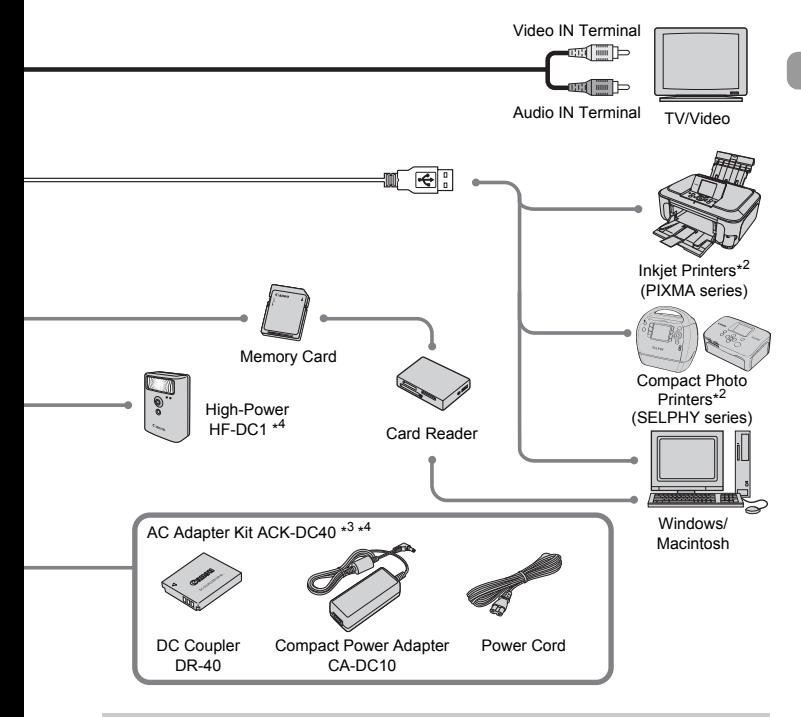

#### **Use of genuine Canon accessories is recommended.**

This product is designed to achieve excellent performance when used with genuine Canon accessories. Canon shall not be liable for any damage to this product and/or accidents such as fire, etc., caused by the malfunction of non-genuine Canon accessories (e.g., a leakage and/or explosion of a battery pack). Please note that this warranty does not apply to repairs arising out of the malfunction of non-genuine Canon accessories, although you may request such repairs on a chargeable basis.

#### **CAUTION**

RISK OF EXPLOSION IF BATTERY IS REPLACED BY AN INCORRECT TYPE. DISPOSE OF USED BATTERIES ACCORDING TO LOCAL REGULATION.

# Separately Sold Accessories

The following camera accessories are sold separately. Some accessories are not sold in some regions, or may no longer be available.

#### **Power Supplies**

#### • **AC Adapter Kit ACK-DC40**

This kit lets you power the camera using household power. Recommended for powering the camera for an extended period of time or when connecting to a computer. Cannot be used to charge the battery inside the camera.

• **Battery Charger CB-2LY/CB-2LYE**

An adapter for charging Battery Pack NB-6L.

• **Battery Pack NB-6L**

Rechargeable lithium-ion battery.

#### **The battery charger can also be used when abroad.**

The charger can be used in regions that have  $100 - 240$  V (50/60 Hz) AC power. If the plug does not fit the outlet, use a commercially available plug adapter. Do not use devices such as electrical transformers for foreign travel because they will cause malfunctions. ery charger can also be used when at<br>be used in regions that have 100 – 240 V (50/<br>not fit the outlet, use a commercially available juch as electrical transformers for foreign trave<br>ins.<br>Sories<br>Neck Strap Set STP-DC1<br>neck

#### **Other Accessories**

• **Shoulder and Neck Strap Set STP-DC1**

A shoulder and neck strap set easily attachable to the camera.

• **Carabiner Strap STP-DC2**

A carabiner strap easily attachable to the camera.

• **Front Cover Set FC-DC1**

You can change the color of your camera's front cover. This set comes with three different colored covers and an installation tool.

• **High-Power Flash HF-DC1**

This attachable supplementary flash can illuminate subjects that are too distant for the light from the built-in flash to reach.

*2*

# Learning More

This chapter explains the parts of the camera and what displays on the screen, as well as the basic operating instructions.  $\mathbf{C}$ , as well as the basic operating instruction is the basic operating instruction is the basic operating instruction is the basic operating instruction is the basic operation.

#### Components Guide

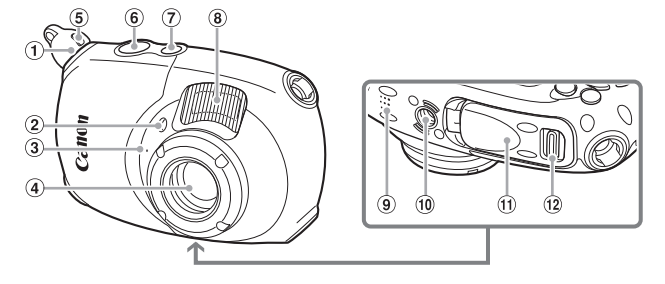

- $\odot$  Strap Mount ([p. 13](#page-12-0))
- Lamp (AF Assist Beam (p. 134)/ Red-Eye Reduction Lamp (p. 134)/ Self-Timer Lamp (p. 65))
- Microphone ([p. 33\)](#page-32-0)
- Lens
- Release button (p. 13)
- Shutter Button (p. 25)
- Power Button
- Flash (pp. 60, 68)
- Speaker
- 10 Tripod Socket
- Memory Card / Battery Cover ([p. 18](#page-17-0))
- 12 Memory Card / Battery Cover Lock (p. 18)

#### 4 **(Shooting) /** E **(Movie) Button**

Use the  $\Box$  /', button and the  $\Diamond$   $\Diamond$   $\Diamond$  buttons to change the shooting mode. 13)  $(5, 13)$   $(6, 21)$ <br>
Shutter Button (p. 234)<br> [C](#page-12-0)O[P](#page-17-0) Over Button<br>
Concerns (p. 134)<br>
COP (p. 66)<br>
COP (p. 66)<br>
COP (p. 66)<br>
COP (p. 66)<br>
COP Objects<br>
COP[Y](#page-59-0) OR SURFACE<br>
COPY OR SURFACE<br>
COPY OR SURFACE<br>
COPY OR SURFACE<br>
CO

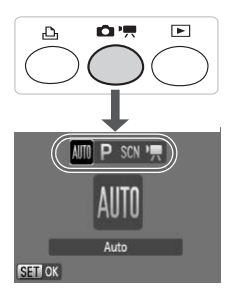

#### **Auto Mode (**ƒ**)**

You can leave it to the camera to select settings ([p. 26](#page-25-0)).

#### **Program AE mode (**G**)**

You can set various functions in order to take the picture you want [\(p. 68\)](#page-67-1).

#### Special Scene Mode (SCN)

The camera can automatically select all settings appropriate for the conditions so that you can take images just by pressing the shutter button [\(p. 56\)](#page-55-0).

#### **Movie Mode ("票)**

For shooting movies ([p. 32](#page-31-0)).

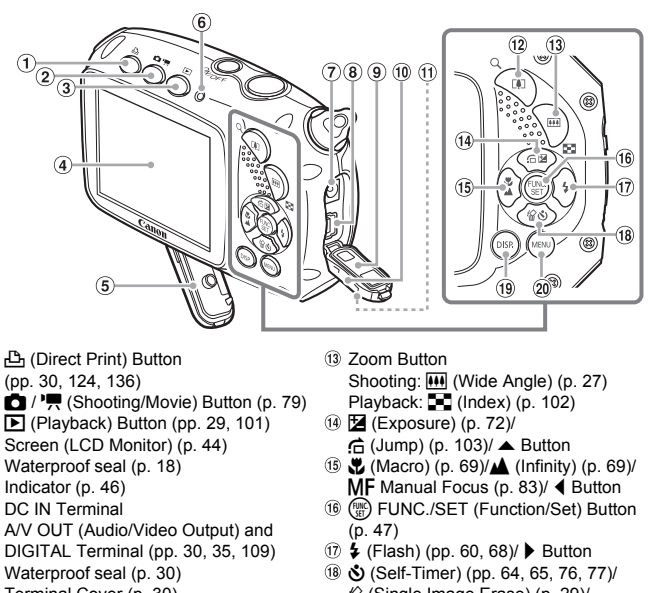

- ① 凸 (Direct Print) Button (p[p. 30](#page-29-0), [124,](#page-123-0) 136)
- $(2)$   $\Box$  / $\Box$  (Shooting/Movie) Button (p. 79)
- $\textcircled{1}$  (Playback) Button (pp. 29, 101)
- 4) Screen (LCD Monitor) (p. 44)
- Waterproof seal (p. 18)
- <span id="page-42-0"></span> $6$  Indicator ([p. 46](#page-45-0))
- DC IN Terminal
- A/V OUT (Audio/Video Output) and DIGITAL Terminal (pp. 30, 35, 109)
- Waterproof seal (p. 30)
- Terminal Cover [\(p. 30\)](#page-29-0)
- Terminal Cover Lock ([p. 30](#page-29-0))
- Zoom Button Shooting:  $\boxed{\triangleleft}$  (Telephoto) ([p. 27](#page-26-0)) Playback: Q (Magnify) [\(p. 108](#page-107-0))
- 1 **(Playback) Button**
- <span id="page-42-1"></span>Zoom Button Shooting:  $\overline{M}$  (Wide Angle) ([p. 27\)](#page-26-0) Playback: [9] (Index) ([p. 102\)](#page-101-0)
- $\bigoplus$  (Exposure) [\(p. 72\)](#page-71-0)/  $\bigoplus$  (Jump) (p. 103)/  $\triangle$  Button
- **<sup>(6</sup>)**  $\Psi$  (Macro) ([p. 69](#page-68-1))/ $\blacktriangle$  (Infinity) (p. 69)/ **MF** Manual Focus ([p. 83](#page-82-0))/  $\blacktriangleleft$  Button
- **16 ( ) FUNC./SET (Function/Set) Button** (p. 47)
- $\omega \bullet$  (Flash) (pp. 60, [68\)](#page-67-0)/ Eutton
- (18  $\bullet$ ) (Self-Timer) (p[p. 64](#page-63-0), [65](#page-64-0), [76](#page-75-0), [77\)](#page-76-0)/ a (Single Image Erase) [\(p. 29\)](#page-28-1)/
- ▼ Button<br>DISP. (Display) Button ([pp. 44,](#page-43-1) [45\)](#page-44-0)
- MENU Button [\(p. 48\)](#page-47-0)

Press this button while in shooting mode to switch between playback mode and shooting mode. Press this button while the camera is turned off to switch between playback mode and off mode.

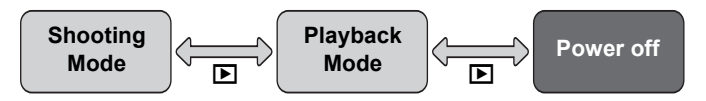

## <span id="page-43-0"></span>Information Displayed on the Screen

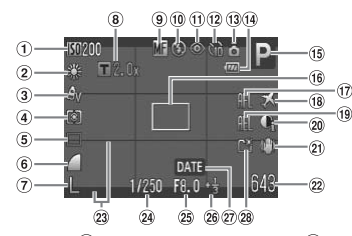

#### <span id="page-43-1"></span>Shooting (Information Display)

- $\circledR$  ISO Speed [\(p. 73\)](#page-72-0)
- White Balance (p. 74)
- My Colors ([p. 75](#page-74-0))
- Metering Modes (p. 85)
- Drive Mode ([p. 72](#page-71-1))
- **6** Image Quality (Compression) (p. 70)
- Recording Pixels (p. 70)
- Digital Zoom Magnification (p. 61), Digital Tele-Converter ([p. 62](#page-61-0))
- Macro ([p. 69](#page-68-0)), Infinity ([p. 69](#page-68-1)), Manual Focus ([p. 83](#page-82-0))
- Flash Mode (pp. 60, 68, 86)
- Red-Eye Correction (p. 88)
- Self-Timer (pp. 64, 65, 76, 77)
- Camera Orientation\*
- 14 Battery Charge Indicator (p. 17) (p. 74) (pp. 60, 68, 86) (p. 74)<br>
(p. 74) (pp. 60, 68, 86) (p. 81)<br>
s (p. 85) (p. 88) shots<br>
72) (p. 88) shots<br>
72) (p. 76) (p. 86) shots<br>
(p. 70) (p. 64, 65, 76, 77) (pp. 2<br>
(p. 70) (d) Extery [C](#page-60-0)harge Indicator (a) Shutt<br>
	- Shooting Mode
	- AF Frame (p. 27), AE Point Frame (p. 85)
	- AF Lock (p. 82)
	- Time Zone (p. 131)
	- AE Lock (p. 85), FE Lock [\(p. 86\)](#page-85-0)
- i-Contrast ([p. 87](#page-86-0))
- 20 Image Stabilizer [\(p. 136](#page-135-1))
- 22 Still Images: Recordable shots (p[p. 20](#page-19-0), [71](#page-70-0)) Movies: Remaining Time (p[p. 33,](#page-32-1) [97\)](#page-96-0)
- 23 Disp. Overlay ([p. 135\)](#page-134-0)
- Shutter Speed
- 25 Aperture Value
- Exposure Compensation (p. 72)
- Date Taken/Recorded (p. 63)
- Create Folder [\(p. 132](#page-131-0))

 $*$   $\hat{\mathbf{a}}$  : Standard,  $\hat{\mathbf{b}}$   $\hat{\mathbf{d}}$  : Held vertically

When shooting, the camera detects if it is held vertically or horizontally, and adjusts settings accordingly for the best shot. It also detects orientation during playback, so you can hold the camera in either orientation and it will automatically rotate images for correct viewing.

This function may not operate correctly when the camera is pointed straight up or down.

#### **Switching the Display**

You can change the display using the  $DISP$  button.

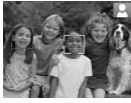

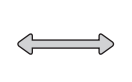

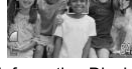

No Information Display Information Display

#### <span id="page-44-0"></span>Playback (Detailed Information Display)

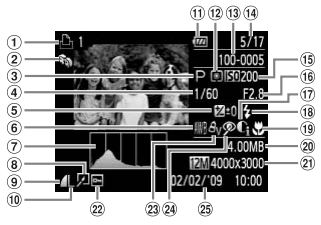

**11) Battery Charge Indicator** 

12 Metering Modes (p. 85) Folder Number - File Number (p. 132) Displayed Image Number /Total Number

[\(p. 17\)](#page-16-0)

of Images ISO Speed (p. 73) Aperture Value, Image Quality (Movies) (p. 96) i-Contrast (pp. 87, 122) Flash Sync (p. 68)

- $\circledR$  Print List [\(p. 124](#page-123-0))
- My Category ([p. 116\)](#page-115-0)
- 3 Shooting Mode
- Shutter Speed
- Exposure Compensation [\(p. 72\)](#page-71-0)
- White Balance (p. 74)
- Histogram (p. 46) <sup>8</sup> Image Editing
- (p[p. 119](#page-118-0) [–123](#page-122-0))
- **9 Image Quality** (Compression) (p. 70), **MIV** (Movies) (p. 96) (p. 116)<br>
doced (3) Folder Number (p. 132)<br>
eed (3) Folder Number (p. 132)<br> [C](#page-95-1)ompensation Number (p. 132)<br>
(4) Displayed Image [P](#page-131-1)<br>
more (p. 74) Number (7btal Number<br>
(p. 46) of Images<br>
(p. 46) of Images<br>
(p. 46) of Images<br>
- Recording Pixels (p. 70)

#### **Switching the Display**

You can change the display using the DISP, button.

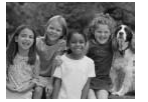

No Information **Display** 

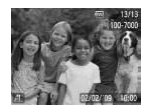

Simple Information **Display** 

<span id="page-44-1"></span>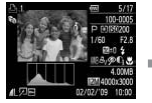

Detailed Information Display

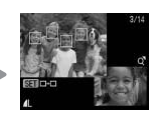

Focus Check Display ([p. 107\)](#page-106-0)

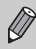

You can also switch the display by pressing the  $\text{DISP}$ , button while the image displays shortly after shooting. However, the Simple Information will not display.

- Macro [\(p. 69\)](#page-68-0), Infinity ([p. 69](#page-68-1)), Manual Focus ([p. 83](#page-82-0))
	- File Size (p[p. 70,](#page-69-0) [96\)](#page-95-1)
	- Still Images: Recording Pixels [\(p. 70\)](#page-69-1) Movies: Movie Length [\(p. 97\)](#page-96-1)
	- 22 Protect ([p. 114\)](#page-113-0)
	- My Colors (p[p. 75](#page-74-0), [121\)](#page-120-0)
	- 29 Red-Eye Correction (p[p. 88](#page-87-0), [123\)](#page-122-0)
	- <sup>25</sup> Shooting Date and Time [\(p. 63\)](#page-62-0)

#### **Display in Dark Conditions during Shooting**

The display automatically brightens when shooting in dark conditions, allowing you to check the composition (Night Display function). However, the brightness of the image on the screen, and the brightness of the actual image recorded may be different. Screen noise may appear and the movement of the subject may appear somewhat jagged on the screen. This has no effect on the recorded image.

#### **Overexposure Warning during Playback**

In ["Detailed Information Display" \(p. 45\),](#page-44-1) overexposed areas of the image flash on the screen.

#### <span id="page-45-1"></span>**Histogram during Playback**

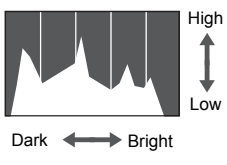

● The graph that appears in ["Detailed](#page-44-1)  Information Display" (p. 45) is called the histogram. The histogram shows the distribution and amount of brightness of an image. When the graph approaches the right side, the image is bright, but when it approaches the left side, the image is dark, and in this way you can judge the exposure. High<br>
Information Display" (p. 4<br>
Low<br>
Low<br>
Low<br>
Low<br>
Low<br>
an image. When the grap<br>
the right side, the image<br>
when it approaches the la<br>
image is dark, and in this<br>
judge the exposure.

# <span id="page-45-0"></span>Indicator

The indicator on the back of the camera [\(p. 43\)](#page-42-0) will light or blink under the following conditions.

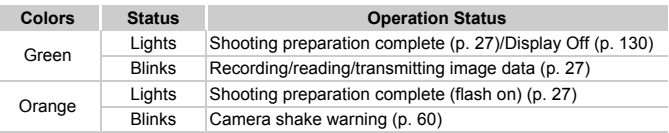

When the indicator blinks green, data is being recorded to/read from the memory card or various information is being transmitted. Do not turn off the power, open the memory card slot/battery cover, shake or jolt the camera. These actions may corrupt the image data or cause the camera or memory card to malfunction.

# <span id="page-46-0"></span>FUNC. Menu - Basic Operations

Commonly used shooting functions can be set with the FUNC. menu. The menu and menu items differ depending on the shooting mode ([p. 150\)](#page-149-0).

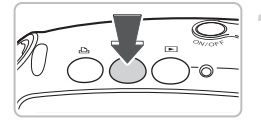

#### **Select a shooting mode.**

- $\bullet$  Press the  $\bullet$  /  $\bullet$  button, then use the  $\bullet\bullet$ buttons to select the desired shooting mode. Then press the  $\binom{f(n)}{31}$  button.
- $\bullet$  When SCN or  $\bullet$ , is selected, use the  $\blacktriangle \blacktriangledown$  buttons to select the desired shooting mode. Then press the  $\binom{mn}{m}$  button.

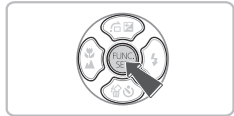

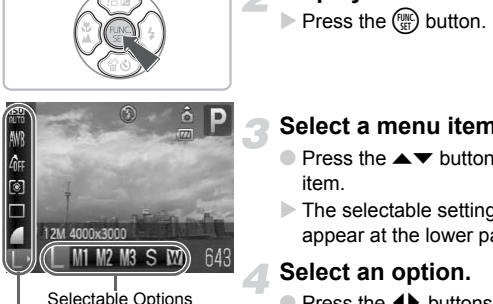

Selectable Options Menu Items

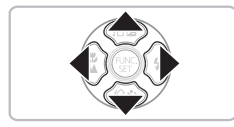

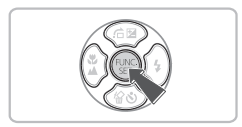

#### **Display the FUNC. menu.**

 $\blacktriangleright$  Press the  $\binom{FWH}{SET}$  button.

#### **Select a menu item.**

- $\bullet$  Press the  $\blacktriangle \blacktriangledown$  buttons to select a menu item.
- $\triangleright$  The selectable settings for the menu item appear at the lower part of the screen.

#### **Select an option.**

- $\bullet$  Press the  $\bullet\bullet$  buttons to select an option.
- You can also select settings by pressing the  $\overline{DISP}$ , button on options that display DISP.

#### **Make the setting.**

- Press the (<sup><sub>(</sup>)</sub></sub> button.</sup>
- $\triangleright$  The shooting screen will reappear and the setting you selected will display on the screen.

# <span id="page-47-0"></span>**MENU Menu - Basic Operations**

Various functions can be set from the menus. The menu items are organized under tabs, such as for shooting ( $\bigcirc$ ) and playback ( $\bigcirc$ ). The menu items differ depending on the mode ([pp. 152](#page-151-0) – [155\)](#page-154-0).

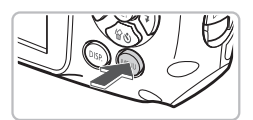

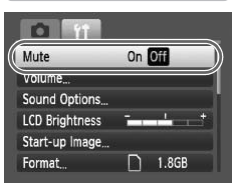

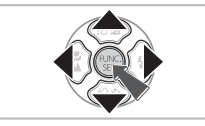

#### **Display the menu.**

**• Press the MENU button.** 

#### **Select a tab.**

 $\bullet$  Press the  $\bullet\bullet$  buttons, or press the zoom button ([p. 43](#page-42-1)) to select a tab (category).

#### **Select a menu item.**

- $\bullet$  Press the  $\blacktriangle \blacktriangledown$  buttons to select a menu item.
- Some items require you to press the  $\binom{m}{m}$ button to display a submenu in which you change the setting. Select a menu item.<br>
1.868<br>
Select a menu item.<br>
Press the  $\blacktriangleright$  buttons to<br>
item.<br>
Some items require you to button to display a subme<br>
change the setting.<br>
Select an option.<br>
Press the  $\blacklozenge$  buttons to

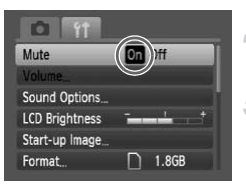

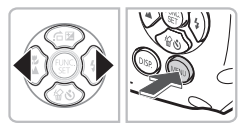

#### **Select an option.**

● Press the 4▶ buttons to select an option.

#### **Make the setting.**

- Press the MENU button.
- The standard screen will reappear.

# Changing the Sound Settings

You can silence or adjust the volume of camera sounds.

#### Muting Sounds

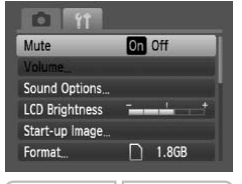

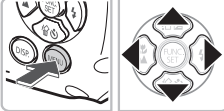

#### **Display the menu.**

**C** Press the **MFNU** button.

#### **Select [Mute].**

- $\bullet$  Press the  $\bullet\bullet$  buttons to select the  $\bullet\bullet$  tab.
- $\bullet$  Press the  $\blacktriangle \blacktriangledown$  buttons to select [Mute],

then use the  $\blacklozenge$  buttons to select [On].

#### **Adiusting the Volume**

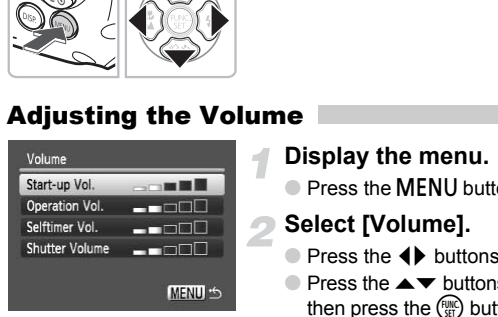

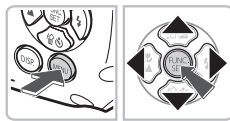

#### **Display the menu.**

- **Press the MFNU button.**
- **Select [Volume].**
- $\bullet$  Press the  $\bullet\bullet$  buttons to select the  $\bullet\bullet$  tab.
- $\bullet$  Press the  $\blacktriangle \blacktriangledown$  buttons to select [Volume]. then press the  $\binom{FMS}{ST}$  button.

#### **Change the volume.**

 $\bullet$  Press the  $\blacktriangle \blacktriangledown$  buttons to select an item. then use the  $\blacklozenge$  buttons to adjust the volume.

# Changing the Screen Brightness

The screen brightness can be changed in two ways.

#### With the MENU Button

#### O Mute Off Volume **Sound Options LCD Brightness** Start-up Image, Format... 1.8GB וו

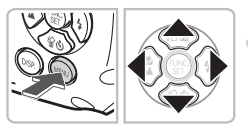

#### **Display the menu.**

**C** Press the **MFNU** button.

#### **Select [LCD Brightness].**

- $\bullet$  Press the  $\bullet\bullet$  buttons to select the  $\bullet\bullet$  tab.
- $\bullet$  Press the  $\blacktriangle \blacktriangledown$  buttons to select [LCD Brightness].

#### **Change the brightness.**

- $\bullet$  Press the  $\bullet\bullet$  buttons to change the brightness.
- Press the MENU button again to complete the setting.

#### With the  $\Box$  Button

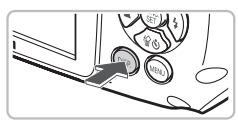

 $\varnothing$ 

- **Press the DISP button for more than one** second.
- $\triangleright$  The screen increases to maximum brightness regardless of the setting in the f<sup>t</sup> tab. Press the (a) buttons to<br>brightness.<br>Press the MENU button a<br>the setting.<br>ISP. Button<br>Press the DISP, button for<br>second.<br>The screen increases to<br>brightness regardless of<br>Trab.
	- $\bullet$  Pressing the DISP, button again for more than one second will return the screen to the original brightness.
- The next time you turn on the camera, the screen will be at the brightness setting selected in the  $91$  tab.
- When you have set the brightness to its highest setting in the  $\Upsilon\uparrow$  tab, you cannot change the brightness with the  $\text{DISP}$ , button.

## Returning the Camera to Default Settings

When you have mistakenly changed a setting, you can reset the camera to the default settings.

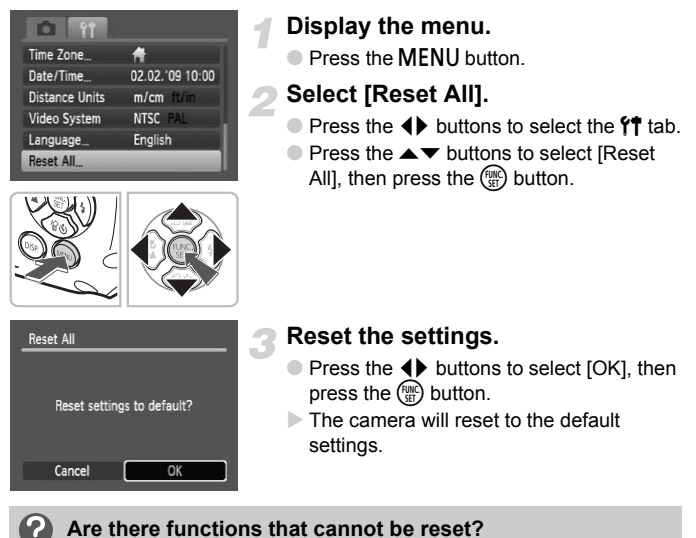

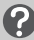

#### **Are there functions that cannot be reset?**

- The [Date/Time] [\(p. 21\)](#page-20-0) in the  $1^{\circ}$  tab, [Language] [\(p. 23](#page-22-0)), [Video System] [\(p. 109\)](#page-108-1), [Time Zone] ([p. 131](#page-130-0)), the image registered as [Start-up Image] ([p. 137](#page-136-0)).
- The saved data for custom white balance [\(p. 74](#page-73-1)).
- Colors that were selected in Color Accent [\(p. 91\)](#page-90-0) or Color Swap ([p. 92](#page-91-0)).

# Low Level Memory Card Formatting

Perform low level formatting when you think that the recording/reading speed of a memory card has dropped. Low level formatting a memory card completely erases all data on the memory card. As you cannot retrieve the erased data, exercise adequate caution before formatting the memory card.

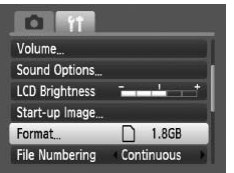

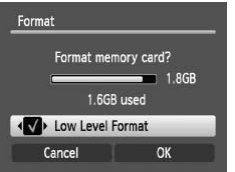

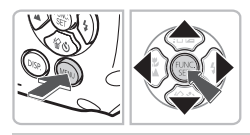

#### **Display the menu.**

**• Press the MFNU button.** 

#### **Select [Format].**

- $\bullet$  Press the  $\bullet\bullet$  buttons to select the  $\bullet\bullet$  tab.
- $\bullet$  Press the  $\blacktriangle \blacktriangledown$  buttons to select [Format], then press the  $\binom{f(w)}{g(x)}$  button.

#### **Perform the low level format.**

- $\bullet$  Press the  $\blacktriangle \blacktriangledown$  buttons to select [Low Level Formatl, then use the  $\blacklozenge$  buttons to display  $\checkmark$ . Perform the low level<br>
Press the  $\blacktriangleright$  buttons to<br>
Level Format], then use the<br>
display v<br>
Press the  $\blacktriangleright$  buttor<br>
then press the  $\binom{m}{2}$  button<br>
Low level formatting start<br>
Low level formatting start
	- $\bullet$  Press the  $\blacktriangle \blacktriangledown \blacktriangle \blacktriangleright$  buttons to select [OK], then press the  $\binom{mn}{m}$  button.
	- $\blacktriangleright$  Low level formatting starts.

#### **About low level formatting**

When the [Memory card error] message appears, or when the camera does not work correctly, low level formatting the memory card may solve the problem. Copy the images from the memory card to a computer or other device before low level formatting.

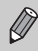

• Low level formatting may take longer than standard formatting [\(p. 24\)](#page-23-0), since all recorded data are erased.

• You can stop a low level format of a memory card by selecting [Stop]. When stopping low level formatting, the data will be erased but the memory card can be used without problem.

# Power Saving Function (Auto Power Down)

To save battery power, the camera shuts down automatically when it is not operated for a certain time.

#### **Power Saving during Shooting**

The monitor will turn off approximately 1 minute after the camera is last operated, and the indicator on the back of the camera lights green. After about 2 more minutes, the power will turn off. If the monitor is turned off but the indicator is still green, pressing the shutter button halfway [\(p. 25](#page-24-0)) turns on the monitor and shooting can continue.

#### **Power Saving during Playback**

The power will turn off approximately 5 minutes after the camera is last operated.

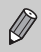

• You can turn off the Power Saving Function (p. 130).

• You can adjust the time before the monitor turns off ([p. 130](#page-129-0)).

# Clock Functions

You can check the current time.

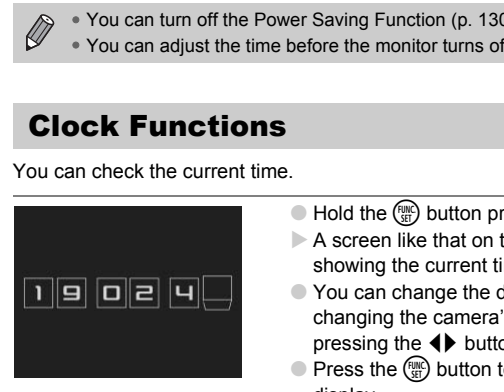

- $\bullet$  Hold the  $\binom{f(n)}{5}$  button pressed.
- $\triangleright$  A screen like that on the left appears showing the current time.
- You can change the display color by changing the camera's orientation and pressing the  $\blacklozenge$  buttons.
- $\bullet$  Press the  $\binom{nm}{r}$  button to cancel the clock display.

Press and hold the  $\binom{mn}{m}$  button, then press the power button to display the clock.

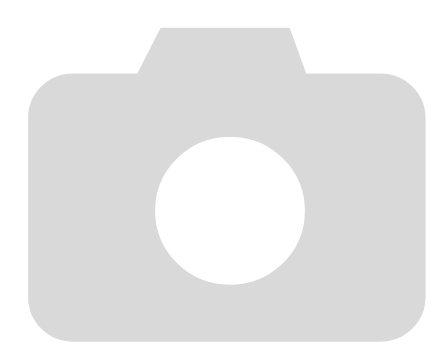

# *3*

# Shooting in Special Conditions and Commonly Used Functions Used Fu

This chapter explains how to shoot in different conditions, as well as how to use other common functions, such as the flash and self-timer.

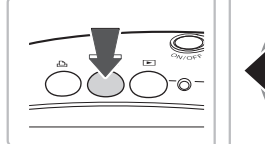

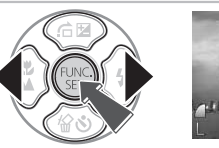

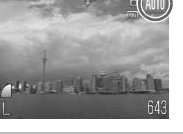

- When you select a mode that matches a particular set of conditions, the camera will automatically select any necessary settings. All you need do is press the shutter button to take an optimized picture.
- This chapter assumes the mode is set to  $\mathbb{I}$  (Auto) for " $\mathbb{Q}$  Turning the [Flash Off" \(p. 60\)](#page-59-1) to " $\binom{5}{2}$  [Using the Face Self-Timer" \(p. 65\)](#page-64-1).

# <span id="page-55-0"></span>**SCN Shooting in Various Conditions**

The camera will select the necessary settings for the conditions in which you wish to shoot when you select the matching mode.

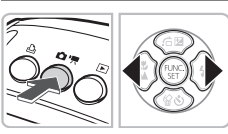

#### **Select the shooting mode.**

After pressing the  $\bigcirc$  /  $\bigcirc$  button, use the  $\blacklozenge$  buttons to select **SCN**.

#### **Select the desired shooting mode.**

- $\bullet$  Use the  $\blacktriangle \blacktriangledown$  buttons to select a shooting mode, then press the  $\binom{f(n)}{3}$  button.
- $\bullet$  The default setting is  $\mathcal{D}$ .

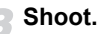

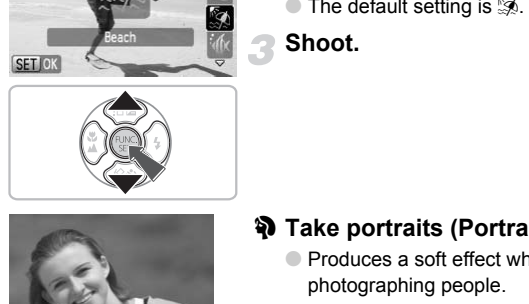

**SET OK** 

#### I **Take portraits (Portrait)**

● Produces a soft effect when photographing people.

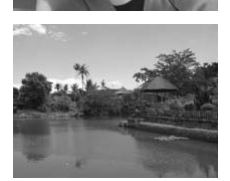

#### **Take landscapes (Landscape)**

● For shooting maiestic landscapes.

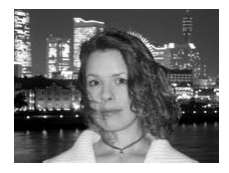

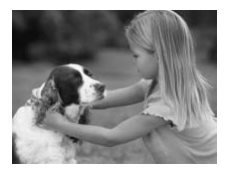

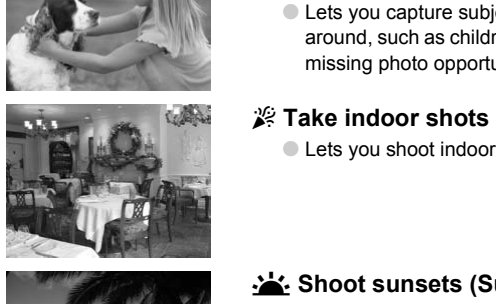

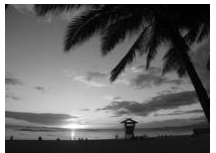

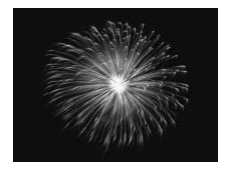

#### F **Take snapshots at night (Night Snapshot)**

- Lets you take beautiful snapshots of people against city nightscapes or night backgrounds.
- If you hold the camera firmly, you can take pictures with reduced camera shake, even without a tripod.

#### **K** Take shots of kids and pets **(Kids&Pets)**

● Lets you capture subjects that move around, such as children and pets, without missing photo opportunities.

#### H **Take indoor shots (Indoor)**

● Lets you shoot indoors with natural colors.

#### Shoot sunsets (Sunset)

● Lets you take shots of sunsets in vivid colors.

#### **. Take shots of fireworks (Fireworks)**

● Lets you take shots of fireworks in vivid colors.

#### **SCN** Shooting in Various Conditions

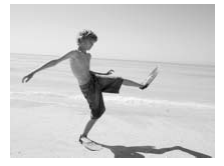

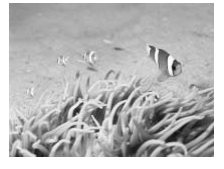

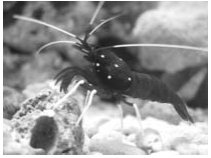

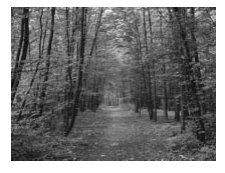

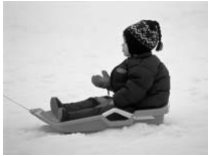

#### w **Take shots of people at the beach (Beach)**

● Lets you take bright shots of people on sandy beaches where the reflected sunlight is strong.

#### S **Shoot underwater (Underwater)**

● For shooting underwater landscapes and creatures with natural tones.

# $\overline{\bullet}$  Take shots of aquatic life in an **aquarium (Aquarium)** Take shots of aquation<br>aquarium (Aquarium)<br>Lets you take natural-color<br>aquatic life in indoor aquatic<br>Strake shots of foliage<br>Lets you shoot trees and<br>new growth, autumn leav

● Lets you take natural-colored shots of aquatic life in indoor aquariums.

#### O **Take shots of foliage (Foliage)**

● Lets you shoot trees and leaves, such as new growth, autumn leaves or blossoms, in vivid colors.

#### **8** Take shots of people in snow **(Snow)**

● Lets you take bright, natural-colored shots of people against snowy backgrounds.

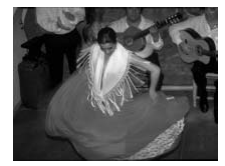

#### Z **Shoot using high ISO speed (ISO3200)**

- Sets the ISO speed to 3200, and lets you shoot without camera shake or subject blurring even in low light conditions.
- $\bullet$  Recording pixels are set to  $M3$  (1600  $\times$ 1200 pixels, [p. 70](#page-69-1)).

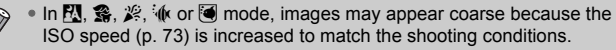

- In  $\ddot{\text{m}}$  mode, attach the camera to a tripod to prevent the camera from moving and blurring the image. Additionally, you are recommended to set [IS Mode] to [Off] (p. 136). ing and bidding the image. Additionally, you at<br>IS Mode] to [Off] (p. 136).<br>I mode, images may appear coarse.
- In  $\mathbb{R}$  mode, images may appear coarse.

# <span id="page-59-1"></span><span id="page-59-0"></span>**(2) Turning the Flash Off**

You can shoot with the flash turned off.

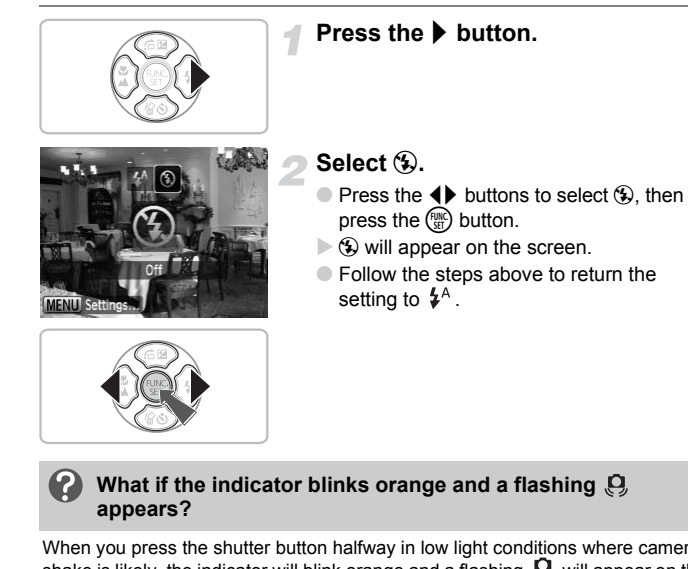

**What if the indicator blinks orange and a flashing appears?**

When you press the shutter button halfway in low light conditions where camera shake is likely, the indicator will blink orange and a flashing  $\mathcal{Q}$  will appear on the screen. Attach the camera to a tripod to prevent it from moving.

# <span id="page-60-0"></span>Zooming in More Closely on Subjects (Digital Zoom)

You can use the digital zoom to zoom up to a maximum of 12x and capture subjects that are too far away for the optical zoom ([p. 27\)](#page-26-4) to enlarge. The images may appear coarse, however, depending on the recording pixel setting ([p. 70](#page-69-1)) and the zoom factor used.

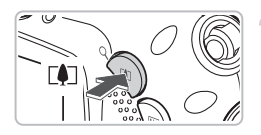

#### **Press the <sup>[8]</sup> button.**

- $\bullet$  Hold the  $\overline{\bullet}$  button until zooming stops.
- $\triangleright$  When you release the  $\left[\biguparrow\right]$  button, the largest possible zoom factor without image deterioration, and  $\blacklozenge$  will appear.

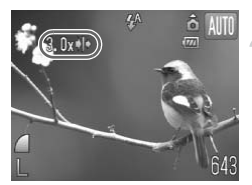

#### **Press the [4] button again.**

 $\triangleright$  The digital zoom will further zoom in on the subject.

#### **Zoom Factors at which Images Deteriorate**

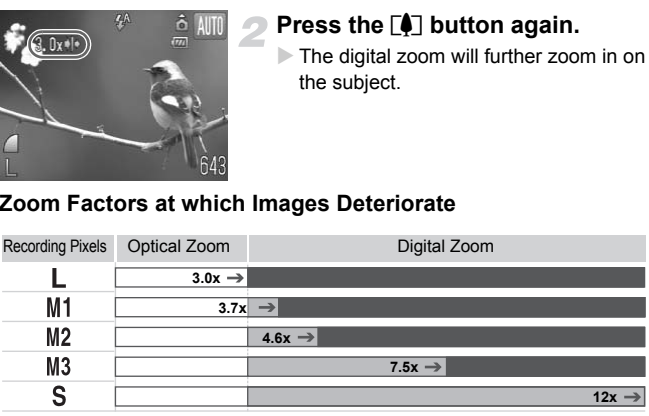

- : No image deterioration (zoom factor appears white)
- : Image deterioration (zoom factor appears blue)
- : Maximum zoom factor without deterioration (Safety Zoom)

#### **Turning off the digital zoom**

To turn off the digital zoom, press the MENU button, select the  $\Box$  tab, and select [Digital Zoom] and the [Off] option.

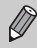

 $\rightarrow$ 

The focal length when using digital zoom is 105 – 420 mm (35mm film equivalent).

#### <span id="page-61-0"></span>**□ Digital Tele-Converter**

The focal length of the lens can be increased by an equivalent of 1.5x or 2.0x. This enables a faster shutter speed and less chance of camera shake than the zoom (including digital zoom) used by itself at the same zoom factor.

The images may appear coarse, however, depending on the combination of recording pixel [\(p. 70\)](#page-69-1) and digital tele-converter settings used.

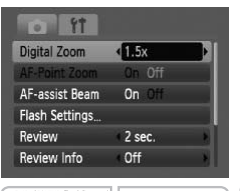

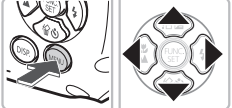

#### **Select [Digital Zoom].**

- **Press the MENU button.**
- $\bullet$  Press the  $\bullet\bullet$  buttons to select the  $\bullet\bullet$  tab, then press the  $\triangle \blacktriangledown$  buttons to select [Digital Zoom].

#### **Accept the setting.**

- Press the 4▶ buttons to select [1.5x] or [2.0x].
- Pressing the MENU button will restore the shooting screen.
- $\triangleright$  The view will be enlarged, and  $\blacksquare$  and the zoom factor will display on the screen.
- To return to standard digital zoom, select [Digital Zoom] and the [Standard] option. then press the ▲▼ butto<br>
[Digital Zoom].<br> **Accept the setting.**<br>
Press the ♦ buttons to<br>
[2.0x].<br>
Pressing the MENU butto<br>
shooting screen.<br>
The view will be enlarged<br>
zoom factor will display o<br>
To return to standard dig

#### **Combinations that Cause Image Deterioration**

- Using [1.5x] at a recording pixel setting of  $\mathsf{L}$  or  $\mathsf{M}1$  will cause image deterioration ( $\blacksquare$  and the zoom factor will display in blue).
- Using [2.0x] at a recording pixel setting of  $\mathsf{L}$  . M1 or M2 will cause image deterioration ( $\Box$  and the zoom factor will display in blue).

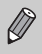

- The respective focal lengths when using [1.5x] and [2.0x] are 52.5 –
- 157.5 mm and 70 210 mm (35mm film equivalent).
- The digital tele-converter cannot be used together with the digital zoom.

### <span id="page-62-0"></span>Inserting the Date and Time

You can insert the shooting date and time in the lower right corner of an image. Once inserted, however, they cannot be deleted. Be sure to check beforehand that the date and time are correctly set ([p. 21](#page-20-0)).

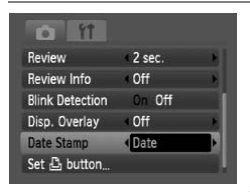

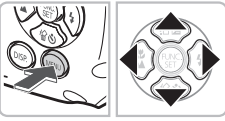

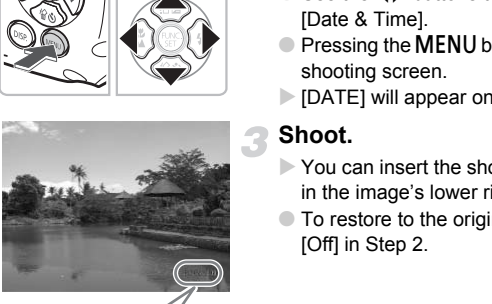

ඹ

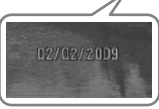

#### **Select [Date Stamp].**

- Press the MENU button.
- $\bullet$  Press the  $\bullet\bullet$  buttons to select the  $\bullet\bullet$  tab. then press the  $\blacktriangle \blacktriangledown$  buttons to select [Date Stamp].

#### **Accept the setting.**

- $\bullet$  Use the  $\bullet\ \bullet$  buttons to select [Date] or [Date & Time].
- $\bullet$  Pressing the MENU button will restore the shooting screen.
- $\triangleright$  [DATE] will appear on the screen.

#### **Shoot.**

- $\triangleright$  You can insert the shooting date and time in the image's lower right corner.
- To restore to the original setting, select [Off] in Step 2.

**Inserting and printing the date and time in images which do not have an embedded date and time**

- **Use the DPOF print settings ([p. 125\)](#page-124-0) to print.**
- **Use the included software to print.** Refer to the *[Software Starter Guide](#page-1-0)* for details.
- **Connect the camera to a printer to print.** Refer to the *[Personal Printing Guide](#page-1-1)* for details.

# <span id="page-63-0"></span>Cin Using the Self-Timer

The self-timer can be used to shoot a group photo that includes the camera operator. The camera will activate approximately 10 seconds after the shutter button is pressed.

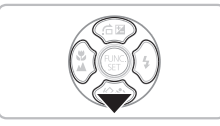

#### **Press the ▼ button.**

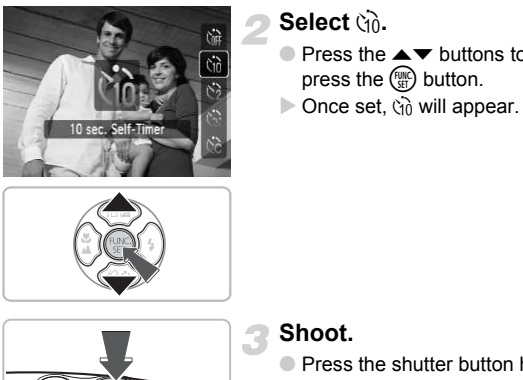

<span id="page-63-1"></span>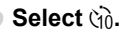

- $\bullet$  Press the  $\blacktriangle \blacktriangledown$  buttons to select  $\Diamond$  $\Diamond$ , then press the  $\binom{f(n)}{g(n)}$  button.
- $\triangleright$  Once set,  $\Im$  will appear.

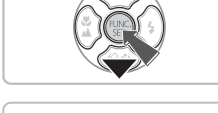

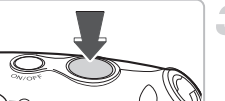

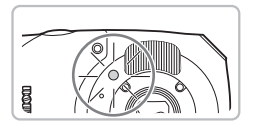

#### **Shoot.**

- Press the shutter button halfway to focus on the subject, then press it fully. To cancel shooting after the self-timer has already started, press  $\mathcal{S}$ .
- $\triangleright$  When the self-timer starts, the lamp blinks and the self-timer sound plays.
- $\triangleright$  Two seconds before the shutter releases, the lamp and sound speed up (the lamp remains lit when the flash will fire).
- $\bullet$  To restore the original setting, select  $\hat{C}_{\text{RF}}$ in Step 2.

You can change the delay time and number of shots ([p. 77](#page-76-0)).

# <span id="page-64-1"></span><span id="page-64-0"></span>**(2) Using the Face Self-Timer**

Once you compose the shot, such as for a group photo, and press the shutter button, the camera will take three shots in a row two seconds after it detects your face ([p. 80](#page-79-0)) when you enter the composition.

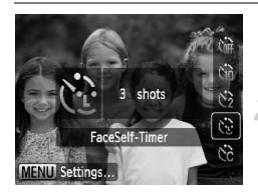

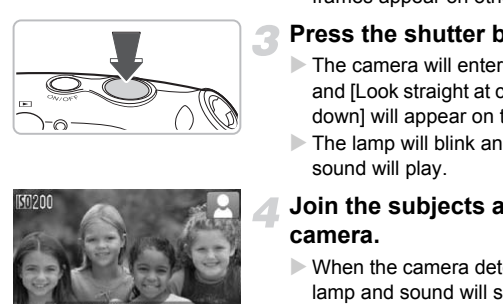

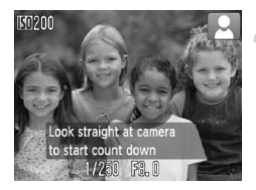

#### **Select**  $\cap$ .

 $\bullet$  Follow Step 2 on [p. 64](#page-63-1) and select  $\binom{5}{1}$ .

#### **Compose the shot and press the shutter button halfway.**

● Make sure a green frame appears on the face of the focused subject and white frames appear on other faces.

#### **Press the shutter button fully.**

- $\triangleright$  The camera will enter shooting stand-by, and [Look straight at camera to start count down] will appear on the screen.
- $\triangleright$  The lamp will blink and the self-timer sound will play.

#### **Join the subjects and look at the camera.**

- $\triangleright$  When the camera detects a new face, the lamp and sound will speed up (the lamp remains lit when the flash will fire), and two seconds later the shutter will release.
- $\triangleright$  The second and third shots will continue in succession.
- $\bullet$  To restore the original setting, select  $\hat{C}_{\text{RF}}$ in Step 2 on [p. 64](#page-63-1).

#### **What if a face is not detected?**

Even if your face is not detected after joining the subjects, the shutter will release approximately 30 seconds later.

#### **Changing the number of shots**

For the screen in Step 1, press the MENU button, then press the  $\blacklozenge$  buttons to change the number of shots. Press the  $\binom{mn}{M}$  button to accept the setting.

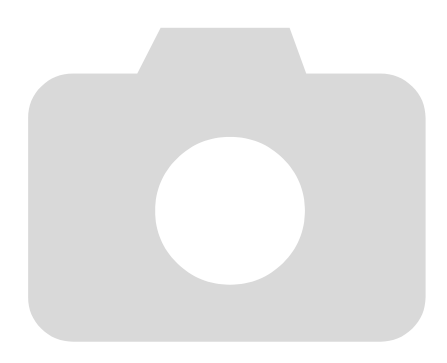

# *4*

# Selecting Settings Yourself

In this chapter you will learn how to use the various functions in  $\mathbf P$ mode to progressively advance your shooting skills.

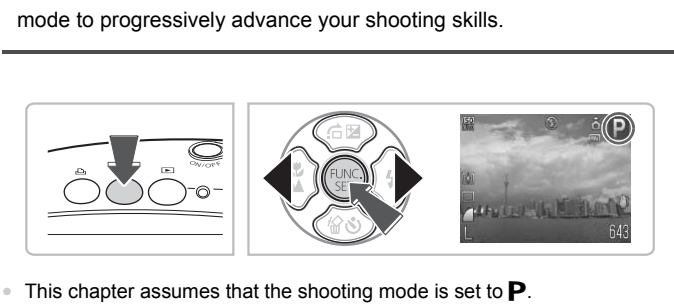

- This chapter assumes that the shooting mode is set to  $\mathbf{P}$ .
- $\bullet$  **P** stands for Program AE.
- Before attempting to shoot using a function explained in this chapter in modes other than  $\mathbf P$  mode, check if the function is available in those modes (p[p. 150](#page-149-0) – [153\)](#page-152-0).

# <span id="page-67-1"></span>P Shooting in Program AE

You can select the settings for various functions to suit your preferences. AE stands for Auto Exposure.

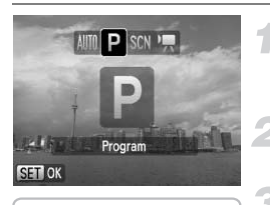

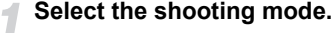

After pressing the  $\Box$  /  $\Box$  button, use the  $\blacklozenge$  buttons to select **P** and press  $\binom{m}{\text{ST}}$ .

**Adjust the settings according to your purposes ([pp. 68](#page-67-2) – [77\)](#page-76-1).**

**Shoot.**

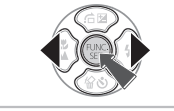

**What if the shutter speed and aperture value are displayed in red?**

If a correct exposure cannot be obtained when pressing the shutter button halfway, the shutter speed and aperture value display in red. Try the following settings to obtain the correct exposure. The **shutter speed and aperture value a**<br>sure cannot be obtained when pressing the sh<br>ter speed and aperture value display in red. T<br>the correct exposure.<br>ISO speed (p. 73)

- Turn on the flash (p. 68)
- Select a higher ISO speed (p. 73)

# <span id="page-67-2"></span><span id="page-67-0"></span> $\frac{1}{2}$  *Turning the Flash On*

You can make the flash fire every time you shoot. At maximum wide angle, the flash range is approximately 30 cm – 3.2 m (1.0 – 10 ft.), and at maximum telephoto, it is 30 cm  $-$  2.0 m  $(1.0 - 6.6$  ft.).

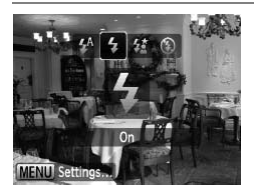

#### **Select** h**.**

- $\bullet$  After pressing the  $\bullet$  button, press the  $\bullet\bullet$ buttons to select  $\frac{1}{2}$ , then press the  $\binom{mn}{m}$ button.
- $\triangleright$  Once set,  $\frac{1}{2}$  will appear.

# <span id="page-68-0"></span>**E** Shooting Close-ups (Macro)

You can shoot an object at a close distance or even shoot extreme closeups of it.

The possible shooting range is approximately  $3 - 50$  cm  $(1.2$  in.  $-1.6$  ft.) from the end of the lens when the  $\overline{w}$  button is pressed and the camera is at maximum wide angle, and approximately  $30 - 50$  cm  $(1.0 - 1.6$  ft.) when the  $\Box$  button is pressed to maximum telephoto.

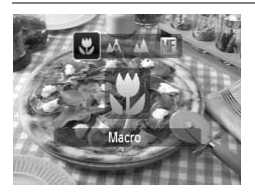

#### **Select &**.

- $\bullet$  After pressing the  $\blacktriangleleft$  button, press the  $\blacktriangleleft\blacktriangleright$ buttons to select  $\ddot{\ddot{\mathbf{z}}}$ , then press the  $\binom{mn}{m}$ button.
- $\triangleright$  Once set,  $\triangleright$  will appear.

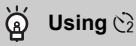

You are recommended to attach the camera to a tripod and shoot in  $\Im$ , to prevent the camera from moving and blurring the image (p. 76). The Set, W will appt<br>
1912<br>
The Set, W will appt<br>
1923<br>
Immended to attach the camera to a tripod and<br>
Immended to attach the camera to a tripod and<br>
Indees of the image may darken if the flash fires<br>
Doting Far Away Subje

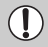

The edges of the image may darken if the flash fires.

# <span id="page-68-1"></span>A Shooting Far Away Subjects (Infinity)

You can shoot landscapes and far away subjects. The focusing range is 3 m (9.8 ft.) and greater from the camera.

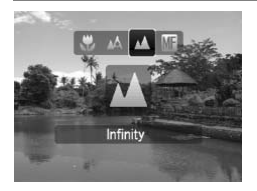

#### Select **A**.

- $\bullet$  After pressing the  $\blacktriangleleft$  button, press the  $\blacktriangleleft\blacktriangleright$ buttons to select  $\triangle$ , then press the  $\binom{f(w)}{g(x)}$ button.
- $\triangleright$  Once set,  $\blacktriangle$  will appear.

# <span id="page-69-1"></span>Changing the Recording Pixels

You can select the recording pixels (image size) from six settings.

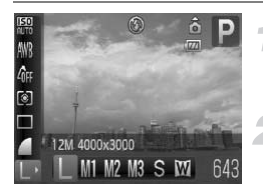

#### **Select the recording pixels.**

 $\bullet$  After pressing the  $\binom{m}{\text{ST}}$  button, press the  $\blacktriangle$   $\blacktriangleright$  buttons to select  $\blacktriangleright$ .

#### **Select an option.**

- $\bullet$  Press the  $\bullet\bullet$  buttons to select an option, then press the  $\binom{FMR}{F}$  button.
- $\triangleright$  The setting you selected will display on the screen.

If you select  $\mathbf M$ , you cannot use the Digital Zoom (p. 61) or Digital Tele-Converter (p. 62).

# <span id="page-69-0"></span>Changing the Image Quality (Compression Ratio) ect  $\overline{w}$ , you cannot use the Digital Zoom (p. 6<sup>2</sup>).<br> **COP[Y](#page-60-0) 19 10: COPY 10: COPY 10: COPY 10: COPY 10: COPY 10: COPY 10: COPY 10: COPY 10: COPY 10: COPY 10: COPY 10: COPY 10: COPY 10: COPY 10: COPY 10: COPY 10: COPY 10**

You can select from the following two levels of image quality:

 $\blacksquare$  (Fine),  $\blacksquare$  (Normal).

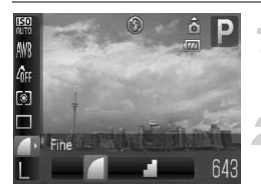

#### **Select the image quality.**

 $\bullet$  After pressing the  $\binom{m}{\text{ST}}$  button, press the  $\blacktriangle \blacktriangledown$  buttons to select  $\blacktriangle$ .

#### **Select an option.**

- $\bullet$  Press the  $\bullet\bullet$  buttons to select an option, then press the  $\binom{m}{m}$  button.
- $\triangleright$  The setting you selected will display on the screen.

#### <span id="page-70-0"></span>**Approximate Values for Recording Pixels and Image Quality**

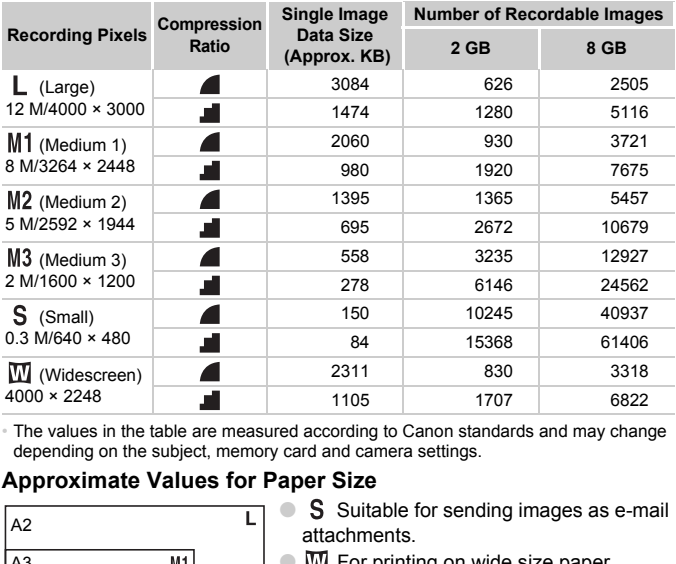

• The values in the table are measured according to Canon standards and may change depending on the subject, memory card and camera settings.

#### **Approximate Values for Paper Size**

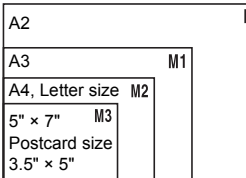

● S Suitable for sending images as e-mail attachments.

**• M** For printing on wide size paper.

# <span id="page-71-0"></span> $\mathbb E$  Adjusting the Brightness (Exposure Compensation)

You can adjust the standard exposure set by the camera in 1/3-stop increments in the range of  $-2$  to  $+2$ .

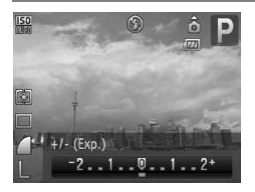

#### **Select the exposure compensation.**

- After pressing the  $\blacktriangle$  button, press the  $\blacklozenge$ buttons to adjust the exposure compensation, then press the  $\binom{nm}{\text{ST}}$  button.
- $\triangleright$  The compensation range you set will display on the screen.

# <span id="page-71-1"></span> $\Box$  Continuous Shooting

You can shoot continuously at about 1.1 images/second.

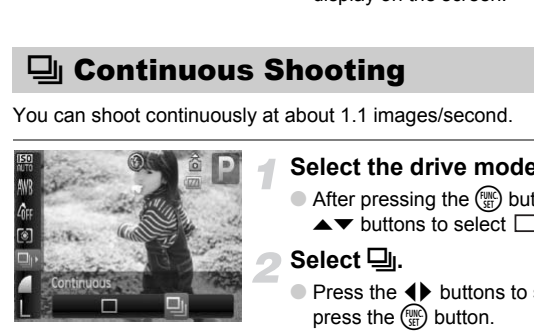

#### **Select the drive mode.**

 $\bullet$  After pressing the  $\binom{mn}{m}$  button, press the  $\blacktriangle\blacktriangledown$  buttons to select  $\square$ .

#### **Select** W**.**

- Press the  $\blacklozenge$  buttons to select  $\Box$ , then press the  $\binom{FUNC}{SET}$  button.
- $\triangleright$  Once set,  $\Box$  will appear on the screen.

#### **Shoot.**

 $\triangleright$  As long as you hold the shutter button down, the camera will shoot successive images.

- 
- Cannot be used with the self-timer ([pp. 64](#page-63-0), [65,](#page-64-0) [76](#page-75-1), [77](#page-76-1)).
- For continuous shooting, the focus and exposure are locked when the shutter button is pressed halfway.
- As the number of images increases, the shooting intervals may take longer.
- If the flash fires, shooting intervals may take longer.
## Changing the ISO Speed

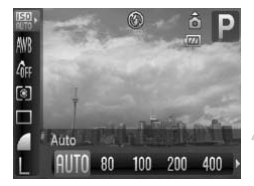

#### **Select the ISO speed.**

 $\bullet$  After pressing the  $\left(\mathbb{R}\right)$  button, press the  $\blacktriangle \blacktriangledown$  buttons to select  $\mathbb{R}$ .

#### **Select an option.**

- $\bullet$  Press the  $\bullet\bullet$  buttons to select an option, then press the  $\binom{f(w)}{g(x)}$  button.
- $\triangleright$  The setting you selected will display on the screen.

#### **Approximate Values for ISO Speed**

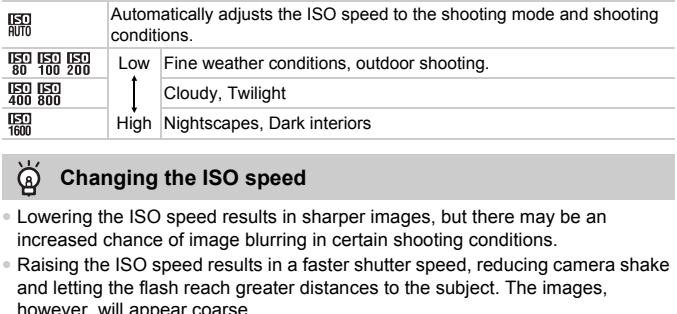

#### **Changing the ISO speed**

- Lowering the ISO speed results in sharper images, but there may be an increased chance of image blurring in certain shooting conditions.
- Raising the ISO speed results in a faster shutter speed, reducing camera shake and letting the flash reach greater distances to the subject. The images, however, will appear coarse.

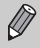

- When the camera is set to  $\frac{150}{100}$ , you can press the shutter button halfway to display the automatically set ISO speed.
- With ISO3200 you can set an even faster speed [\(p. 59\)](#page-58-0).

## <span id="page-73-1"></span><span id="page-73-0"></span>Adjusting the White Balance

The white balance (WB) function sets the optimal white balance for natural looking colors.

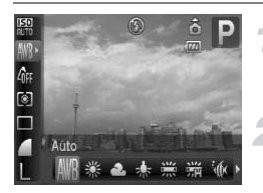

#### **Select the white balance.**

 $\bullet$  After pressing the  $\binom{m}{\mathfrak{m}}$  button, press the  $\blacktriangle \blacktriangledown$  buttons to select  $\blacktriangle \blacktriangle \blacktriangledown$ 

#### **Select an option.**

- $\bullet$  Press the  $\bullet\bullet$  buttons to select an option, then press the  $\binom{FMR}{F}$  button.
- $\blacktriangleright$  The setting you selected will display on the screen.

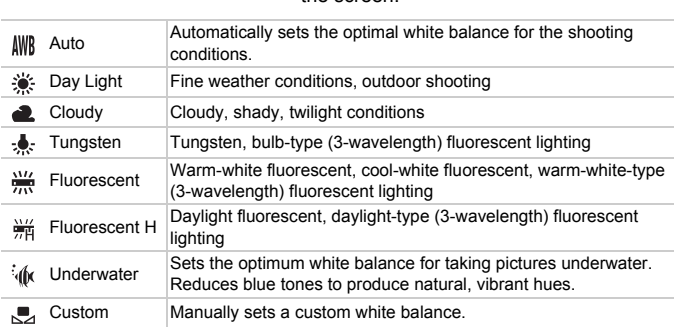

#### **L** Custom White Balance

You can adjust the white balance to the light source at the shooting location. Make sure that you set the white balance under the lighting conditions of the shooting scene.

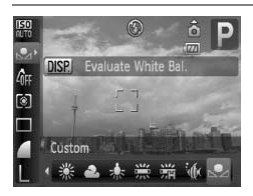

- $\bullet$  In Step 2 above, select  $\Box$ .
- Make sure the entire screen is filled with the white subject, then press the DISP. button.
- $\triangleright$  The tint on the screen will change when a white balance data is set.

74 Download from Www.Somanuals.com. All Manuals Search And Download.

## <span id="page-74-1"></span>Changing the Tone of an Image (My Colors)

You can change the tone of an image to sepia or black and white when shooting.

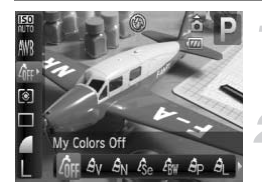

#### <span id="page-74-0"></span>**Select My Colors.**

 $\bullet$  After pressing the  $\binom{mn}{m}$  button, press the  $\blacktriangle \blacktriangledown$  buttons to select  $\theta$ FF.

#### **Select an option.**

- $\bullet$  Press the  $\bullet\bullet$  buttons to select an option, then press the  $(m \choose s\text{if})$  button.
- $\triangleright$  The setting you selected will display on the screen.
- $\bullet$  After shooting, return the setting to  $\theta$ <sub>FF</sub>.

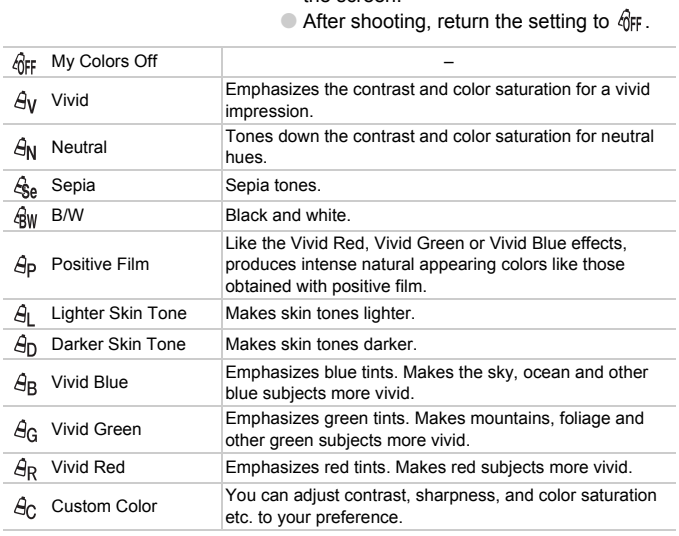

• The white balance cannot be set in the  $\frac{\mathcal{A}_{\mathsf{S}}}{\mathsf{S}_{\mathsf{C}}}$  and  $\frac{\mathcal{A}_{\mathsf{S}}}{\mathsf{S}_{\mathsf{N}}}$  modes [\(p. 74\)](#page-73-0).

• In the  $\mathcal{A}_L$  and  $\mathcal{A}_D$  modes, colors other than people's skin color may change. You may not obtain the expected results with some skin colors.

#### $\theta_{\rm C}$  Custom Color

The contrast, sharpness, color saturation, red, green, blue, and skin tones in an image can be selected and set from 5 different levels.

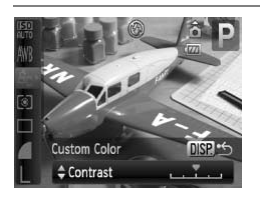

- $\bullet$  Follow Step 2 on [page 75](#page-74-0) and select  $\hat{A}_{\text{C}}$ . then press the  $\overline{D}$  is putton.
- $\bullet$  Press the  $\blacktriangle \blacktriangledown$  buttons to select an option, then use the  $\blacklozenge$  buttons to select a value.
- The more to the right, the stronger/deeper the effect gets, the more to the left, the weaker/lighter the effect gets.
- $\bullet$  Press the DISP, button to accept the setting.

## <span id="page-75-0"></span> $\Diamond$  Shooting Using the Two Second Self-Timer Fress the DISP, button to<br>setting.<br> **Contains the Two Second Second Second Second Second Second Second Second Second Second Second Second Second Second Second Second Second Second Second Second Second Second Second Second**

You can set the self-timer to a delay of approximately two seconds.

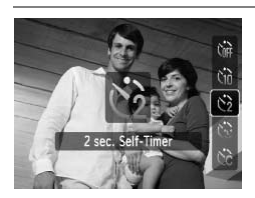

#### **Select**  $\odot$ .

- $\bullet$  After pressing the  $\bullet$  button, press the  $\blacktriangleright$  buttons to select  $\Diamond$ , then press the  $\binom{FUND}{SFT}$  button.
- $\bullet$  Once set,  $\hat{Q}$  will appear.
- Follow Step 3 in "the Using the Self-Timer" [\(p. 64\)](#page-63-0) to shoot.

## $\hat{C}_0$  Customizing the Self-Timer

You can set the time delay  $(0 - 30$  seconds) and the number of shots taken  $(1 - 10$  shots).

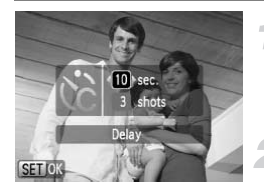

#### **Select**  $\&$  $\&$ .

- $\bullet$  After pressing the  $\bullet$  button, press the  $\blacktriangle \blacktriangledown$  buttons to select  $\Diamond$ , then immediately press the MENU button.
- **Select the settings.**
	- $\bullet$  Press the  $\blacktriangle \blacktriangledown$  buttons to select [Delay] or [Shots].
	- $\bullet$  Press the  $\bullet\ \blacktriangleright$  buttons to select a value, then press the  $\binom{FMR}{ST}$  button.
	- Follow Step 3 in "the Using the Self-Timer" (p. 64) to shoot.

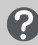

#### **What if the number of shots is set to two or more shots?**

- Exposure and white balance settings are set with the first shot.
- When you set the time delay for more than 2 seconds, the self-timer lamp and sound speed up 2 seconds before the shutter releases (when the flash will fire, the lamp lights). Frace are then press the (a) but<br>
frem press the (a) but<br>
(p. 64) to shoot.<br> **If the number of shots is set to two o**<br>
and white balance settings are set with the first<br>
et the time delay for more than 2 seconds, the<br>
dup

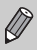

- If the flash fires, the shooting interval may be longer.
- If you set a high number of shots, the shooting interval may be longer.
- If the memory card becomes full, shooting stops automatically.

### <span id="page-76-0"></span>Shooting Using a TV Monitor

You can use a TV to display the camera screen content.

- Connect the camera to a TV as described in ["Viewing Images on a TV"](#page-108-0)  [\(p. 109\)](#page-108-0).
- Shooting procedures are the same as when using the camera's monitor.

#### Changing the Composition with the Focus Lock

While you press and hold the shutter button halfway, the focus and exposure are fixed. You can now recompose and shoot. This is called Focus Lock.

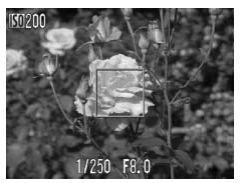

#### **Focus.**

- Center the subiect you want in focus, and press the shutter button halfway.
- Confirm that the AF Frame on the subject is green.

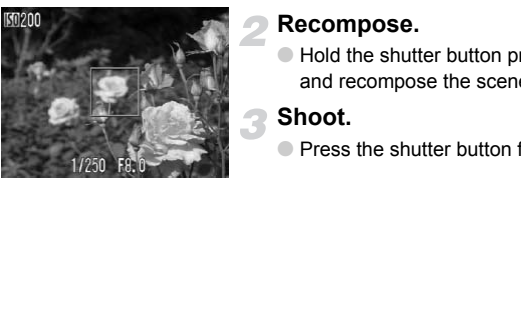

#### **Recompose.**

● Hold the shutter button pressed halfway and recompose the scene.

#### **Shoot.**

● Press the shutter button fully.

# *5*

## Getting More Out of Your Camera

This chapter serves as the advanced version of Chapter 4 and explains how to take pictures using various functions.

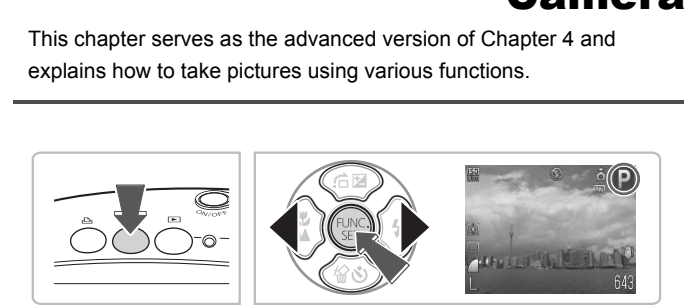

- This chapter assumes that the shooting mode is set to  $\mathbf{P}$ .
- "≈ [Shooting Long Exposures" \(p. 90\),](#page-89-0) ["Changing the Color and Shooting"](#page-90-0)  [\(p. 91\)](#page-90-0) and "L [Shooting Stitch Assist Images" \(p. 94\)](#page-93-0) assume you have set the shooting mode to  $SCN$  and selected the corresponding mode.
- Before attempting to shoot using a function explained in this chapter in modes other than  $\mathbf P$  mode, check if the function is available in those modes (p[p. 150](#page-149-0) – [153\)](#page-152-0).

## Changing the AF Frame Mode

You can change the AF (Auto Focus) frame mode to match the conditions you want to shoot.

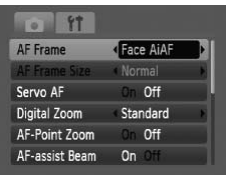

#### **Select [AF Frame].**

 $\bullet$  Press the MENU button, select the  $\bullet$ tab, select [AF Frame], then press the  $\blacklozenge$ buttons to select an option.

#### Face AiAF

- Detects people's faces and sets the focus, exposure (evaluative metering only) and white balance ( $\sqrt{W}$  only).
- When the camera is pointed at subjects, a white frame appears on the face the camera judges to be the main subject, and gray frames (max. 2) will appear on other faces. When the shutter button is pressed halfway, up to 9 green frames will appear on faces on which the camera focuses. S faces and sets the focus, exposure (evaluation)<br>comparts is pointed at subjects, a white frame appear<br>to be the main subject, and gray frames (max.<br>then the shutter button is pressed halfway, up to<br>aces on which the came

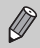

<span id="page-79-0"></span>• If a face is not detected and only gray frames (no white frame) appear, up to 9 green frames will appear on the areas the camera focuses on when the shutter button is pressed halfway.

- Examples of faces that cannot be detected:
	- Subjects that are far away or extremely close.
	- Subjects that are dark or light.
	- Faces turned to the side or at a diagonal, or faces with a portion hidden.
- The camera may mistakenly identify non-human subjects as a face.
- If the camera cannot focus when you press the shutter button halfway, the AF frame will not appear.

#### Center

The AF frame is fixed at the center. This is effective for focusing on a specific point.

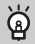

#### **You can reduce the AF frame size**

- $\bullet$  Press the MENU button, select the  $\bullet$  tab, then select the [AF Frame Size] menu item and [Small] option.
- The setting is configured to [Normal] when the Digital Zoom [\(p. 61](#page-60-0)) or Digital Tele-converter ([p. 62](#page-61-0)) is used.

80 Download from Www.Somanuals.com. All Manuals Search And Download.

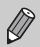

If the camera cannot focus when you press the shutter button halfway, the AF frame will turn yellow.

## <span id="page-80-0"></span>Magnifying the Focal Point

If you press the shutter button halfway, the AF frame will magnify and you can check the focus.

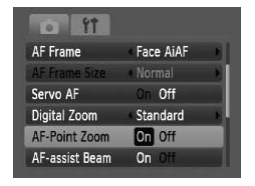

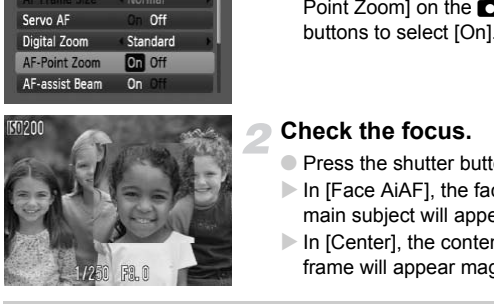

#### **Select [AF-Point Zoom].**

**• Press the MENU button and select [AF-**Point Zoom] on the  $\Box$  tab. Use the  $\Box$ buttons to select [On].

#### **Check the focus.**

- Press the shutter button halfway.
- $\triangleright$  In [Face AiAF], the face selected as the main subject will appear magnified.
- $\triangleright$  In [Center], the contents of the center AF frame will appear magnified.

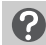

#### **What if the display does not magnify?**

The display will not appear magnified in [Face AiAF] mode if a face cannot be detected ([p. 80](#page-79-0)) or is too big in relation to the screen. In [Center] mode, it will not appear magnified if the camera cannot focus.

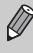

The magnified display will not appear when using the Digital Zoom ([p. 61](#page-60-0)) or Digital Tele-Converter ([p. 62](#page-61-0)), Servo AF ([p. 82](#page-81-0)), or when connected to a TV [\(p. 77\)](#page-76-0).

## <span id="page-81-1"></span>AFL Shooting with the AF Lock

The focus can be locked. After locking the focus, the focal distance will not change even when you release your finger from the shutter button.

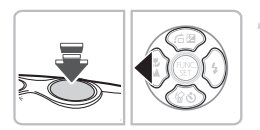

#### **Lock the focus.**

- Keep the shutter button pressed halfway and press the  $\blacktriangleleft$  button.
- $\bullet$  The focus locks and AFI is displayed on the screen.
- If you release your finger from the shutter button, and press the  $\triangleleft$  button once more, AFI will disappear and the focus will unlock.

#### **Compose the scene and shoot.**

## <span id="page-81-0"></span>Shooting with Servo AF

Since focus will be maintained on a subject while you press the shutter button halfway, you can shoot moving subjects without missing photo opportunities. unlock.<br>
Compose the scene a<br>
g with Servo AF<br>
be maintained on a subject while you press<br>
you can shoot moving subjects without mis:<br>
Select [Servo AF].<br>
Press the MENU button a

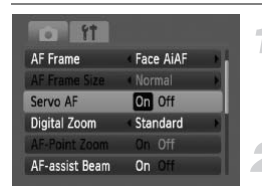

#### **Select [Servo AF].**

**• Press the MENU button and select [Servo**] AF] on the  $\Box$  tab, and use the  $\blacklozenge$ buttons to select [On].

#### **Focus.**

- $\triangleright$  While the shutter button is pressed halfway, the focus will continue to adjust on the spot where the blue frame appears.
- The camera may not be able to focus in some conditions.
- You cannot shoot with the AF lock in this mode.
- You cannot set the Servo AF mode if you have set the [AF-Point Zoom] option in the  $\bullet$  tab to [On] [\(p. 81\)](#page-80-0).
- Not available in Face Self-Timer ([p. 65\)](#page-64-0).

## <span id="page-82-0"></span>MF Shooting in Manual Focus Mode

When focusing cannot be achieved with autofocus, you can manually set an approximate focus and then press the shutter button halfway to fine-tune the focus range.

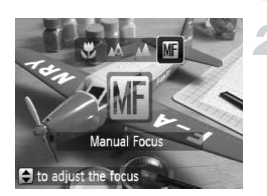

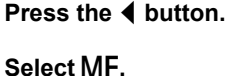

- $\bullet$  After using the  $\bullet\bullet$  buttons to select MF. quickly press the  $\blacktriangle \blacktriangledown$  buttons.
- **MF** appears on the screen, and the AF frame in the center of the screen is magnified.

#### **Approximate focus.**

● The side bar shows your focal point and a distance display. While looking at the magnified area, press the  $\blacktriangle \blacktriangledown$  buttons to find an approximate focus. Then press the  $\binom{FUND}{SFT}$  button. magnified.<br> **Approximate focus**<br>
The side bar shows you distance display. While<br>
magnified area, press<br>
find an approximate for<br>
Solution.<br>
Fine-tune your focus.<br>
Pressing the shutter to fine-tune your focus.

#### **Fine-tune your focus.**

● Pressing the shutter button halfway will fine-tune your focus.

#### **Changing the Distance Units**

Press the **MENU** button, then in the  $1$ <sup>t</sup> tab, scroll down to [Distance Units] where you can select the desired units of measurement.

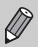

 $\odot$ 

• For accurate focusing, it is recommended to use a tripod or to otherwise stabilize the camera.

- When using the digital zoom ([p. 61](#page-60-0)), digital tele-converter ([p. 62](#page-61-0)), or when using a television as a display [\(p. 77\)](#page-76-0), you will be able to focus but the magnified area will not display.
- $\bullet$  To turn off the magnified area, press the MENU button, and in the  $\bullet$ tab, scroll down to [MF-Point Zoom] and select [Off].

## **Definition** the Person to Focus On (Face Select)

You can select a specific person's face to focus on and then shoot.

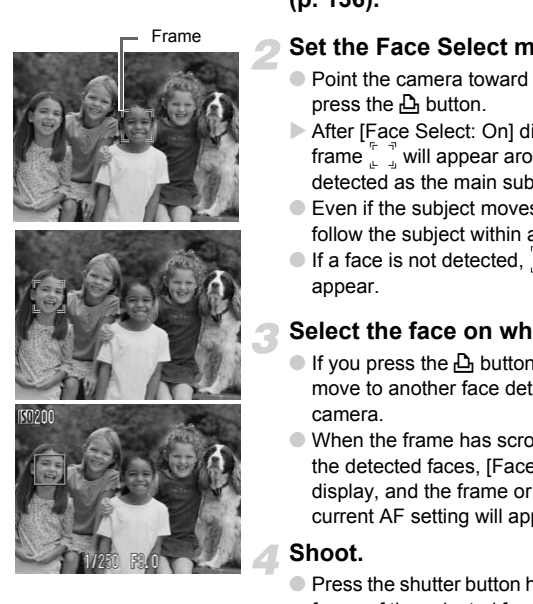

#### **Register**  $\mathbb{C}^n$  to the  $\mathbb{C}^n$  button **([p. 136](#page-135-0)).**

#### **Set the Face Select mode.**

- Point the camera toward the face and press the  $\Delta$  button.
- $\triangleright$  After [Face Select: On] displays, a face frame  $\int_{a}^{b}$  will appear around the face detected as the main subject.
- Even if the subiect moves, the frame will follow the subject within a certain range.
- $\bullet$  If a face is not detected.  $\left[\begin{array}{cc} 1 \\ 1 \end{array}\right]$  will not appear.

#### **Select the face on which to focus.**

- If you press the  $\mathbb{D}_1$  button, the frame will move to another face detected by the camera.
- When the frame has scrolled through all the detected faces, [Face Select: Off] will display, and the frame or frames for the current AF setting will appear.

#### **Shoot.**

- Press the shutter button halfway. The face frame of the selected face will change into a green  $\square$ .
- Press the shutter button fully to shoot.

#### **Confirming the number of detected faces**

Keeping the  $\Delta$  button pressed will display the number of faces detected by the camera (35 at the most) (green: main subject's face, white: detected face).

84 Download from Www.Somanuals.com. All Manuals Search And Download.

## **Changing the Metering Mode**

You can change the metering mode (brightness measuring function) to match the shooting conditions.

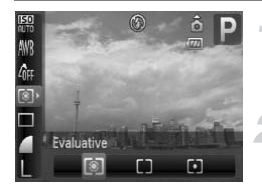

#### **Select the metering mode.**

 $\bullet$  After pressing the  $\binom{mn}{m}$  button, press the  $\blacktriangle \blacktriangledown$  buttons to select  $\lceil \hat{\mathcal{C}} \rceil$ .

#### **Select an option.**

- $\bullet$  Press the  $\bullet\bullet$  buttons to select an option, then press the  $\binom{f(w)}{g(v)}$  button.
- $\triangleright$  The setting will display on the screen.

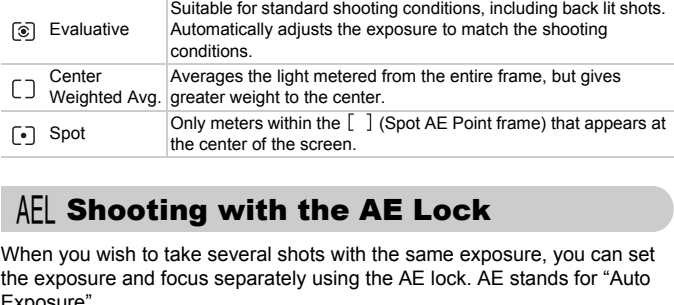

## <span id="page-84-0"></span> $AEL$  Shooting with the AE Lock

When you wish to take several shots with the same exposure, you can set the exposure and focus separately using the AE lock. AE stands for "Auto Exposure".

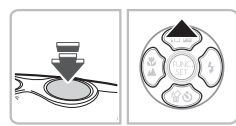

#### **Lock the exposure.**

- Point the camera toward the subject and press the  $\triangle$  button while pressing the shutter button halfway.
- $\triangleright$  When AEL appears, the exposure will be set.
- If you release your finger from the shutter button and press the  $\triangle$  button again, AFI will disappear and the AE will unlock.

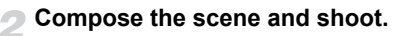

## FEL Shooting with the FE Lock

Just as with the AE lock [\(p. 85\)](#page-84-0), you can lock the exposure for shooting with the flash. FE stands for "Flash Exposure".

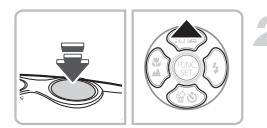

#### **Select** h **[\(p. 68\)](#page-67-0).**

#### **Lock the exposure.**

- Point the camera toward the subject and press the  $\triangle$  button while pressing the shutter button halfway.
- $\triangleright$  The flash will fire and when FFI appears, the flash output will be retained.
- If you release your finger from the shutter button and press the  $\triangle$  button again, FEL will disappear and the FE will unlock.

**Compose the scene and shoot.**

## $\sharp_{\Sigma}^{\star}$  Shooting with Slow Synchro

You can make the main subject, such as people, appear bright by having the camera provide the appropriate illumination with the flash. At the same time, you can use a slow shutter speed to brighten the background that the light from the flash cannot reach. If you release your finger<br>button and press the  $\blacktriangle$  to<br>will disappear and the FE<br>**Compose the scene a**<br>**ting with Slow Synchro**<br>te main subject, such as people, appear brighter<br>the appropriate illumination with the flas

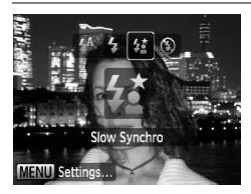

 $\overline{1}$ 

#### **Select** …**.**

- $\bullet$  After pressing the  $\bullet$  button, press the  $\bullet\bullet$ buttons to select  $\frac{1}{2}$ , then press the  $\frac{f(m)}{80}$ button.
- ▶ Once set,  $\frac{1}{2}$  will appear on the screen.
- Even if the flash fires, ensure that the subject does not move until the shutter sound ends.

Attach the camera to a tripod to prevent the camera from moving and blurring the image. It is recommended to set the [IS Mode] to [Off] when shooting with a tripod [\(p. 136\)](#page-135-1).

86 Download from Www.Somanuals.com. All Manuals Search And Download.

## $\mathbf{C}_i$  Making Dark Subjects Appear Brighter (i-Contrast)

The camera can automatically detect and compensate for faces or subjects that appear dark in certain shooting conditions.

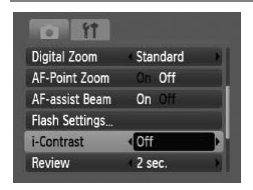

#### **Select [i-Contrast].**

- Press the MENU button, select [i-Contrast] from the  $\Box$  tab, and use the  $\blacklozenge$  buttons to select [Auto].
- $\triangleright$   $\mathbb{C}$  will appear on the screen.

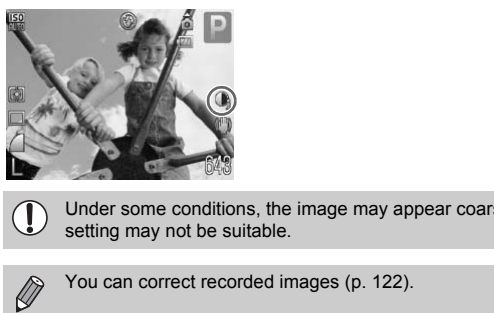

Under some conditions, the image may appear coarse or the exposure setting may not be suitable.

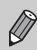

You can correct recorded images (p. 122).

## © Red-Eye Correction

You can automatically correct red eyes in images taken with the flash.

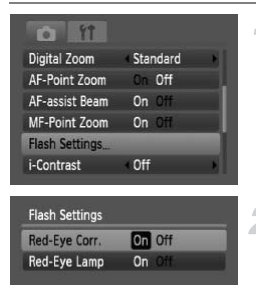

T

#### **Select [Flash Settings].**

**• Press the MENU button, select [Flash** Settings] from the  $\Box$  tab and press the  $\binom{FUND}{SFT}$  button.

#### **Adjust the setting.**

- $\bullet$  Press the  $\blacktriangle \blacktriangledown$  buttons to select [Red-Eye Corr.] and press the  $\blacklozenge$  buttons to select [On].
- $\triangleright$   $\odot$  will appear on the screen [\(p. 44](#page-43-0)).

#### Red-eye correction may be applied to other red parts than red eyes. For example, when red make-up has been used around eyes.

- You can correct recorded images (p. 123).
- $\bullet$  If you press the  $\blacktriangleright$  button as shown on the screen in Step 2 and then press the MENU button, the Flash Settings screen will display. Corr.] and press the  $\bigcirc$ <br>
[[O](#page-122-0)n].<br>  $\bigcirc$  Will appear on the screen in Startington and the parts of the parts of the mediate-up has been used around eyer correct recorded images (p. 123).<br>
See the button as shown on the sc

## Checking for Shut Eyes

When the camera detects that there is a possibility that people have their eyes shut,  $\boxed{\times}$  appears.

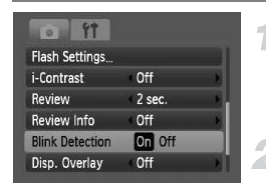

#### **Select [Blink Detection].**

 $\bullet$  Press the MENU button, select the  $\bullet$ tab, and then select [Blink Detection]. Use the  $\blacklozenge$  buttons to select [On].

#### **Shoot.**

● When a person with shut eyes is detected, a frame and  $\mathbb{E}$  appear for a few seconds.

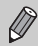

In  $\Box$ ,  $\odot$  and  $\odot$  mode, the function is only available for the last image shot.  $\odot$  and  $\odot$  mode, the function is only available<br>

## <span id="page-89-0"></span>≈ Shooting Long Exposures

You can set the shutter speed to a range between 1 and 15 seconds to shoot long exposures. However, you should attach the camera to a tripod to prevent the camera from moving and blurring the image.

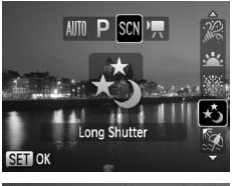

#### **Select** ≈**.**

● Follow Step 2 on [p. 56](#page-55-0) to select  $\star$ .

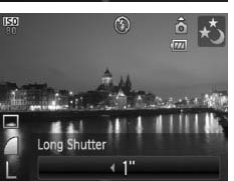

#### **Select the shutter speed.**

- $\bullet$  Press the  $\bullet$  button.
- $\bullet$  Press the  $\bullet\bullet$  buttons, select shutter speed and press the  $\binom{f(w)}{g(x)}$  button.

#### **Confirm the exposure.**

- When you press the shutter button halfway, the exposure for the selected shutter speed will appear.
- COPY • The brightness of the image may differ from the brightness of the screen Œ in Step 3 when the shutter button was pressed halfway.
	- When shutter speeds of 1.3 seconds or slower are used, images are processed to eliminate noise after being taken. A certain amount of processing time may be needed before you can take the next shot.
	- It is recommended to set the [IS Mode] to [Off] when shooting with a tripod [\(p. 136](#page-135-1)).

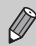

If the flash fires, the image may be overexposed. If this happens, set the flash to  $\Omega$  and shoot.

## <span id="page-90-1"></span><span id="page-90-0"></span>Changing the Color and Shooting

You can change the look of an image when shooting. However, the shooting conditions may cause the image to become coarse, or the colors may not come out as expected.

#### $\Lambda$  Color Accent

You can select to retain a single color and change the rest to black and white in a composition.

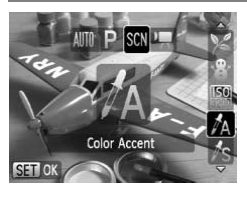

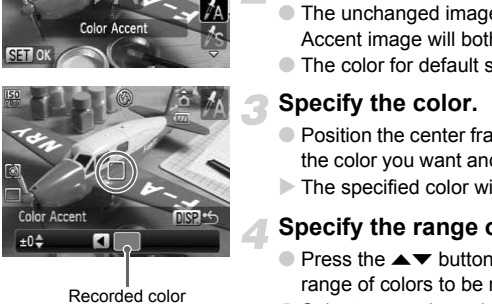

Recorded color

#### Select  $\Lambda$ .

 $\bullet$  Follow Step 2 on [p. 56](#page-55-0) to select  $\Lambda$ .

#### **Press the DISP button.**

- The unchanged image and the Color Accent image will both display.
- The color for default settings is green.

#### **Specify the color.**

- Position the center frame so it is filled with the color you want and press the  $\triangleleft$  button.
- $\triangleright$  The specified color will be recorded.

#### **Specify the range of colors.**

- $\bullet$  Press the  $\blacktriangle \blacktriangledown$  buttons to change the range of colors to be retained.
- Select a negative value to limit the range of colors. Select a positive value to extend the range of colors to similar colors.
- $\bullet$  Pressing the DISP, button accepts the setting and restores the shooting screen.

• Using the flash may cause unexpected results in this mode.

• The recorded color will be saved even if you turn off the power.

#### $\sqrt{s}$  Color Swap

You can swap one color in an image for another when recording it. You can only swap one color.

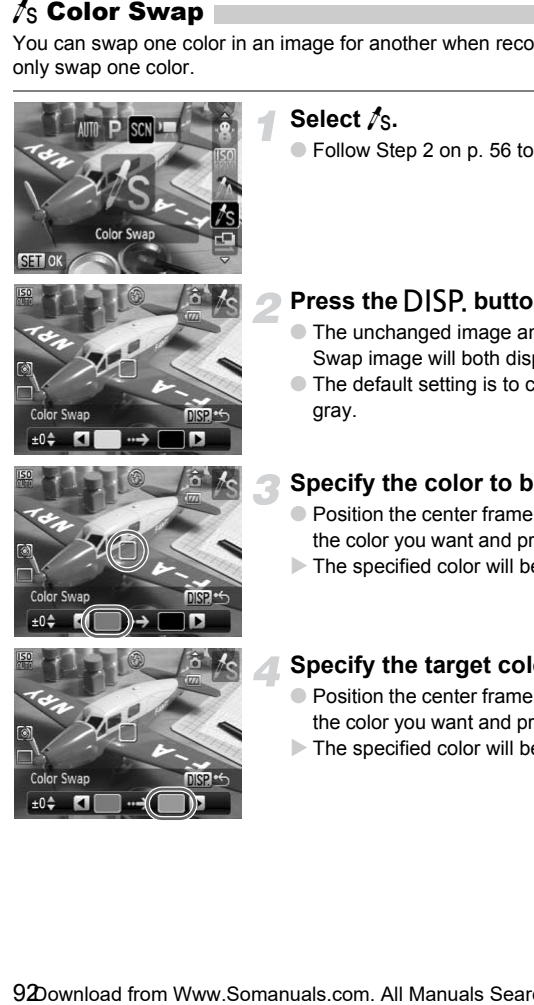

#### **Select**  Y **.**

 $\bullet$  Follow Step 2 on [p. 56](#page-55-0) to select  $\sqrt{s}$ .

#### **Press the**  l **button.**

- The unchanged image and the Color Swap image will both display.
- The default setting is to change green to gray.

#### **Specify the color to be swapped.**

- Position the center frame so it is filled with the color you want and press the  $\triangleleft$  button.
- $\triangleright$  The specified color will be recorded.

## **Specify the target color.**

- Position the center frame so it is filled with the color you want and press the  $\blacktriangleright$  button.
- $\triangleright$  The specified color will be recorded.

#### **Specify the range of colors to be swapped.**

- $\bullet$  Press the  $\blacktriangle \blacktriangledown$  buttons to adjust the range of colors affected.
- $\bullet$  Select a negative value to limit the range of colors. Select a positive value to extend the range of colors to similar colors.
- $\bullet$  Pressing the DISP, button accepts the setting and restores the shooting screen.
- Using the flash may cause unexpected results in this mode.
	- The recorded color and range of colors will be saved even if you turn off the power. recorded color and range of colors will be save<br>ower.<br>ar some conditions, the image may appear coasters are some conditions, the image may appear coasters.
	- Under some conditions, the image may appear coarse.

## <span id="page-93-0"></span> $\Box$  Shooting Stitch Assist Images

Large subjects can be split into several shots that can later be merged together using the included software on a computer to create a panoramic image.

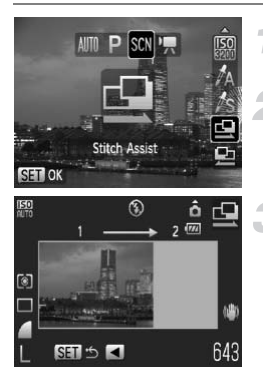

## **Select**  $\mathbf{\mathbf{\mathbf{\Phi}}}$  or  $\mathbf{\mathbf{\mathbf{\mathbf{\mathbf{\Phi}}}}}$ .

 $\bullet$  Follow Step 2 on [p. 56](#page-55-0) to select  $\Box$  or  $\Box$ .

#### **Take the first shot.**

 $\triangleright$  The exposure and white balance will be set with the first shot.

#### **Take subsequent shots.**

- Overlap part of the first shot when taking the second shot.
- Minor discrepancies in the overlapping portions will be corrected when the images are merged. Overlap part of the first stress<br>the second shot.<br>Minor discrepancies in the portions will be corrected<br>images are merged.<br>You can repeat the proce<br>second shot to take up to<br>When you have finished<br>proceed to Step 4.<br>Finish
	- You can repeat the procedure for the second shot to take up to 26 shots.
	- When you have finished taking shots, proceed to Step 4.

#### **Finish shooting.**

 $\bullet$  Press the  $\binom{FWH}{F}$  button.

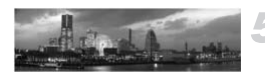

#### **Merge the images on a computer.**

● For details on how to merge the images, refer to the *[Software Starter Guide](#page-1-0)*.

This function is not available when a TV is used as the monitor ([p. 77](#page-76-0)).

# *6*

## Using Various Functions for Shooting Movies

This chapter provides more advanced information than the "In [Shooting Movies"](#page-31-0) and "ID Viewing Movies" sections of Chapter 1.

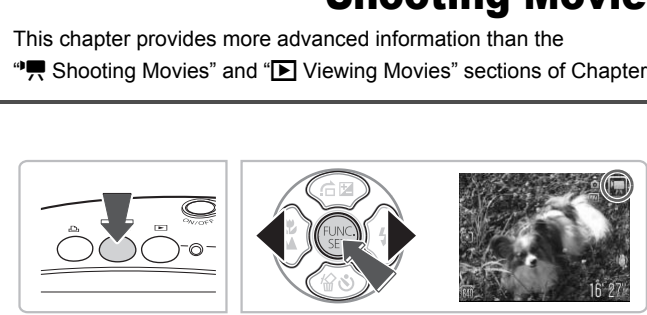

• This chapter assumes that the shooting mode is set to  $\mathbf{F}$ .

## Changing the Movie Mode

You can select between three movie modes.

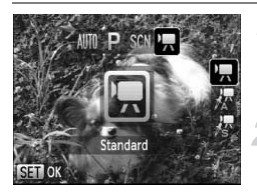

#### **Select a movie mode.**

After pressing the  $\bigcirc$  /  $\bigcirc$  button, use the  $\blacklozenge$  buttons to select  $\blacktriangleright$ ,

#### **Select an option.**

- $\bullet$  Press the  $\blacktriangle \blacktriangledown$  buttons to select an option, then press the  $\binom{m}{m}$  button.
- $\triangleright$  The setting will display on the screen.

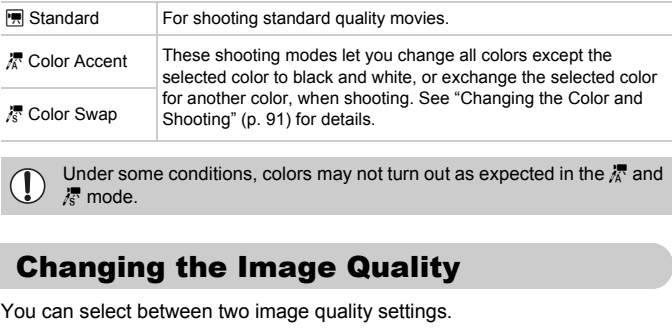

Under some conditions, colors may not turn out as expected in the  $\frac{1}{4}$  and z mode.

## Changing the Image Quality

You can select between two image quality settings.

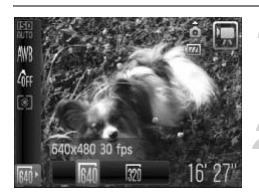

#### **Select the image quality.**

 $\bullet$  After pressing the  $\binom{m}{\text{ST}}$  button, press the  $\blacktriangle \blacktriangledown$  buttons to select  $\mathbb{R}$ .

#### **Select an option.**

- $\bullet$  Press the  $\bullet\bullet$  buttons to select an option, and press the  $\binom{mn}{m}$  button.
- $\triangleright$  The setting will display on the screen.

#### **Image Quality Table**

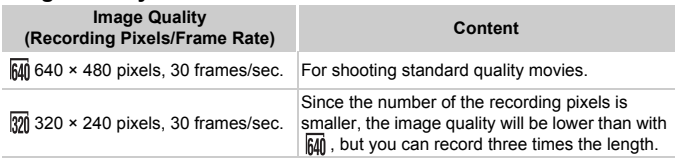

#### **Estimated Shooting Time**

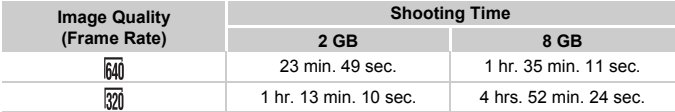

- Based on Canon's testing standards.
- Recording will automatically stop when either the clip file size reaches 4 GB or the recording time reaches approximately 1 hour.
- Recording may stop even if the maximum clip length has not been reached on some memory cards. SD Speed Class 4 or higher memory cards are recommended. The main of the state of the state of the state of the state of the state of the state of the state of the state of the state of the state of the maximum clip length has not by the state of CMC state of the maximum clip le

### AE Lock/Exposure Shift

You can set the exposure or change it in 1/3 steps within a range of ±2.

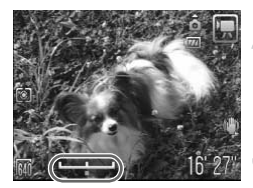

#### **Focus.**

● Press the shutter button halfway to focus.

#### **Lock the exposure.**

- $\bullet$  Press the  $\bullet$  button to lock the exposure. The exposure shift bar appears.
- $\bullet$  Press the  $\bullet$  button again to release the lock.

#### **Change the exposure.**

 $\bullet$  While watching the screen, press the  $\blacklozenge$ buttons to adjust the brightness.

**Shoot.**

## Other Shooting Functions

The following functions can be used in the same way as for still images. For  $\frac{1}{42}$  and  $\frac{1}{42}$  modes, the functions with an \* attached can be used in the same way as for still images.

• **[Zooming in More Closely on Subjects \(Digital Zoom\) \(p. 61\)](#page-60-0)**

You can use the digital zoom, but the optical zoom cannot be used. If you want to shoot at the maximum zoom factor, you should adjust the optical zoom to the maximum before shooting.

The sound of the zoom will be recorded.

- Ò **[Using the Self-Timer \(p. 64\)](#page-63-0)\***
- e **[Shooting Close-ups \(Macro\) \(p. 69\)\\*](#page-68-0)**
- **A** [Shooting Far Away Subjects \(Infinity\) \(p. 69\)](#page-68-1)<sup>\*</sup>
- **[Adjusting the White Balance \(p. 74\)](#page-73-1)**
- **Changing the Tone of an Image (My Colors) (p. 75)**
- $\odot$  Shooting Using the Two Second Self-Timer (p. 76)<sup>\*</sup>
- **[Shooting Using a TV Monitor \(p. 77\)\\*](#page-76-0)**
- % **[Shooting with the AF Lock \(p. 82\)](#page-81-1)**
- f **Shooting in Manual Focus Mode (p. 83)**
- **[Turning off the AF Assist Beam \(p. 134\)](#page-133-0)\***
- **[Displaying the Overlay \(p. 135\)](#page-134-0)\*** [3:2 Guide] is not available.
- **[Changing the IS-Mode Settings \(p. 136\)](#page-135-1)\*** You can switch between [Continuous] and [Off]. Tone of an Image (My Colors) (p. 75)<br>
sing the Two Second Self-Timer (p. 76)\*<br>
g a TV Monitor (p. 77)\*<br>
vith the AF Lock (p. 82)<br>
n Manual Focus Mode (p. 83)<br>
a AF Assist Beam (p. 134)\*<br>
Overlay (p. 135)\*<br>
ot available.<br>
I

## Playback Functions

The following functions can be used in the same way as for still images.

- a **[Erasing Images \(p. 29\)](#page-28-0)**
- **G.** [Searching Images \(Index Display\) \(p. 102\)](#page-101-0)
- **d** [Viewing Images in Filtered Playback \(p. 103\)](#page-102-0)
- . **[Viewing Slideshows \(p. 105\)](#page-104-0)**
- + **[Changing Image Transitions \(p. 108\)](#page-107-0)**
- **[Viewing Images on a TV \(p. 109\)](#page-108-0)**
- / **[Erasing All Images \(p. 110\)](#page-109-0)**
- **O**m [Protecting Images \(p. 114\)](#page-113-0)
- ; **[Organizing Images by Category \(My Category\) \(p. 116\)](#page-115-0)**
- \ **[Rotating Images \(p. 118\)](#page-117-0)**

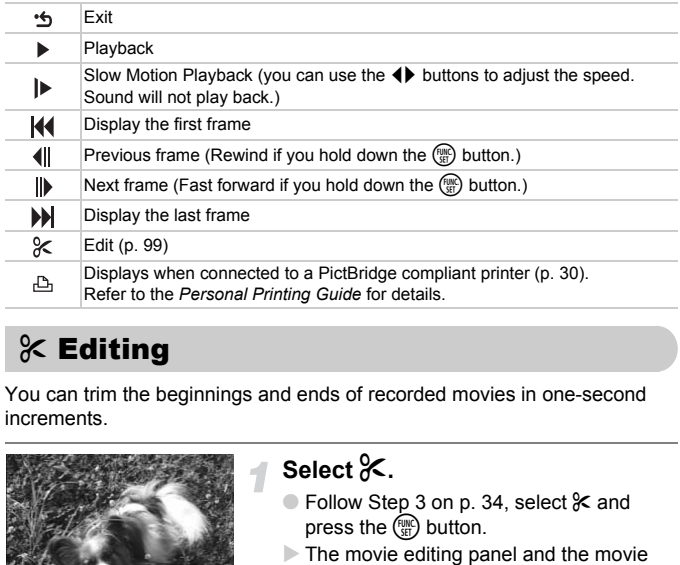

#### **Summary for "**1 **[Viewing Movies" \(p. 34\)](#page-33-0)**

## <span id="page-98-0"></span> $%$  Editing

You can trim the beginnings and ends of recorded movies in one-second increments.

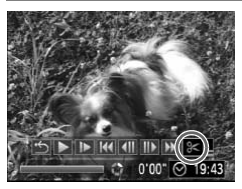

Movie Editing Panel

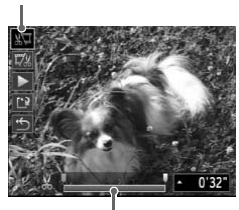

Movie Editing Bar

## **Select** \***.**

- Follow Step 3 on p. 34, select  $\mathbb X$  and press the  $\binom{FWH}{F}$  button.
- $\triangleright$  The movie editing panel and the movie editing bar will display.

#### **Set the editing range.**

- $\bullet$  Press the  $\blacktriangle \blacktriangledown$  buttons and select  $\mathbb{\sqrt{4}}$  or .
- $\bullet$  Press the  $\bullet\bullet$  buttons to move  $\bullet$ .  $\mathbb X$  will display at each one-second interval. If you select  $\sqrt[k]{4}$ , you can trim the beginning of the movie from  $\&$ . If you select  $\overline{\mathbb{V}}$  , you can trim the end of the movie from  $\&$ .
- $\triangleright$  Even if you move  $\blacktriangleright$  to a point other than a  $\&$  point, only the portion from the nearest  $\lambda$  to the left will be trimmed when  $\sqrt[n]{u}$  is selected. Only the portion from the nearest  $\&$  to the right will be trimmed when  $\overline{u}/x$  is selected.
- $\bullet$  The section selected with  $\blacksquare$  will be the section of the movie that remains after editing.

#### **Check the edited movie.**

- Press the  $\blacktriangle \blacktriangledown$  buttons to select  $\blacktriangleright$  (Play), then press the  $\binom{f(\theta)}{g(f)}$  button. The edited movie will play.
- To edit the movie again, repeat Step 2.
- $\bullet$  To cancel editing, press the  $\blacktriangle \blacktriangledown$  buttons, and select  $\cdot$  . After pressing the  $f_{\text{eff}}^{f_{\text{H}}(m)}$ button, press the  $\blacklozenge$  buttons to select [OK], and press the  $\binom{mn}{m}$  button. then press the  $\circledast$  button<br>movie will play.<br>To edit the movie again,<br>To cancel editing, press the<br>and select '5'. After press<br>button, press the  $\bullet$  button.<br>and press the  $\bullet$  button.<br>Save the edited movie<br>Press the  $\bullet$

#### **Save the edited movie.**

- $\bullet$  Press the  $\blacktriangle \blacktriangledown$  buttons to select  $\lceil \cdot \rceil$ , then press the  $\binom{FUNC}{SET}$  button.
- $\bullet$  Press the  $\bullet\blacktriangleright$  buttons to select [New File], then press the  $\binom{f(w)}{g(x)}$  button.
- $\triangleright$  The movie will be saved as a new file.
- When [Overwrite] in Step 4 is selected, the unedited movie is overwritten with the edited movie, erasing the original movie.
- When there is not enough space left on the memory card, only [Overwrite] can be selected.
- If the battery is depleted partway through editing, the edited movie clips may not be saved. When editing movies, you should use a fully charged battery or the separately sold AC adapter kit (p[p. 40](#page-39-0), [140\)](#page-139-0).

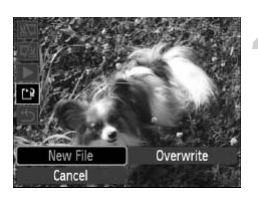

# *7*

## Using Playback and Other Functions

The first part of this chapter explains various ways to play back and edit images. The latter part explains how to specify images for printing. **and of this chapter explains various ways**<br>
S. The latter part explains how to specify<br>
D button to select the Playback mode before<br>
y not be possible to play back or edit images to<br>
computer, had their file name changed,

- Press the  $\blacktriangleright$  button to select the Playback mode before operating the camera.
	- It may not be possible to play back or edit images that have been edited on a computer, had their file name changed, or have been taken on a different camera.
		- The edit function ([pp. 119](#page-118-0)  [123](#page-122-1)) cannot be used if the memory card does not have free space available.

## <span id="page-101-1"></span><span id="page-101-0"></span>**E-T** Searching Images (Index Display)

Displaying multiple images at a time lets you quickly find the image you want.

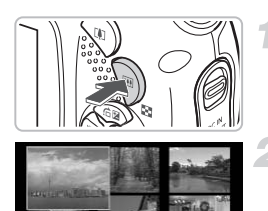

#### **Press the <b>g** button.

 $\blacktriangleright$  Images will display in an index. The selected image will have a green frame and be enlarged.

#### **Select an image.**

- $\bullet$  Press the  $\blacktriangle \blacktriangledown \blacktriangle \blacktriangleright$  buttons to select images.
- $\bullet$  Press the Q button to display the selected image by itself.

#### Images in Sets of 9

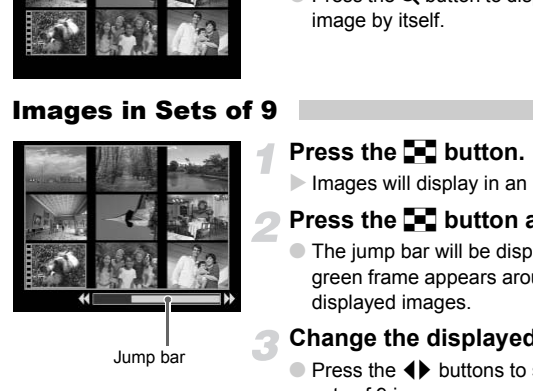

#### **Press the <b>GC** button.

 $\triangleright$  Images will display in an index.

#### **Press the <b>F** button again.

● The jump bar will be displayed and a green frame appears around the currently displayed images.

#### **Change the displayed images.**

- $\bullet$  Press the  $\bullet\blacktriangleright$  buttons to switch between sets of 9 images.
- $\bullet$  Pressing the Q button will restore the index display.

If the jump bar is displayed, pressing  $\blacklozenge$  while holding the  $\binom{mn}{3}$  button will jump to either the first or last set of images.

## <span id="page-102-0"></span> $\hat{\theta}$  Viewing Images in Filtered Playback

When there are many images on the memory card, you can filter and display them by a specified condition. You can also delete [\(p. 110](#page-109-1)) or protect ([p. 114](#page-113-1)) all images at once in the filtered condition.

#### Setting the Conditions

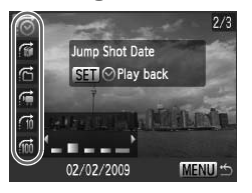

- $\bullet$  In Single Image Playback, press the  $\blacktriangle$ button.
- $\bullet$  Press the  $\blacktriangle \blacktriangledown$  buttons and select a jump method.
- $\bullet$  If you press the DISP, button, you can switch Information Display on or off.

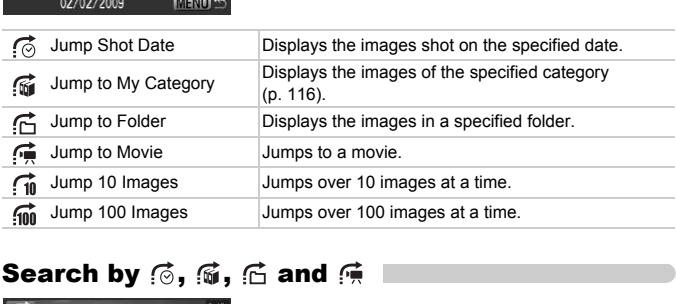

## Search by  $\lbrack \odot$ ,  $\lbrack \cdots \rbrack$ ,  $\lbrack \odot$  and  $\lbrack \cdots \rbrack$

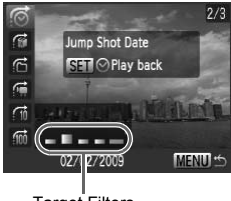

Target Filters

#### <span id="page-102-1"></span>**Select a target filter.**

- $\bullet$  Use the  $\bullet\bullet$  buttons to select a filter  $(excluding \n\oplus$ ).
- Pressing the MENU button restores the single image display.

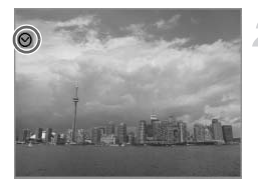

#### **Viewing images using filter playback.**

- If you press the  $\binom{m}{k}$  button, filter playback will start.  $\heartsuit$  and a blue frame will appear.
- If you press the  $\blacklozenge$  buttons, the target images selected in Step 1 will display.
- If you press the  $\triangle$  button, it will cancel filter playback.

#### Jump by  $\int_0^{\pi}$  and  $\int_0^{\pi}$  Images

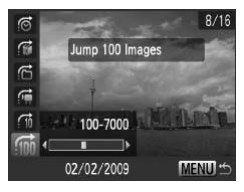

- If you press the  $\blacklozenge$  buttons, the display will advance to the image that is the selected number of images away.
- **Pressing the MENU button restores the** single image display.

#### **What if you can't select a target?**

When you select  $\mathbb{G}$  in Step 1 on p. 103, you can only select  $\mathbb{M}$  if there are no images sorted into categories. Also, you can only select 1 target when there are only images with the same date in  $\vec{a}$  and only 1 folder has been created in  $\vec{a}$ . will advance to the image<br>selected number of image<br>Pressing the MENU butto<br>single image display.<br>MENU is<br>not care of a target?<br>Condition of the same date in  $\frac{1}{\sqrt{2}}$  and only 1 folder has be<br>the same date in  $\frac{1}{\sqrt{2$ 

#### **Filter playback**

In filter playback (Step 2), you can view filtered images with "superching" [Images \(Index Display\)" \(p. 102\)](#page-101-1), " $\Rightarrow$  [Viewing Slideshows" \(p. 105\)](#page-104-1), and "Q [Magnifying Images" \(p. 108\)](#page-107-1). However, if you change the category ([p. 116](#page-115-1)), or edit an image and save it as a new image ([pp. 119](#page-118-1) – [123\)](#page-122-1), [Display All Images] will display, and filter playback will cancel.

## <span id="page-104-1"></span><span id="page-104-0"></span> $@$  Viewing Slideshows

You can automatically play back images recorded to a memory card. Each image displays for approximately 3 seconds.

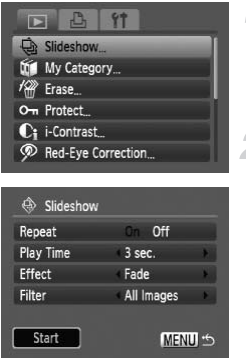

#### **Select [Slideshow].**

 $\bullet$  Press the MENU button and select the  $\blacktriangleright$ tab, then select [Slideshow] and press the  $\binom{func}{SET}$  button.

## **Select [Start].**

- $\bullet$  Press the  $\blacktriangle \blacktriangledown$  buttons to select [Start], then press the  $\binom{mn}{m}$  button.
- $\triangleright$  A few seconds after "Loading image..." displays, the slideshow will start.
- You can pause/restart a slideshow by pressing the  $\binom{nm}{m}$  button again.
- Press the **MENU** button to stop the slideshow.
- If you press the  $\blacklozenge$  buttons during playback, the image will switch. If you press and hold down the  $\blacklozenge$  buttons you can fast-forward through images. CORRECTED TO SERVICE THE SERVICE CONTROLLER<br>
Fade Control of Figure School Control of The Sideshow.<br>
THEND S<br>
THEND S<br>
THEND S<br>
THEND S<br>
THEND S<br>
THEND DUST SERVED BY STATEMENT ON THE SPACE OF SALES.<br>
THEND DUST SALES<br>
TH

• The power saving function does not work during slideshows [\(p. 53\)](#page-52-0).

### Changing Settings

You can change the time that slideshow images are displayed, transition effects and set the slideshow to repeat. You can select from seven transition effects when switching between images. You can also select which images to play back.

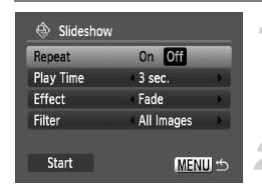

#### **Select [Slideshow].**

 $\bullet$  Press the MENU button and select the  $\blacksquare$ tab, then select [Slideshow] and press the  $\binom{func}{str}$  button.

#### **Make the setting.**

 $\bullet$  Press the  $\blacktriangle \blacktriangledown$  buttons and select an item, then press the  $\blacklozenge$  buttons and adjust the setting.

Download from Www.Somanuals.com. All Manuals Search And Downloa**d** 

#### **Playback Filter**

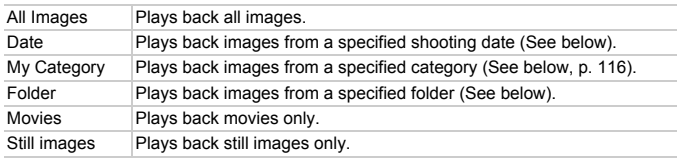

#### Select Images for Playback by Type

You can select which images to play back within the playback filters: Date, My Category, and Folder.

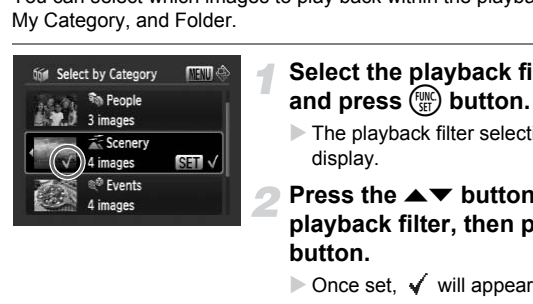

#### **Select the playback filter option**  and press (FUNC) button.

 $\triangleright$  The playback filter selection screen will display.

#### **Press the**  $\triangle \blacktriangledown$  **buttons to select a playback filter, then press**  m **button.**

- $\triangleright$  Once set,  $\checkmark$  will appear.
- You can display the images within the option by pressing the  $\blacklozenge$  buttons.
- $\triangleright$  Images will play back in the order they were selected. However, if [My Category] is selected, images will appear in order of their image number.

#### **Press the**  n **button.**

 $\triangleright$  The selected options will be set, and the slideshow screen will reappear.

## Checking the Focus

You can magnify the area of a recorded image that was inside the AF frame or the area of a face that was detected to check the focus.

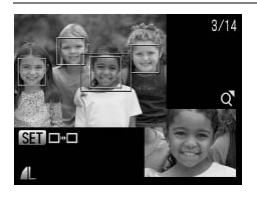

#### **Press the DISP, button, and switch to the focus check display [\(p. 45\)](#page-44-0).**

- $\triangleright$  A white frame will appear where the AF frame or face was when the focus was set.
- $\triangleright$  A gray frame will appear on a face detected during playback.
- $\triangleright$  The area within the orange frame appears magnified.

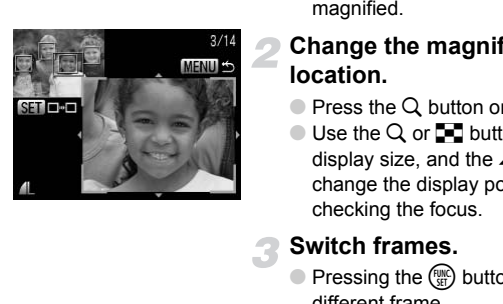

#### **Change the magnification level or location.**

- Press the Q button once.
- $\bullet$  Use the Q or  $\bullet$  button to change the display size, and the  $\blacktriangle \blacktriangledown \blacktriangle \blacktriangleright$  buttons to change the display position while checking the focus.

#### **Switch frames.**

- $\bullet$  Pressing the  $\binom{nm}{\text{ST}}$  button will switch to a different frame.
- Pressing the **MENU** button resets the display to Step 1.

## <span id="page-107-1"></span> $Q$  Magnifying Images

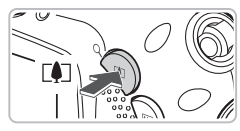

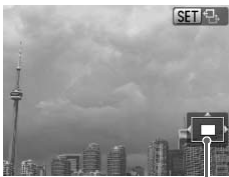

Approximate Location of Displayed Area

#### **Press the**  $\Omega$  **button.**

- The display will zoom in on the image and  $\mathbb{E} \mathbb{E} \rightarrow$  will appear, if you continue to hold the  $Q$  button, it will continue to zoom in up to a factor of 10x.
- If you press the  $\blacktriangle \blacktriangledown \blacklozenge$  buttons, you can move the location of the displayed area.
- $\bullet$  When  $\text{ST}$   $\text{B}$  appears on the screen. press the  $\Box$  button to zoom out, or hold it to return to single image view.
- $\bullet$  If you press the  $\binom{mn}{m}$  button,  $\blacksquare$  if will display and you will be able to use the  $\blacklozenge$ buttons to switch between images at the same level of magnification. Press the  $\binom{func}{SET}$ button again to return to normal. display and you will be at<br>
Location of<br>
the buttons to switch betwee<br>
same level of magnificatie<br>
button again to return to<br> **ging Image Transitions**<br>
form four transition effects when switching to<br>
playback.<br>
Select ITra

## <span id="page-107-0"></span>**Ending Image Transitions**

You can select from four transition effects when switching between images in single image playback.

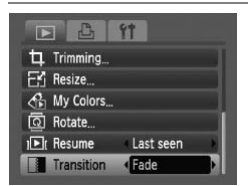

#### **Select [Transition].**

- $\bullet$  Press the MENU button and select the  $\blacksquare$ tab, then select [Transition] and use the
	- $\blacklozenge$  buttons to select a transition effect.
- Press the MENU button to accept the setting.
## Viewing Images on a TV

Using the supplied AV cable, you can connect the camera to a TV to view images you have shot.

## Items to Prepare

- Camera and TV
- AV cable supplied with the camera [\(p. 2\)](#page-1-0)

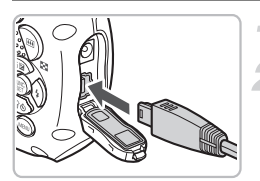

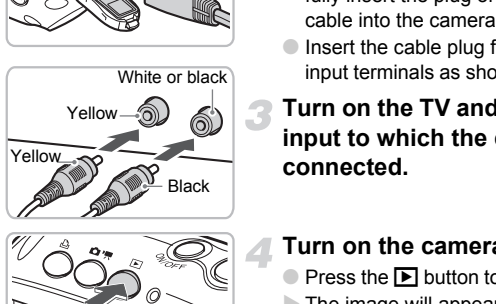

## **Turn off the camera and TV.**

## **Connect the camera to the TV.**

- Open the camera's terminal cover and fully insert the plug of the supplied AV cable into the camera's A/V OUT terminal.
- Insert the cable plug fully into the video input terminals as shown in the illustration.

**Turn on the TV and switch it to the input to which the cable is connected.**

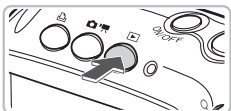

## **Turn on the camera.**

- $\bullet$  Press the  $\bullet$  button to turn on the camera.  $\triangleright$  The image will appear on the TV (nothing
	- will appear on the monitor of the camera).
- After you finish viewing, turn off the camera and TV, and unplug the AV cable.

## **What if the images don't properly display on the TV?**

<span id="page-108-0"></span>Images will not display correctly if the camera's video output setting (NTSC/PAL) does not match the TV system. Press the **MENU** button, select the  $1$ <sup>t</sup> tab and [Video System] to switch to the correct video system.

## <span id="page-109-1"></span>*M* Erasing All Images

Slideshow My Category Frase O<sub>TH</sub> Protect C: i-Contrast Red-Eve Correction

像 Erase Select Select Range All Images **Select by Date** Select by Category.

You can select images and erase them in groups. Since erased images cannot be recovered, exercise adequate caution before erasing. Protected images ([p. 114](#page-113-0)) cannot be erased.

## **Select [Erase].**

 $\bullet$  Press the MENU button, select the  $\blacktriangleright$  tab and [Erase], and press the  $(m<sub>c</sub>)$  button.

## <span id="page-109-0"></span>**Select a selection method.**

- $\bullet$  Press the  $\blacktriangle \blacktriangledown$  buttons, select a selection method, and press the  $\binom{f\text{FIR}}{g\text{F}}$  button.
- **Press the MFNU** button to return to the menu screen.

## Selecting Images Individually

# $\circ$  (M) 1 Alta William

## **Select [Select].**

● Follow Step 2 above to select [Select] and press the  $\binom{FMO}{F}$  button. Press the ▲▼ buttons, s<br>
method, and press the <del>We</del><br>
Press the MENU button is<br>
Press the MENU button is<br>
menu screen.<br> **Images Individually**<br>
Select [Select].<br>
Follow Step 2 above to se<br>
press the <sub>S</sub>houtton.

#### <span id="page-109-2"></span>**Select images.**

- $\bullet$  Press the  $\bullet\ \bullet$  buttons, select the image and press the  $\binom{m}{n}$  button.
- $\triangleright$  Once set,  $\checkmark$  will appear on the screen.
- $\bullet$  Pressing the  $\binom{m}{\text{ST}}$  button once more will cancel the selection, and  $\checkmark$  will disappear.
- To select multiple images, repeat the above operation.

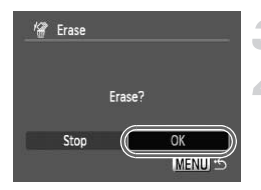

## **Press the MENU button.**

## **Erase.**

 $\bullet$  Press the  $\bullet\bullet$  buttons, select [OK] and press the  $\binom{FWH}{SFT}$  button.

## Select Range

## **Select [Select Range].**

● Follow Step 2 on [p. 110](#page-109-0) to select [Select Range] and press the  $\binom{mn}{m}$  button.

<span id="page-110-0"></span>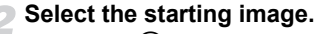

- $\bullet$  Press the  $\binom{FWW}{SET}$  button.
- $\bullet$  Press the  $\leftrightarrow$  buttons, select the image and press the  $\binom{f(n)}{g(n)}$  button.

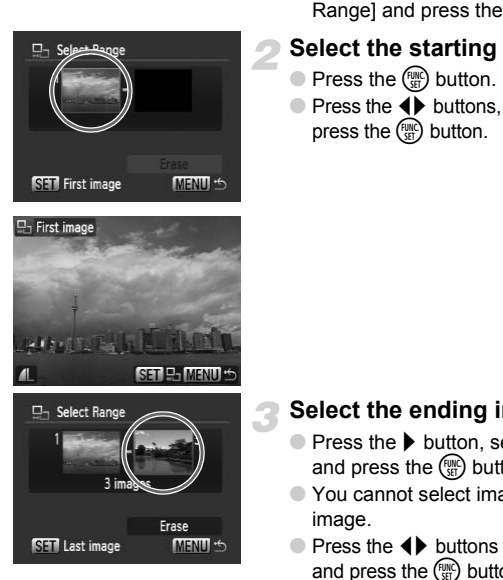

## **Select the ending image.**

- Press the ▶ button, select [Last image] and press the  $\binom{f(n)}{g(n)}$  button.
- You cannot select images before the first image.
- $\bullet$  Press the  $\bullet\bullet$  buttons to select an image, and press the  $\binom{m}{st}$  button.

#### / **Erasing All Images**

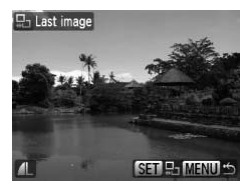

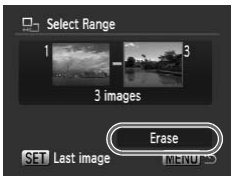

#### **Erase.**

 $\bullet$  Press the  $\bullet$  button to select [Erase], then press the  $\binom{FUNC}{SET}$  button.

## Select All Images

## **Select [All Images].**

● Follow Step 2 on p. 110 to select [All Images] and press the  $\binom{m}{x}$  button. Erse<br>
Images<br>
Collow Step 2 on p. 110 t<br>
Collow Step 2 on p. 110 t<br>
Images] and press the Collow Step<br>
Collow Step 2 on p. 110 t<br>
Erase.<br>
Press the Collow buttons, se<br>
press the Collow buttons, se<br>
press the Collow buttons

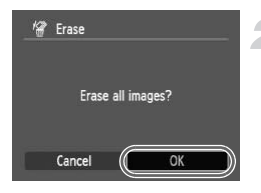

#### **Erase.**

 $\bullet$  Press the  $\bullet\ \bullet$  buttons, select [OK] and press the  $\binom{FWW}{SET}$  button.

## Select by Category

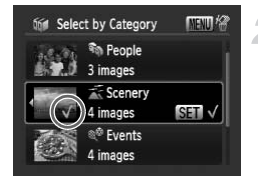

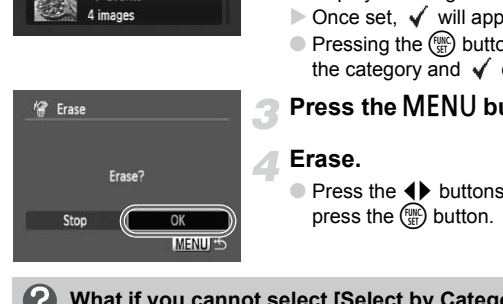

## <span id="page-112-0"></span>**Select [Select by Date], [Select by Category] or [Select by Folder].**

● Follow Step 2 on [p. 110](#page-109-0) to select a category and press the  $\binom{nm}{st}$  button.

## <span id="page-112-1"></span>**Select a menu item.**

- $\bullet$  Press the  $\blacktriangle \blacktriangledown$  buttons, select the items to set and press the  $\binom{m}{M}$  button.
- If you press the  $\blacklozenge$  buttons, you can display the images within the category.
- $\triangleright$  Once set,  $\checkmark$  will appear on the screen.
- $\bullet$  Pressing the  $\binom{nm}{m}$  button again deselects the category and  $\checkmark$  disappears.

## **Press the MENU button.**

#### **Erase.**

 $\bullet$  Press the  $\bullet\ \bullet$  buttons select [OK] and press the  $\binom{m}{r}$  button.

## **What if you cannot select [Select by Category]?**

If there are no images that have been sorted into categories [\(p. 116\)](#page-115-0), you will not be able to select [Select by Category] in Step 1.

## <span id="page-113-0"></span>O<sub>TT</sub> Protecting Images

You can protect important images so that they cannot be erased by the camera ([pp. 29](#page-28-0), [110\)](#page-109-1).

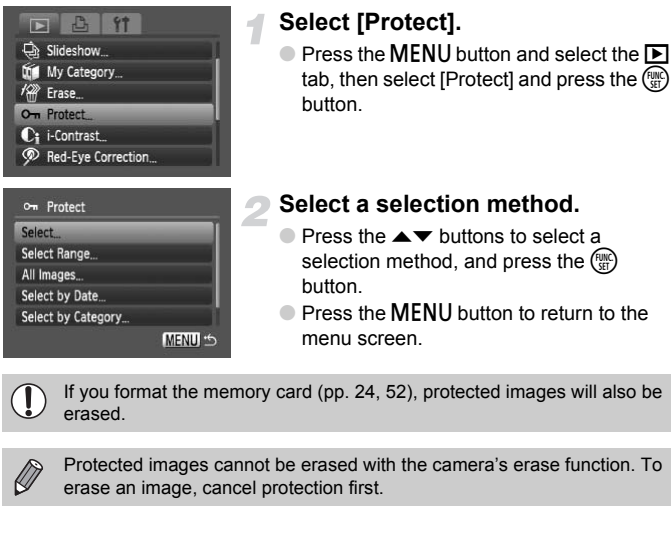

<span id="page-113-1"></span>If you format the memory card (pp. 24, 52), protected images will also be erased.

Protected images cannot be erased with the camera's erase function. To erase an image, cancel protection first.

## Selecting Images Individually

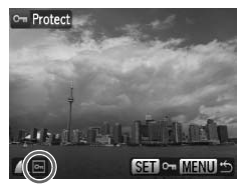

## **Select [Select].**

- Follow Step 2 above to select [Select], and press the  $\binom{FUMC}{SET}$  button.
- Follow Step 2 on [p. 110](#page-109-2) to select an image.
- $\triangleright$  Once set,  $\triangleright$  will appear on the screen.
- $\bullet$  Pressing the  $\binom{nm}{m}$  button again deselects the image and on will disappear.
- To select multiple images, repeat the above operation.

## Select Range

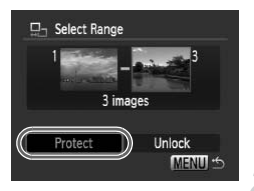

## **Select [Select Range].**

- Follow Step 2 on [p. 114](#page-113-1) to select [Select Range] and press the  $\binom{mn}{m}$  button.
- Follow Steps 2 and 3 on [p. 111](#page-110-0) to select images.

## **Protect images.**

 $\bullet$  Press the  $\bullet$  button, select [Protect] and press the  $\binom{FWH}{F}$  button.

## Select All Images

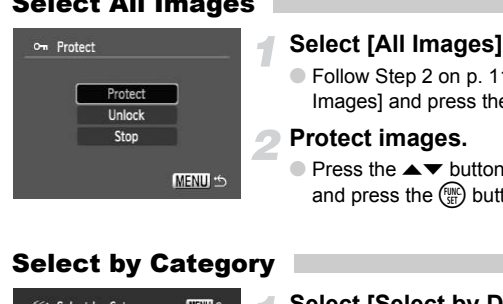

## **Select [All Images].**

● Follow Step 2 on [p. 114](#page-113-1) to select [All] Images] and press the  $\binom{f(w)}{g(x)}$  button.

## **Protect images.**

 $\bullet$  Press the  $\blacktriangle \blacktriangledown$  buttons, select [Protect] and press the  $\binom{m}{M}$  button.

## Select by Category

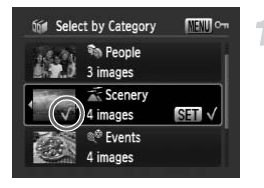

## **Select [Select by Date], [Select by Category] or [Select by Folder].**

- Follow Step 2 on [p. 114](#page-113-1) to select the type and press the  $\binom{m}{M}$  button.
- Follow Steps 2 and 3 on [p. 113](#page-112-0) to select images.

## **Protect images.**

 $\bullet$  Press the  $\blacktriangle \blacktriangledown$  buttons, select [Protect] and press the  $\binom{nm}{m}$  button.

You can unlock groups of protected images if you select [Unlock] in Step 2, while in [Select Range], [All Images] or [Select by Category].

## <span id="page-115-0"></span>**Vifidity** Organizing Images by Category (My Category)

You can categorize images. You can also use the categorized images in the following functions.

• Viewing Images in Filtered Playback [\(p. 103](#page-102-0)), Slideshow [\(p. 105](#page-104-0)), Erase All [\(p. 110](#page-109-1)), Protect ([p. 114\)](#page-113-0), Print Settings (DPOF) ([p. 125](#page-124-0))

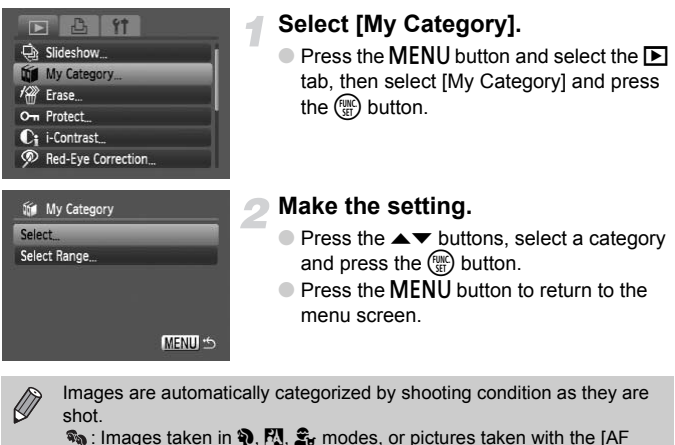

<span id="page-115-1"></span>shot.

- $\mathcal{R}_0$ : Images taken in  $\mathcal{R}_1$ ,  $\mathcal{R}_2$  modes, or pictures taken with the IAF Frame] set to [Face AiAF].
- $\leq$ : Images detected as  $\geq$ , or when taken in  $\mathbb{I}$  (Auto), or  $\lambda$ ,  $\lambda$ ,  $\mathcal{L}$  modes.
- <sup>o</sup>: Images taken in *y*, ▒, ြ, *<i*, ④, y<sup>e</sup> modes.

## Selecting Images Individually

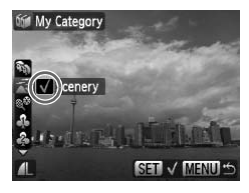

## **Select [Select].**

- Follow Step 2 on [p. 116](#page-115-1) to select [Select] and press the  $\binom{mn}{m}$  button.
- Follow Step 2 on [p. 110](#page-109-0) to select images.
- $\bullet$  Press the  $\blacktriangle \blacktriangledown$  buttons, select a category and press the  $\binom{FUNC}{SET}$  button.
- $\triangleright$  Once set,  $\checkmark$  will appear on the screen.
- $\bullet$  Pressing the  $\binom{mn}{m}$  button again deselects the category and  $\checkmark$  disappears.
- To select multiple images, repeat the above operation.

## Select Range

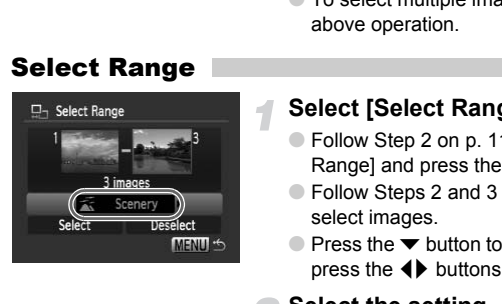

## **Select [Select Range].**

- Follow Step 2 on [p. 116](#page-115-1) to select [Select Range] and press the  $\binom{mn}{m}$  button.
- Follow Steps 2 and 3 on [page 111](#page-110-0) to select images.
- $\bullet$  Press the  $\bullet$  button to select an item, then press the  $\blacklozenge$  buttons, and select a type.

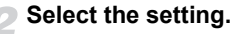

 $\bullet$  Press the  $\bullet$  button to select [Select] and press the  $\binom{F(N)}{ST}$  button.

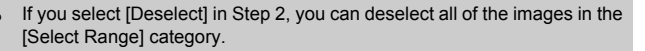

## **<b>Q** Rotating Images

You can change the orientation of an image and save it.

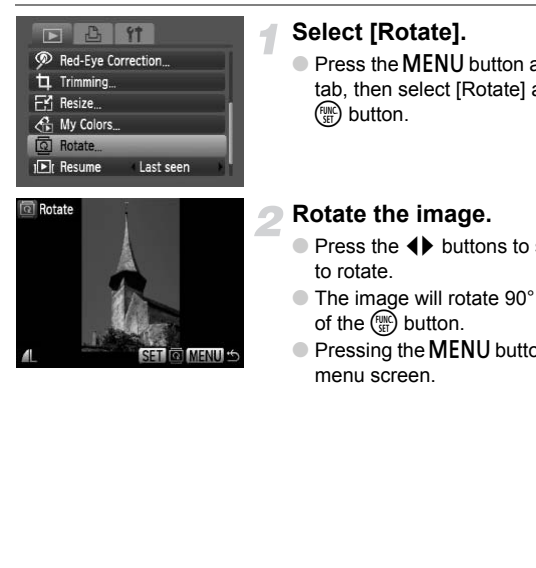

## **Select [Rotate].**

 $\bullet$  Press the MENU button and select the  $\blacktriangleright$ tab, then select [Rotate] and press the  $\binom{FUND}{SET}$  button.

## **Rotate the image.**

- $\bullet$  Press the  $\bullet\ \bullet$  buttons to select an image to rotate.
- $\bullet$  The image will rotate 90 $\degree$  with each press of the  $\binom{FUV}{ST}$  button.
- Pressing the MENU button will restore the menu screen.

## $E_1$  Resizing Images

You can resize images to a lower pixel setting and save the resized image as a separate file.

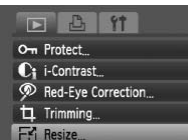

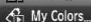

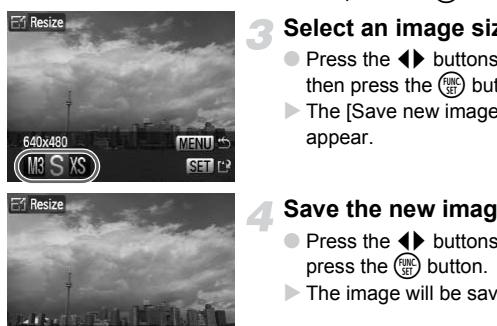

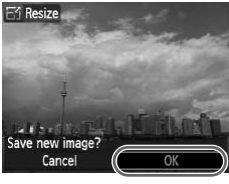

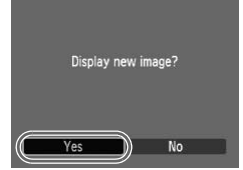

## **Select [Resize].**

 $\bullet$  Press the MENU button and select the  $\blacktriangleright$ tab, then select [Resize] and press the  $\binom{f\text{inc}}{gf}$ button.

## **Select an image.**

 $\bullet$  Press the  $\bullet\bullet$  buttons to select the image and press the  $\binom{FWH}{ST}$  button.

## **Select an image size.**

- $\bullet$  Press the  $\bullet\bullet$  buttons to select an option, then press the  $\binom{f(w)}{g(x)}$  button.
- $\triangleright$  The [Save new image?] screen will appear.

## <span id="page-118-0"></span>**Save the new image.**

- $\bullet$  Press the  $\bullet\ \blacktriangleright$  buttons to select [OK] and press the  $\binom{FUNC}{SET}$  button.
- $\triangleright$  The image will be saved as a new file.

## <span id="page-118-1"></span>**Display the new image.**

● When you press the **MENU** button, the [Display new image?] screen will appear. If you press the  $\blacklozenge$  buttons to select [Yes] and press the  $\binom{f(w)}{g(v)}$  button, the saved image will display.

• You cannot resize an image to a larger size.

• You cannot resize images taken with the  $\overline{m}$  and XS settings.

## [ Trimming

You can cut out a portion of a recorded image and save it as a new image file.

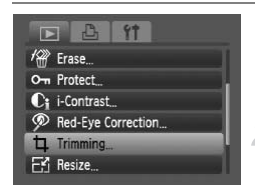

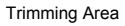

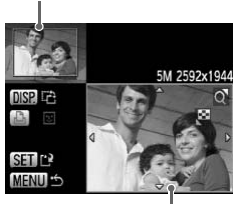

Trimming Area Display

Recorded pixels after trimming

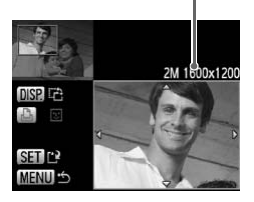

## **Select [Trimming].**

 $\bullet$  Press the MENU button, select the  $\blacktriangleright$  tab and [Trimming], then press the  $\binom{nm}{\text{ST}}$  button.

## **Select an image.**

 $\bullet$  Press the  $\bullet\bullet$  buttons to select the image and press the  $\binom{mn}{m}$  button.

## **Adjust the trimming area.**

- $\triangleright$  A green frame will appear around the portion of the image to be trimmed.
- $\triangleright$  The original image will display in the upper left and the trimmed image will display in the lower right.
- $\bullet$  If you press the  $\bullet$  or Q button, you can change the frame size.
- If you press the  $\blacktriangle \blacktriangledown \blacktriangle \blacktriangledown$  buttons, you can move the frame.
- $\bullet$  If you press the  $\overline{D}$  ISP, button, you can change the vertical/horizontal orientation of the frame. portion of the image to be<br>
The original image will dis<br>
COPY The original image will dis<br>
Left and the trimmed image<br>
Left and the trimmed image<br>
Left and the trimmed image<br>
Copy The Subset of the frame.<br>
Copy The Subset
	- $\bullet$  In an image with a detected face, a gray frame will appear around faces located in the upper left of the frame, and the frame can be used for trimming. You can switch between frames by pressing the  $\Box$ button.
	- $\bullet$  Press the  $\binom{nm}{n}$  button.

## **Save as a new image and display.**

● Perform Steps 4 and 5 on [p. 119.](#page-118-0)

- **.**  $**S**$  **and**  $**XS**$  **images cannot be trimmed.** 
	- Trimming is only possible for images shot at aspect ratio 4:3 (vertical 3:4).
	- The number of recorded pixels in a trimmed image will be smaller than before trimming.

120 Download from Www.Somanuals.com. All Manuals Search And Download.

## $\mathcal{L}_{\text{D}}$  Adding Effects with the My Colors Function

You can change the color of an image and save it as a separate image. Refer to [p. 75](#page-74-0) for details on each menu item.

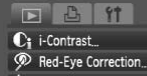

- t1 Trimming
- Fri Resize
- A My Colors.
- **Q** Rotate...

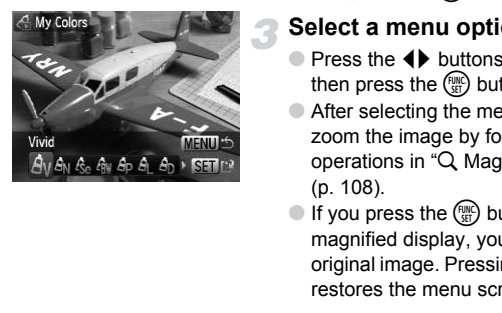

## **Select [My Colors].**

 $\bullet$  Press the MENU button, select the  $\blacksquare$  tab and [My Colors], and press the  $\binom{f(III))}{S}$  button.

## **Select an image.**

 $\bullet$  Press the  $\bullet\bullet$  buttons to select the image and press the  $\binom{nm}{m}$  button.

## **Select a menu option.**

- $\bullet$  Press the  $\bullet\bullet$  buttons to select an option. then press the  $\binom{f(w)}{g(x)}$  button.
- After selecting the menu option, you can zoom the image by following the operations in "Q Magnifying Images" (p. 108).
- If you press the  $\binom{m}{\text{ST}}$  button during magnified display, you can switch to the original image. Pressing the MENU button restores the menu screen.

## **Save as a new image and display.**

- Perform Steps 4 and 5 on [p. 119.](#page-118-0)
- If you repeatedly change the color of an image, the quality will gradually deteriorate and you may not achieve the expected color.
- The coloration of images changed with this function may vary from those recorded with the My Colors function [\(p. 75\)](#page-74-0).

## $\mathbf{C}_i$  Making Dark Subjects Appear Brighter (i-Contrast)

Detects and compensates for dark sections of subjects or people's faces and saves the image as a separate file. You can select 4 levels of correction: [Auto], [Low], [Medium] or [High].

- he Slideshow My Category Frase O<sub>n</sub> Protect
	- Ci i-Contrast
	-
	- <sup>2</sup> Red-Eye Correction...

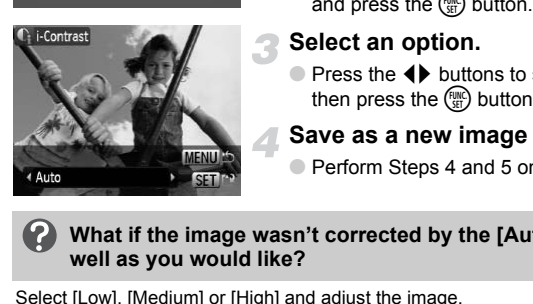

## **Select [i-Contrast].**

 $\bullet$  Press the MENU button, select the  $\blacktriangleright$  tab and [i-Contrast], then press the  $\binom{mn}{M}$  button.

## **Select an image.**

 $\bullet$  Press the  $\bullet\bullet$  buttons to select the image and press the  $\binom{m}{n}$  button.

## **Select an option.**

 $\bullet$  Press the  $\bullet\bullet$  buttons to select an option. then press the  $\binom{f(w)}{g(x)}$  button.

## **Save as a new image and display.**

● Perform Steps 4 and 5 on [p. 119.](#page-118-0)

#### **What if the image wasn't corrected by the [Auto] option as well as you would like?**

Select [Low], [Medium] or [High] and adjust the image.

- 
- Under some conditions, the image may appear coarse or the exposure setting may not be suitable.
- Repeatedly adjusting the same image may cause the quality to deteriorate.

## ] Correcting the Red-Eye Effect

3

You can automatically correct red eyes in images and save them as new files.

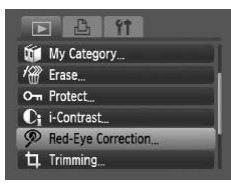

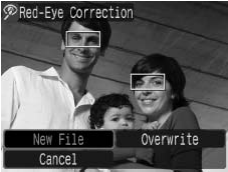

## **Select [Red-Eye Correction].**

 $\bullet$  Press the MENU button, select the  $\blacksquare$  tab and [Red-Eye Correction], then press the  $(m<sub>c</sub>)$  button.

## **Select an image.**

 $\bullet$  Press the  $\bullet\bullet$  buttons, select the image.

## **Correct the image.**

- $\bullet$  When you press the  $\binom{f(w)}{g(f)}$  button, red-eye detected by the camera will be corrected and a frame will appear around the corrected portion. When you press the (detected by the came<br>and a frame will appe<br>corrected portion.<br>You can zoom the im-<br>procedures in "Q May<br>(p. 108).<br>Save as a new ima<br>Press the  $\blacktriangleright$  bu<br>File], and press the ( $\text{``}$ 
	- You can zoom the image using the procedures in " $Q$  Magnifying Images" (p. 108).

## **Save as a new image and display.**

- $\bullet$  Press the  $\blacktriangle \blacktriangledown \blacktriangle \blacktriangleright$  buttons to select [New File], and press the  $\binom{m}{\text{str}}$  button.
- $\triangleright$  The image will be saved as a new file.
- Perform Step 5 on [p. 119.](#page-118-1)
- Some images may not be properly corrected.
	- When [Overwrite] in Step 4 is selected, the uncorrected image is overwritten with the corrected data, erasing the original image.
	- Protected images cannot be overwritten.

## Printing from the Print List (DPOF)

You can add images to the print list (DPOF) directly after shooting or while in playback by pressing the  $\Delta$  button. You can print from a print list simply by connecting your camera and printer. These selection methods comply with the DPOF (Digital Print Order Format) standards.

## Easily Add Images to the Print List

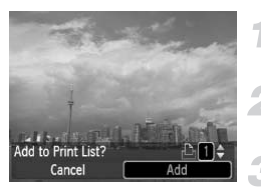

## **Select an image.**

 $\bullet$  Press the  $\bullet\blacktriangleright$  buttons to select the image.

## **Press the**  $\Delta$  **button (videos will be excluded).**

## **Print list.**

- $\bullet$  Press the  $\blacktriangle \blacktriangledown$  buttons and select the number of prints, press the  $\blacklozenge$  buttons to select [Add] and press the  $\binom{f(n)}{n}$  button.
- To cancel adding images, select the added images and press the  $\mathbb{D}_1$  button. then press the  $\blacklozenge$  buttons to select [Remove] and press the  $\binom{m}{3}$  button. **Print list.**<br>
Print list.<br>
Press the  $\blacktriangle\blacktriangleright$  buttons a<br>
number of prints, press the<br>
select [Add] and press the<br>
To cancel adding images<br>
added images<br>
then press the  $\blacklozenge$  buttor<br>
[Remove] and press the left<br>
amples

## Print Added Images

The following examples use the Canon SELPHY series printers. Please also refer to the *[Personal Printing Guide](#page-1-1)*.

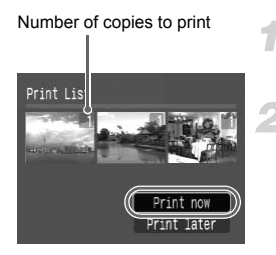

## **Connect the camera to the printer ([p. 30](#page-29-0)).**

## **Print.**

- $\bullet$  Press the  $\blacktriangle \blacktriangledown$  buttons, select [Print now] and press the  $\binom{FUNC}{SET}$  button.
- $\triangleright$  Printing will start.
- $\blacktriangleright$  If you stop the printer during printing and start again, it will start from the next print.

## <span id="page-124-0"></span>Selecting Images for Printing (DPOF)

You can select certain images on a memory card for printing (up to 998 images) and specify the number of print copies so they can be printed together or processed at a photo developer service. These selection methods comply with the DPOF (Digital Print Order Format) standards.

## Print Settings

You can set the print type, date and file number. These settings apply to all images selected for printing.

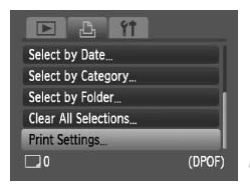

## **Select [Print Settings].**

● Press the MENU button and select the 凸 tab, then select [Print Settings] and press the  $\binom{FUNC}{SET}$  button.

## **Adjust the settings.**

- $\bullet$  Press the  $\blacktriangle \blacktriangledown$  buttons to select a menu item, then press the  $\blacklozenge$  buttons to select an option.
- $\triangleright$  Pressing the MENU button accepts the settings and restores the menu screen.

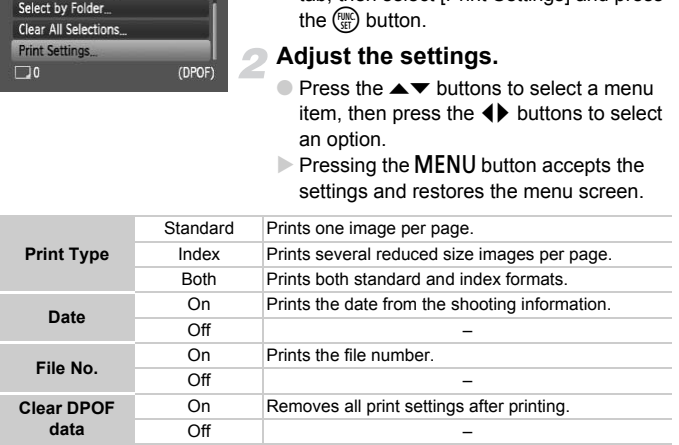

- Some printers or photo developer services may not be able to reflect all of the print settings in the output.
	- $\bullet$   $\bullet$  may display when using a memory card with print settings set by a different camera. These settings will be overwritten by those set by your camera.
	- Images with the date embedded always print with the date, regardless of the [Date] setting. As a result, some printers may print the date twice on these images if [Date] is also set to [On].

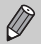

- With [Index] selected, the [Date] and [File No.] options cannot be set to [On] at the same time.
- The date will be printed in the style set in the [Date/Time] function in the  $*$  tab ([p. 21](#page-20-0)).

## Selecting the Number of Copies

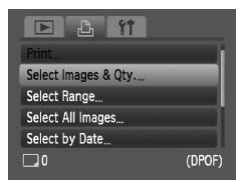

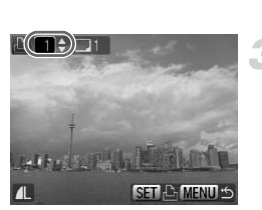

## <span id="page-125-0"></span>**Select [Select Images & Qty.].**

 $\bullet$  Press the MENU button and select the  $\boxplus$ tab, then select [Select Images & Qty.] and press the  $\binom{m}{31}$  button.

## **Select an image.**

- $\bullet$  Press the  $\bullet\bullet$  buttons to select an image. then press the  $\binom{func}{\sqrt{5}}$  button.
- $\triangleright$  You will be able to set the number of print copies.
- If you select [Index],  $\checkmark$  appears on the screen.
- $\bullet$  Press the  $\binom{nm}{m}$  button again to deselect the images.  $\sqrt{\phantom{a}}$  will disappear. COPOF)<br>
Select an image.<br>
Press the ( $\bullet$ ) buttons to<br>
then press the ( $\bullet$ ) button<br>
You will be able to set the<br>
copies.<br>
If you select [Index],  $\checkmark$  is<br>
screen.<br>
Press the ( $\bullet$ ) button agai<br>
images.  $\checkmark$  will disappee

## **Set the number of prints.**

- $\bullet$  Press the  $\blacktriangle \blacktriangledown$  buttons to set the number of prints (maximum 99).
- Repeat Steps 2 and 3 to select other images and the number of prints for each.
- You cannot set the number of print copies for Index prints. You can only select which images to print in Step 2.
- $\triangleright$  Pressing the MENU button accepts the settings and restores the menu screen.

## Select Range

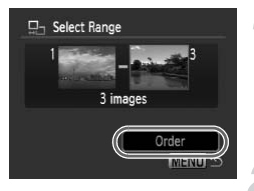

## **Select [Select Range].**

- Select [Select Range] in Step 1 on p. 126 and press the  $\binom{m}{M}$  button.
- Select images according to Steps 2 and 3 on [p. 111.](#page-110-0)

#### **Make print settings.**

 $\bullet$  Press the  $\blacktriangle \blacktriangledown$  buttons, select [Order] and press the  $\binom{m}{r}$  button.

## Set All Images to Print Once

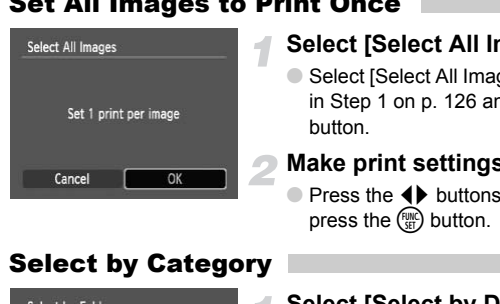

## **Select [Select All Images].**

● Select [Select All Images] from the screen in Step 1 on p. 126 and press the  $\binom{mn}{m}$ button.

## **Make print settings.**

● Press the 4▶ buttons, select [OK] and press the  $f_{\text{eff}}^{\text{full}}$  button.

## Select by Category

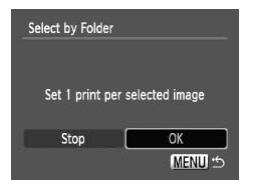

## **Select [Select by Date], [Select by Category] or [Select by Folder].**

- Follow Step 1 on [p. 126](#page-125-0) to select a type and press the  $\binom{mn}{m}$  button.
- Follow Steps 2 and 3 on [p. 113](#page-112-1) to select images.

## **Make print settings.**

● Press the 4▶ buttons, select [OK] and press the  $f_{\text{eff}}^{\text{full}}$  button.

## Clearing All Selections

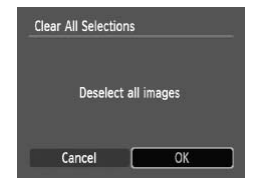

## **Select [Clear All Selections].**

- Select [Clear All Selections] in Step 1 on [p. 126](#page-125-0), and press the  $\binom{mn}{m}$  button.
- $\bullet$  Press the  $\bullet\bullet$  buttons to select [OK], then press the  $f(x)$  button.
- $\triangleright$  All selections will be cleared.

*8*

## Customizing the Camera

You can customize various functions to suit your shooting preferences. The first part of this chapter explains convenient and commonly used functions. The latter part explains how to change shooting and playback settings to suit your purposes.

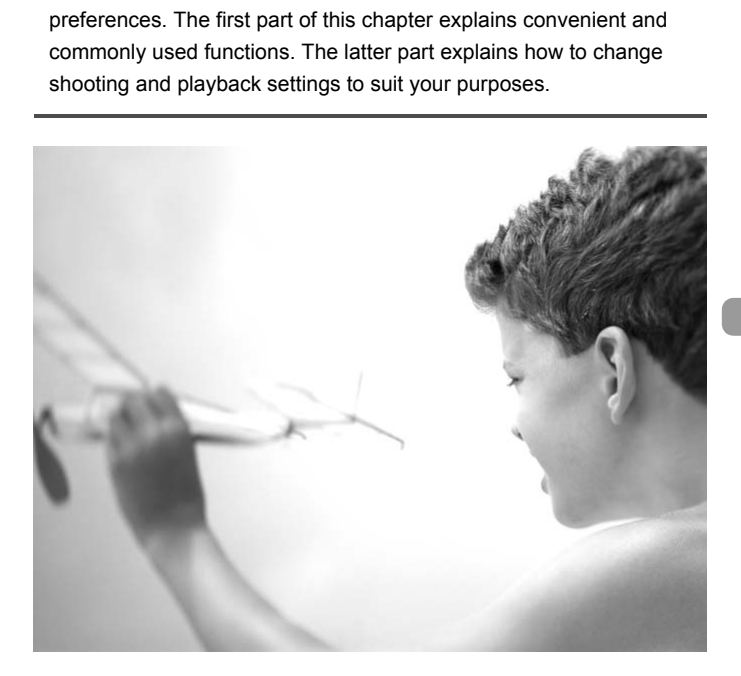

## Changing Functions

You can customize convenient and commonly used functions from the  $1^{\circ}$ tab ([p. 48](#page-47-0)).

## Turning off the Power Saving Function

You can set the power saving function ([p. 53\)](#page-52-0) to [Off]. Setting it to [On] is recommended to save battery power.

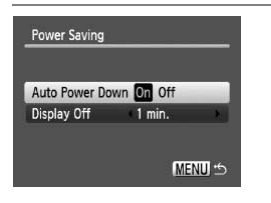

- $\bullet$  Select [Power Saving], then press the  $\binom{f(w)}{ST}$ button.
- $\bullet$  Press the  $\blacktriangle \blacktriangledown$  buttons to select [Auto] Power Down], then use the  $\blacklozenge$  buttons to select [Off].
- If you set the Power Saving function to [Off], be careful not to forget to turn off the camera after use.

## Setting the Screen Shut-Off Time

You can adjust the time the screen takes to shut off automatically ([p. 53](#page-52-0)). This also works when [Auto Power Down] is set to [Off]. **COPY SET UP ON SET UP AND SET UP AND SET UP AND SCREED SHALL-OFF Time**<br> **COPY SCREED Shut-Off Time**<br>
the time the screen takes to shut off automa<br>
when [Auto Power Down] is set to [Off].<br> **COPY Saving]**, the button.<br> **COP** 

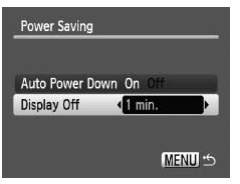

- $\bullet$  Select [Power Saving], then press the  $\binom{mn}{m}$ button.
- $\bullet$  Press the  $\blacktriangle \blacktriangledown$  buttons to select [Display Off], then use the  $\blacklozenge$  buttons to select a time.
- In order to save battery power, it is recommended to select less than [1 min.].

## Using the World Clock

When traveling abroad, you can record images with local dates and times simply by switching the time zone setting if you pre-register the destination time zones. You can enjoy the convenience of not having to switch the Date/ Time settings.

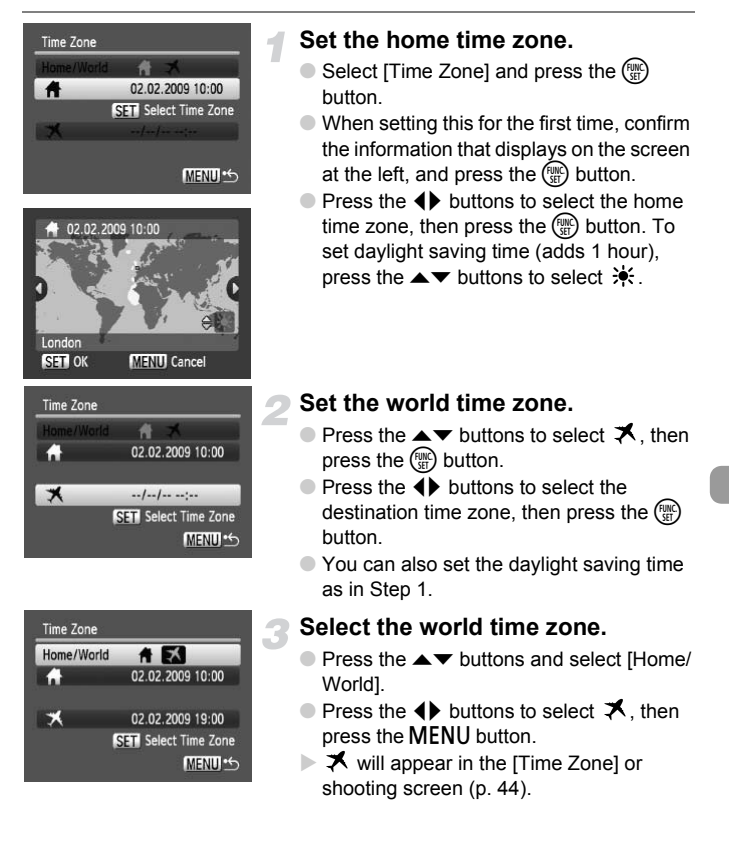

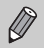

If you change the date or time in the  $\blacktriangleright$  setting [\(p. 21\)](#page-20-0), your  $\blacklozenge$  time and date will automatically change.

## Changing the File Number Assignment

Images you shoot are automatically assigned file numbers in the order they were taken, from 0001 – 9999, and saved to folders of up to 2,000 images. You can change the file number assignment.

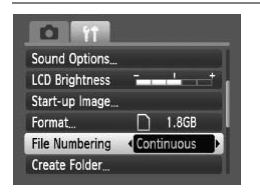

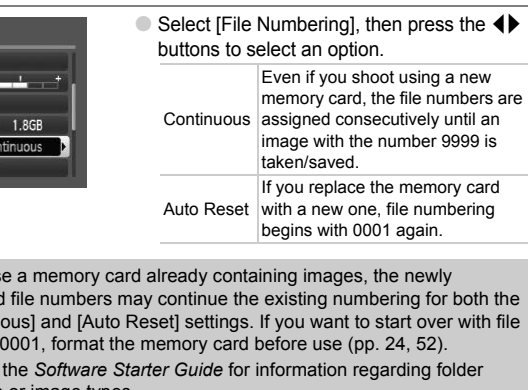

- If you use a memory card already containing images, the newly assigned file numbers may continue the existing numbering for both the [Continuous] and [Auto Reset] settings. If you want to start over with file number 0001, format the memory card before use (p[p. 24](#page-23-0), [52\)](#page-51-0).
	- Refer to the *Software Starter Guide* for information regarding folder structure or image types.

## Creating a Folder

You can create new folders in which to save images.

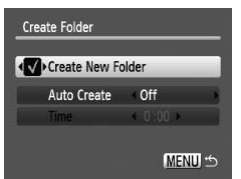

- $\bullet$  Select [Create Folder], then press the  $\binom{f(m)}{ST}$ button.
- Select [Create New Folder], then press the  $\blacklozenge$  buttons to select  $\blacklozenge$ .
- $\bullet$   $\mathbb{C}^*$  will display on the screen [\(p. 44](#page-43-0)) when shooting, and shots will be recorded into a new folder.

## Creating Folders by Day and Time

You can set a day and time for folder creation.

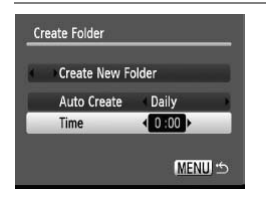

- $\bullet$  Select [Create Folder], then press the  $\binom{m}{\text{ST}}$ button.
- $\bullet$  Select [Auto Create], then press the  $\blacklozenge$ buttons to select an interval.
- $\bullet$  Select [Time], then press the  $\blacklozenge$  buttons to set a time.
- The new folder will be created on the set day and time. Images shot after the creation date are saved to the new folder.

## Turning off Auto Rotate

When you play back images on the camera, images shot in vertical orientation automatically rotate and display vertically. You can turn off this function. **CERTIFY AUTO Rotate**<br>ay back images on the camera, images short<br>intomatically rotate and display vertically. Your Select [Auto Rotate],<br>Continuous<br>Continuous<br>On Off

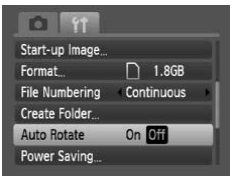

 $\bullet$  Select [Auto Rotate], then press the  $\blacklozenge$ buttons to select [Off].

## Changing Shooting Functions

If you set the shooting mode to  $\mathbf P$  [\(p. 68\)](#page-67-0), you can change the settings in the  $\bullet$  tab ([p. 48](#page-47-0)).

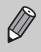

Before attempting to shoot using a function explained in this chapter in modes other than  $\bf P$  mode, check if the function is available in those modes ([pp. 150](#page-149-0) – [153](#page-152-0)).

## Turning off the Red-Eye Reduction Function

The red-eye reduction lamp lights in order to reduce the red-eye effect that occurs when shooting in dark conditions with the flash. You can turn off this function.

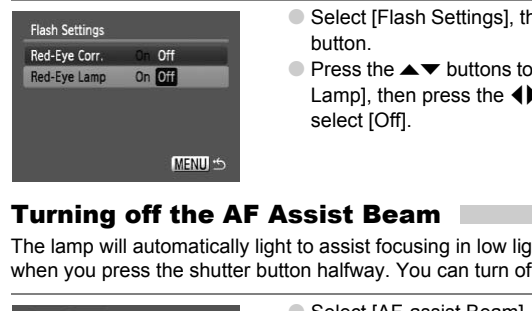

- $\bullet$  Select [Flash Settings], then press the  $\binom{mn}{m}$ button.
- $\bullet$  Press the  $\blacktriangle \blacktriangledown$  buttons to select [Red-Eye Lampl, then press the  $\blacklozenge$  buttons to select [Off].

## Turning off the AF Assist Beam

The lamp will automatically light to assist focusing in low light conditions when you press the shutter button halfway. You can turn off the lamp.

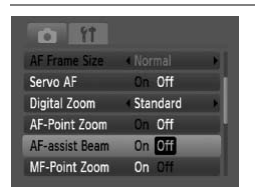

● Select [AF-assist Beam], then press the  $\blacklozenge$  buttons to select [Off].

## Changing the Image Display Time

You can change the length of time the images display directly after shooting.

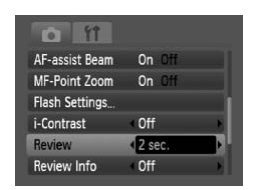

 $\bullet$  Select [Review], then press the  $\blacklozenge$ buttons to select an option. Off No image displays. Hold The image displays until you press the shutter button halfway.

## Changing the Image Display Right After Shooting

You can change the image display that appears after shooting.

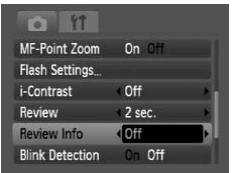

 $\bullet$  Select [Review Info], then press the  $\blacklozenge$ buttons to select an option. Detailed Displays detailed information ([p. 45](#page-44-0)). The area inside the AF frame is The the image display that appears after shape the image display that appears after shape of the buttons to select an op<br>
Oslect [Review Info], the buttons to select an op<br>
Of the buttons to select an op<br>
Of the crease in

Focus Check magnified, allowing you to check the focus. The procedure is the same as in ["Checking the Focus" \(p. 107\).](#page-106-0)

## Displaying the Overlay

You can display gridlines for vertical and horizontal guidance, or a 3:2 guide to confirm the printable area for L size or postcard size prints.

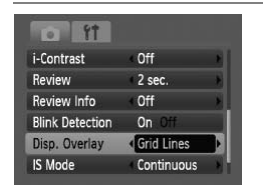

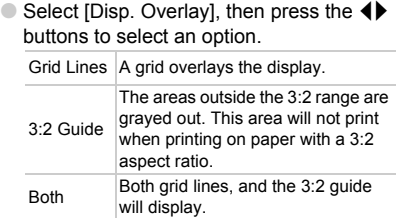

- In **W** mode, you cannot set [3:2 Guide] or [Both].
- Grid Lines will not be recorded on the image.
- The gray areas displayed with [3:2 Guide] are the areas that will not be printed. The actual image recorded will include the portion in the gray areas.

## <span id="page-135-0"></span>Changing the IS-Mode Settings

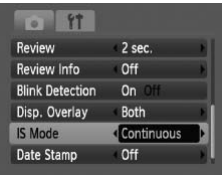

 $\bullet$  Select [IS Mode], then press the  $\blacklozenge$  buttons to select an option.

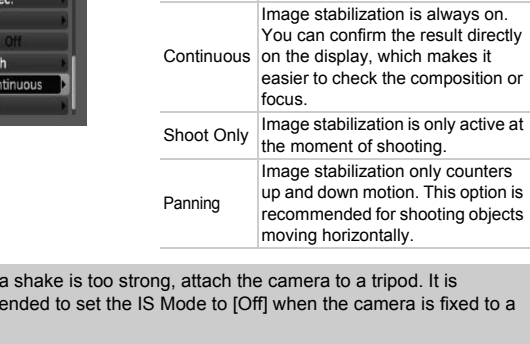

- If camera shake is too strong, attach the camera to a tripod. It is recommended to set the IS Mode to [Off] when the camera is fixed to a tripod.
	- When using [Panning], hold the camera horizontally. Image stabilization does not work when the camera is held vertically.

## Registering Functions to the  $\Delta$  Button

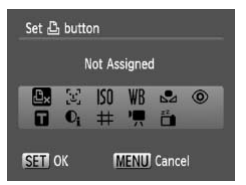

- Select [Set  $\Delta$  button], then press the  $\binom{mn}{m}$ button.
- $\bullet$  Press the  $\blacktriangle \blacktriangledown \blacktriangle$  buttons to select the functions to register, then press the  $\binom{FUV}{W}$ button.
- Pressing the  $\Delta$  button will call up the registered function.

• Press  $\mathcal{D}_x$  if you want to cancel a function.

- When this  $\bigcirc$  symbol is shown on the bottom right of an icon, the function cannot be used in the current shooting mode or function setting.
- In  $\mathbb{Z}_4$ , each press of the  $\mathbb{\Delta}$  button records white balance data [\(p. 74\)](#page-73-0), and the white balance settings also change to  $\mathbb{R}$ .

## Changing Playback Functions

You can adjust the settings in the  $\blacktriangleright$  tab by pressing the  $\blacktriangleright$  button [\(p. 48\)](#page-47-0).

## Selecting the Image that First Displays in Playback

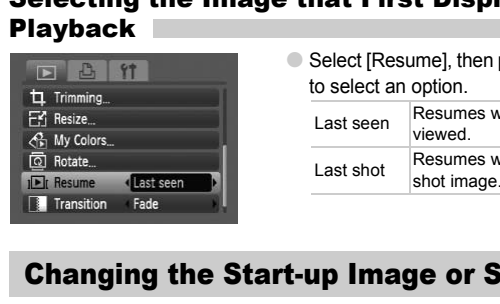

 $\bullet$  Select [Resume], then press the  $\blacklozenge$  buttons to select an option.

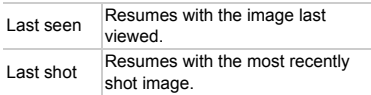

## Changing the Start-up Image or Sound

In the  $\Upsilon$  tab, you can change the sounds played for each camera operation or set the start-up image that appears when the camera power is turned on.

## Change Sounds

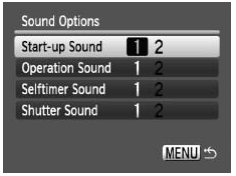

- $\bullet$  Select [Sound Options], then press the  $\binom{f(j)}{ST}$ button.
- $\bullet$  Press the  $\blacktriangle \blacktriangledown$  buttons to select an option.
- $\bullet$  Press the  $\bullet\bullet$  buttons to change the sound.

1 Preset sound.

 $\mathfrak{p}$ You can register your sounds using the supplied software (ZoomBrowser EX/ ImageBrowser) [\(p. 138](#page-137-0)).

## Changing the Start-up Screen

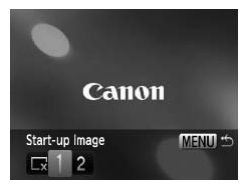

- $\bullet$  Select [Start-up Image], then press the  $\binom{m}{\text{ST}}$ button.
- $\bullet$  Press the  $\bullet\ \blacktriangleright$  buttons to change the image.
	- No start-up image. ×. 1 Preset image. <sup>2</sup> You can register images that you have taken.

## Setting a Recorded Image as the Start-up Screen Image

When you press the  $\blacktriangleright$  button and set the camera to playback mode, you can register sounds and images.

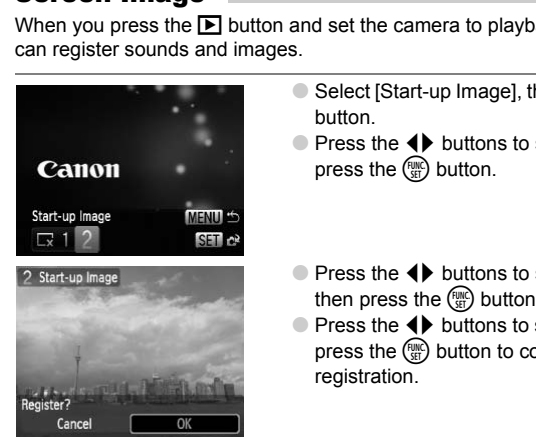

- $\bullet$  Select [Start-up Image], then press the  $\binom{m}{\text{ST}}$
- $\bullet$  Press the  $\bullet\bullet$  buttons to select [2], then press the  $\binom{FMO}{F}$  button.
- $\bullet$  Press the  $\bullet\ \bullet$  buttons to select an image, then press the  $\binom{m}{m}$  button.
- $\bullet$  Press the  $\bullet\ \bullet$  buttons to select [OK], then press the  $\binom{mn}{m}$  button to complete registration.

<span id="page-137-0"></span>Any previously registered start-up image will be overwritten when registering a new start-up image.

#### ۵ **Using the included software to register sounds and the start-up screen image**

You can register sounds and start-up screen images that come with the included software to the camera. Refer to the *[Software Starter Guide](#page-1-2)* for details.

138 Download from Www.Somanuals.com. All Manuals Search And Download.

# *9*

## Useful Information

This chapter introduces how to use the AC adapter kit (sold separately), troubleshooting tips and contains lists of functions. The index also appears at the end.

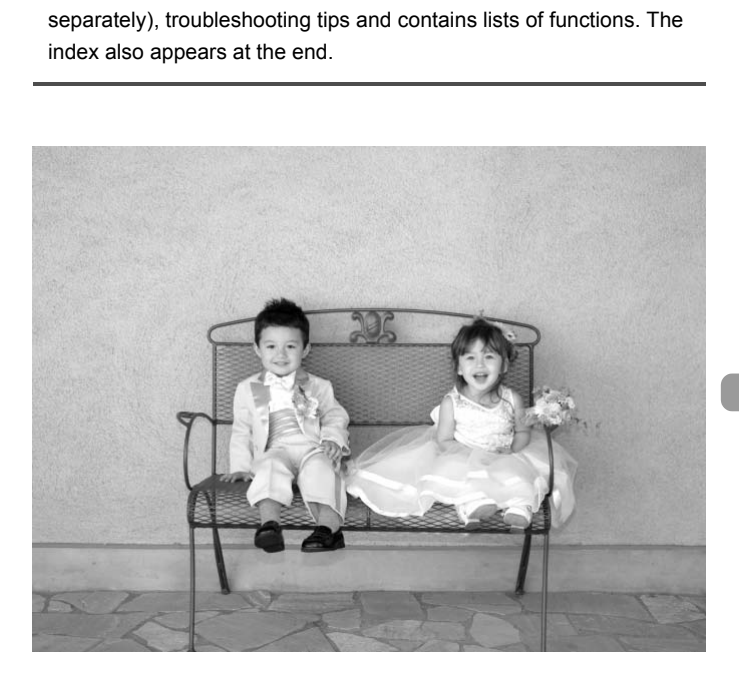

Download from Www.Somanuals.com. All Manuals Search And Download 39

## Using Household Power

If you use AC Adapter Kit ACK-DC40 (sold separately), you can use the camera without worrying about how much charge is left in the battery. The DR-40 coupler included with the adapter kit cannot be used with this camera.

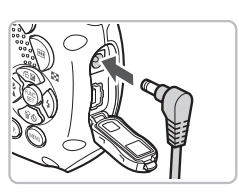

## **Turn off the camera.**

## **Plug the cord into the camera.**

● Open the cover and fully insert the plug into the camera's terminal.

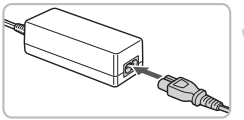

## **Connect the power cord.**

- Connect the power cord to the compact power adapter, then plug the other end into a power outlet.
- You can turn the camera on to use it.
- After you finish, turn off the camera and unplug the power cord from the power outlet. **Connect the power conder the power conder**<br>
Connect the power cord in<br>
power adapter, then plug<br>
into a power outlet.<br>
You can turn the camera<br>
After you finish, turn off the unplug the power cord from the coutlet.

Do not unplug the plug or power cord with the camera turned on. This could erase images you have taken or damage the camera.

## Changing the Strap

Using the Shoulder and Neck Strap Set STP-DC1 (Sold Separately) or Carabiner Strap STP-DC2 (Sold Separately), you can easily change straps to suit your location.

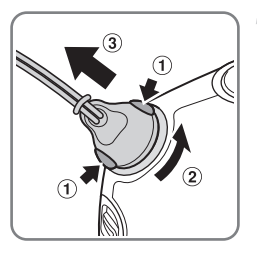

## **Changing the Strap.**

● Using the instructions on [p. 13](#page-12-0) remove the wrist strap from the camera and attach the desired strap.

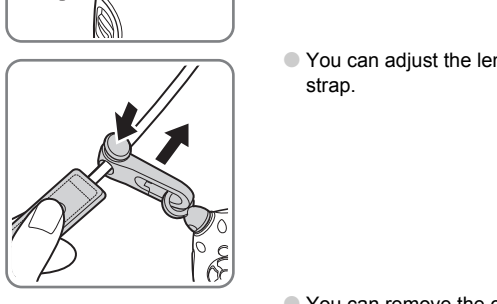

● You can adjust the length of the shoulder strap.

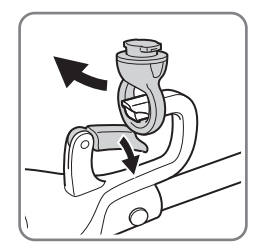

● You can remove the carabiner from the supplied strap mount.

#### **Changing the Strap**

 $\mathbb O$ 

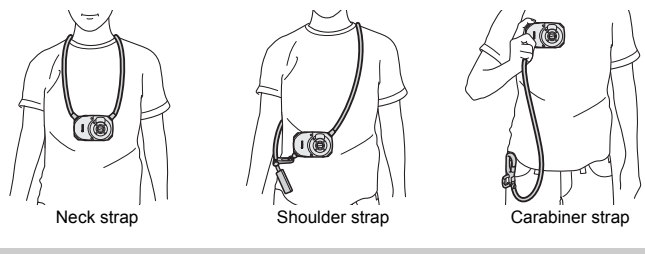

Do not use the neck, shoulder, or carabiner straps in water. While underwater, use the wrist strap included with this unit [\(p. 2\)](#page-1-0).  $\mathcal{C}(\mathcal{C})$  and  $\mathcal{C}(\mathcal{C})$  are wrist strap included with this drift (p

## Changing the Front Cover

You can change the front cover using the Front Cover Set FC-DC1 (Sold Separately).

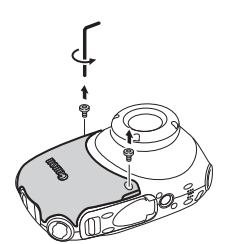

#### **Remove the screws.**

- Using the tool included in the accessory set, remove the two screws.
- Take care not to lose the screws. However, spare screws are included with the accessory set.

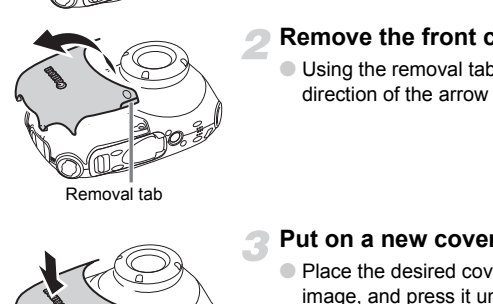

## **Remove the front cover.**

● Using the removal tab, lift the cover in the direction of the arrow to remove.

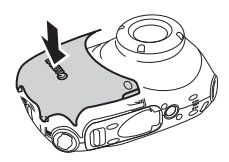

#### **Put on a new cover.**

- Place the desired cover as shown in the image, and press it until it clicks into place.
- Make sure there is no space between the front cover and the camera.

## **Screw in the cover.**

● Replace the screws removed in Step 1.

Do not remove other screws besides the two on the front cover.

## Troubleshooting

If you think there is a problem with the camera, first check the following. If the items below do not solve your problem, contact a Canon Customer Support Help Desk as listed on the included customer support list.

## Power

#### **You pressed the power button, but nothing happened.**

- Confirm that the battery is properly inserted ([p. 18](#page-17-0)).
- Confirm that the memory card/battery cover is securely closed ([p. 19](#page-18-0)).
- If the battery terminals are dirty, battery performance will decrease. Clean the terminals with a cotton swab and re-insert the battery several times.

#### **Battery is consumed quickly.**

• Battery performance decreases at low temperatures. Warm the battery by such methods as placing them in your pocket with the terminal cover on.

## TV output

#### **Image is distorted or not showing on TV (p. 109).**

## Shooting

#### **Cannot shoot.**

• When in playback (p. 29), press the shutter button halfway [\(p. 25\)](#page-24-0).

#### **Camera screen is black at start-up.**

• Images that have been edited on a computer, have had their name changed, or that have been taken with another camera may not display correctly when set as a start-up screen. The divided or not showing on TV (p. 109).<br>
The divided or not showing on TV (p. 109).<br>
The state of the state of the state of the state of the state of the state of the state of the state<br>
taken with another camera may no

#### **Screen does not display properly in dark places [\(p. 46\)](#page-45-0).**

#### **Screen does not display properly while shooting.**

Please note, the following will not be recorded in still images, but will be recorded in movies.

- When the camera is subjected to powerful light sources, the display may darken.
- Under fluorescent lighting, the screen may flicker.
- When shooting bright light sources, a bar of light (purplish red) may appear on the screen.

## The  $\frac{1}{4}$  icon blinks when you try to shoot ([p. 28\)](#page-27-0).

#### **appears when the shutter button was pressed halfway ([p. 60\)](#page-59-0).**

- Set the IIS model to IContinuous] ([p. 136](#page-135-0)).
- Set the flash to  $\frac{1}{2}$  ([p. 68](#page-67-1)).
- Increase the ISO speed [\(p. 73\)](#page-72-0).
- Attach the camera to a tripod.

144 Download from Www.Somanuals.com. All Manuals Search And Download.
# **Image is blurred.**

- Press the shutter button halfway to focus, then shoot ([p. 25](#page-24-0)).
- Shoot the subject within the focusing distance [\(p. 157\)](#page-156-0).
- Set the [AF-assist Beam] to [On] [\(p. 134\)](#page-133-0).
- Confirm that functions which you do not intend to use (macro, etc.) are not set.
- Shoot using the focus lock or AF lock (p[p. 78](#page-77-0), [82](#page-81-0)).

# **Even when you press the shutter button halfway, the frame does not appear, and the camera does not focus.**

• If you center on the light and dark contrasting area of the subject and press the shutter button halfway, or repeatedly press the shutter button halfway, the frame will appear and the camera will focus.

# **Subject is too dark.**

- Set the flash to  $\frac{4}{7}$  [\(p. 68\)](#page-67-0).
- Adjust the brightness with exposure compensation (p. 72).
- Adjust the brightness with the i-Contrast function (pp. 87, [122\)](#page-121-0).
- Use the AE lock, or spot metering to shoot (p. 85).

# **Subject is too bright (overexposed).**

- $\bullet$  Set the flash to  $\circledast$  (p. 60).
- Adjust the brightness with exposure compensation (p. 72).
- Use the AE lock, or spot metering to shoot (p. 85).
- The subject is too bright due to ambient lighting.

# **Image is dark even though the flash fired (p. 28).**

- Increase the ISO speed (p. 73).
- Shoot within an appropriate distance for flash photography ([p. 68](#page-67-0)).

# **Image taken using the flash is too bright (overexposed).** rightness with exposure compensation (p. 72)<br>rightness with the i-Contrast function (pp. 87,<br>lock, or spot metering to shoot (p. 85).<br>**coo bright (overexposed).**<br>**coo bright (overexposed).**<br>rightness with exposure compensa

- Shoot within an appropriate distance for flash photography ([p. 68](#page-67-0)).
- Set the flash to  $\mathcal{D}(p, 60)$ .

# **White dots appear on the image when shooting with the flash.**

• Light from the flash has reflected off dust particles or other objects in the air.

# **Image appears rough or grainy.**

- Shoot with the ISO speed on a lower setting [\(p. 73\)](#page-72-0).
- Depending on the shooting mode, when shooting in a high ISO speed the image may appear rough or grainy ([p. 59](#page-58-0)).

# **Eyes appear red ([p. 88\)](#page-87-0).**

• Set the [Red-Eye Lamp] to [On] [\(p. 134\)](#page-133-1). When shooting with the flash, the lamp (on the front of the camera) lights [\(p. 42\)](#page-41-0), and for approximately 1 second while the camera is reducing red-eye, it is not possible to shoot. It is more effective if the subject is looking directly at the lamp. Even better results can be obtained by increasing the lighting in indoor settings or approaching closer to the subject.

# **Recording images to the memory card takes a long time, or continuous shooting slows down.**

• Perform a low-level format of the memory card in the camera ([p. 52](#page-51-0)).

# **When you can't make settings for shooting functions or FUNC. menu.**

• The items in which settings can be made differ depending on the shooting mode. Refer to "[Functions Available in Each Shooting Mode"](#page-149-0) ([pp. 150](#page-149-0) – [153](#page-152-0)).

# Shooting movies

# **Correct shooting time does not display, or stops.**

• Format the memory card in the camera, or use a memory card capable of recording at high speeds. Even when the shooting time does not display properly, the video recorded will be the length that it was actually shot [\(p. 33](#page-32-0)).

# $\blacksquare$  displayed on the LCD monitor, and shooting ended **automatically. on the LCD monitor, and shooting end**<br>I memory was insufficient. Try one of the follow<br>evel format of the memory card in the camera<br>ded pixels (p. 97).<br>card capable of recording at high speeds.<br>**of operate.**<br>e digital zoo

Camera's internal memory was insufficient. Try one of the following.

- Perform a low-level format of the memory card in the camera ([p. 52](#page-51-0)).
- Lower the recorded pixels (p. 97).
- Use a memory card capable of recording at high speeds.

# **Zoom does not operate.**

• You can use the digital zoom while recording, but not the optical zoom [\(p. 98](#page-97-0)).

# Playback

# **Cannot play back images or movies.**

• If the file name or folder structure is changed on a computer, you may not be able to play back images or movies. Refer to the *[Software Starter Guide](#page-1-0)* for information regarding folder structure or file names.

# **Playback stops, or audio cuts out.**

- Use a card that has been formatted on this camera (p[p. 24,](#page-23-0) [52](#page-51-0)).
- If you copy a movie to a memory card that reads slowly, playback may interrupt momentarily.
- You may experience frame dropping and audio breakup when playing back a movie on a computer with insufficient system resources.

# <span id="page-146-0"></span>List of Messages that Appear on the Screen

If error messages appear on the LCD monitor, try one of the following solutions.

# **No memory card**

• The memory card is not installed in the correct direction. Install the memory card in the correct direction ([p. 18](#page-17-0)).

### **Card locked!**

• The SD memory card or SDHC memory card's write protect tab is set to "LOCK". Unlock the write protect tab ([p. 18](#page-17-1)).

# **Cannot record!**

• You attempted to shoot an image without the a memory card, or with a memory card installed incorrectly. Install the memory card in the correct direction when shooting [\(p. 18](#page-17-0)).

# **Memory card error ([p. 52\)](#page-51-1)**

• Contact your Canon Customer Support Help Desk as there may be a problem with the camera.

### **Memory card full**

• There is not enough free space on the memory card to shoot (p[p. 26](#page-25-0), [55,](#page-54-0) [67,](#page-66-0) [79](#page-78-0)) or edit images (pp. 119 – 123). Erase the images (pp. 29, [110\)](#page-109-0) to open space for new images, or insert an empty memory card (p. 18). rd error (p. 52)<br>
or [C](#page-113-0)anon Customer Support Help Desk as then<br>
rd full<br>
renough free space on the memory card to show<br>
es (pp. 119 – 123). Erase the images (pp. 29, 1<br>
i, or insert an empty memory card (p. 18).<br>
battery pa

# **Change the battery pack (p. 18)**

# **No image.**

• There are no images recorded on the memory that can be displayed.

# **Protected! (p. 114)**

# **Unidentified Image/Incompatible JPEG/Image too large./RAW**

- Unsupported images or data, or corrupted image data cannot be displayed.
- Images manipulated on a computer, that have had their file name changed, or have been taken with a different camera may not display.

# **Cannot magnify!/Cannot rotate/Cannot modify image/Cannot register this image!/Cannot modify/Cannot assign to category**

- Incompatible images cannot be magnified [\(p. 108](#page-107-0)), rotated ([p. 118](#page-117-0)), edited (p[p. 119](#page-118-0) – [123\)](#page-122-0), registered to the start-up screen [\(p. 138\)](#page-137-0), categorized [\(p. 116\)](#page-115-0), or added to a print list [\(p. 125\)](#page-124-0).
- Images manipulated on a computer, that have had their file name changed, or have been taken with a different camera may not be magnified, rotated, edited, registered to the start-up screen, categorized, or added to a print list.
- $\bullet$  Movies cannot be magnified [\(p. 108\)](#page-107-0), edited ([pp. 119](#page-118-0) – [123\)](#page-122-0), added to a print list [\(p. 124\)](#page-123-0), or registered to the start-up screen [\(p. 138\)](#page-137-1).

# **Cannot select!**

- When selecting the selection range ([pp. 111,](#page-110-0) [115](#page-114-0), [117,](#page-116-0) [127](#page-126-0)), you tried to select a starting image that was after the last image or you tried to select an ending image that was before the starting image.
- You tried to select more than 501 images in the selection range ([pp. 111,](#page-110-0) [115](#page-114-0), [117](#page-116-0), [127\)](#page-126-0).

### **Too many marks.**

• You selected more than 998 images to print settings. Select less than 998 images [\(p. 125\)](#page-124-0).

# **Cannot complete!**

• Print settings could not be saved correctly. Reduce the number of selected images and try again ([p. 125](#page-124-0)).

# **Naming error!**

• The file name could not be created because there is an image with the same name as the folder that the camera is attempting to create, or the highest possible file number has already been reached (p. 132). In the  $\mathbf{f}$  menu, change [File Numbering] to [Auto reset] (p. 132) or format the memory card (p[p. 24](#page-23-0), [52\)](#page-51-0).

# **Communication error**

• Images could not be transferred to the computer or printed due to the large amount of images (approx. 1000) stored on the memory card. Use a commercially available USB card reader to transfer the images. To print, insert the memory card into the printer's card slot to print. ould not be created because there is an image<br>der that the camera is attempting to create, or<br>mber has already been reached (p. 132). In the<br>gl to [Auto reset] (p. 132) or format the memory<br>on **error**<br>ot to transferred to

### **Lens error, restart camera**

• A lens error was detected. Press the power button to turn the camera off and back on [\(p. 42\)](#page-41-1). If this error message continues to display, contact your Canon Customer Support Help Desk as there may be a problem with the lens.

# **Exx (xx: number)**

- A camera error was detected. Press the power button to turn the camera off and back on [\(p. 42\)](#page-41-1).
- If an error code displays directly after taking a picture, the shot may not have been recorded. Check image in playback mode.
- If this error code reappears, note the number and contact your Canon Customer Support Help Desk as there may be a problem with the camera.

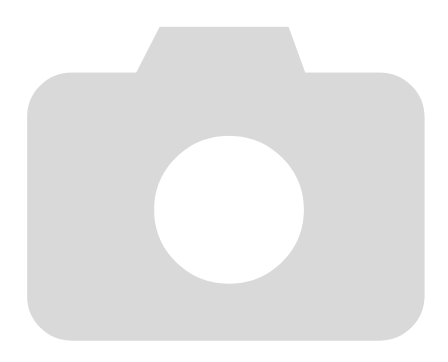

# <span id="page-149-1"></span><span id="page-149-0"></span>Functions Available in Each Shooting Mode

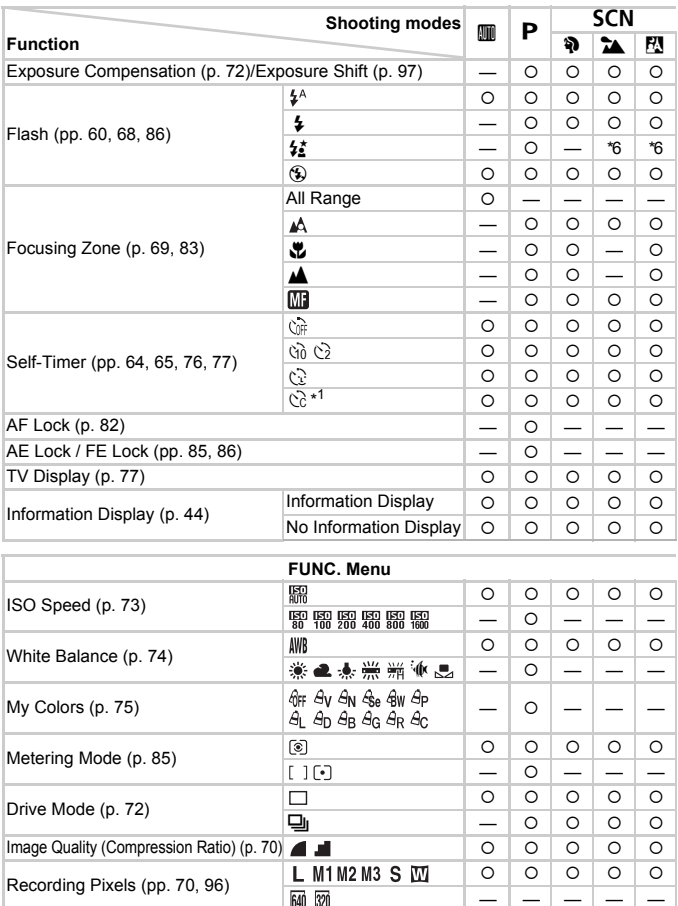

\*1 Possible settings: 0 – 30 seconds in [Delay], and 1 – 10 shots in [Shots]. \*2 FE Lock is unavailable. \*3 ISO3200 [\(p. 59\)](#page-58-1) is set by default. \*4 is set by default.

———————

150 Download from Www.Somanuals.com. All Manuals Search And Download.

# **Functions Available in Each Shooting Mode**

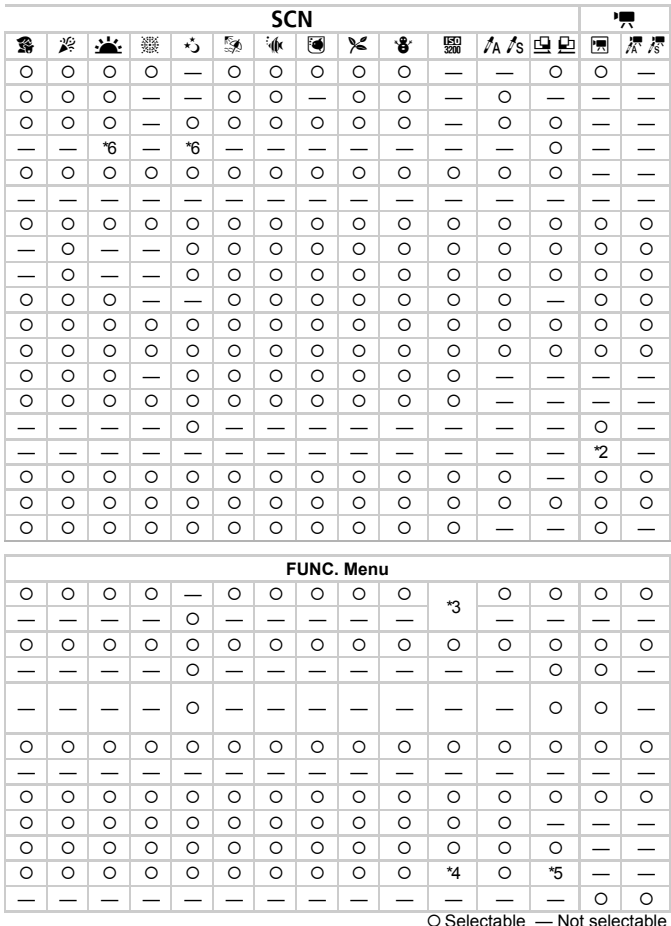

{ Selectable — Not selectable \*5 is not selectable. \*6 Not selectable, but turned on when the flash is fired.

# <span id="page-151-0"></span>Menus

# **6** Shooting Menu

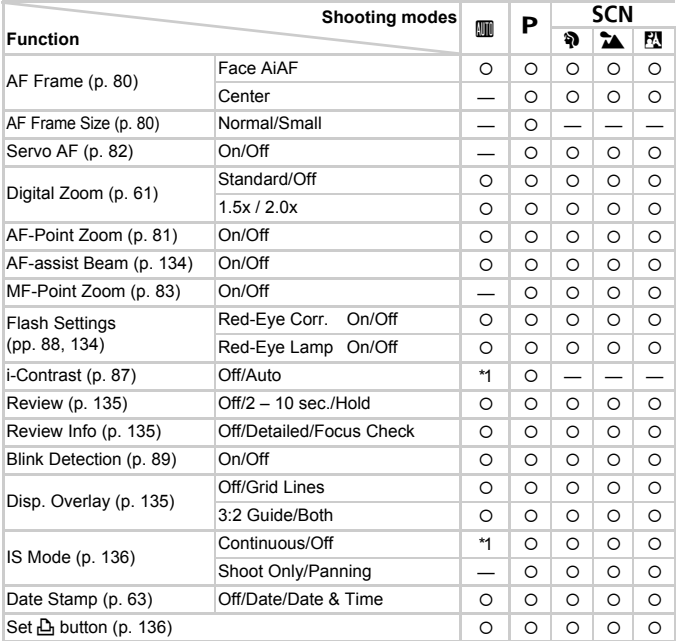

\*1 Always [On]. \*2 Available when  $\frac{1}{2}$  is selected.

<span id="page-152-0"></span>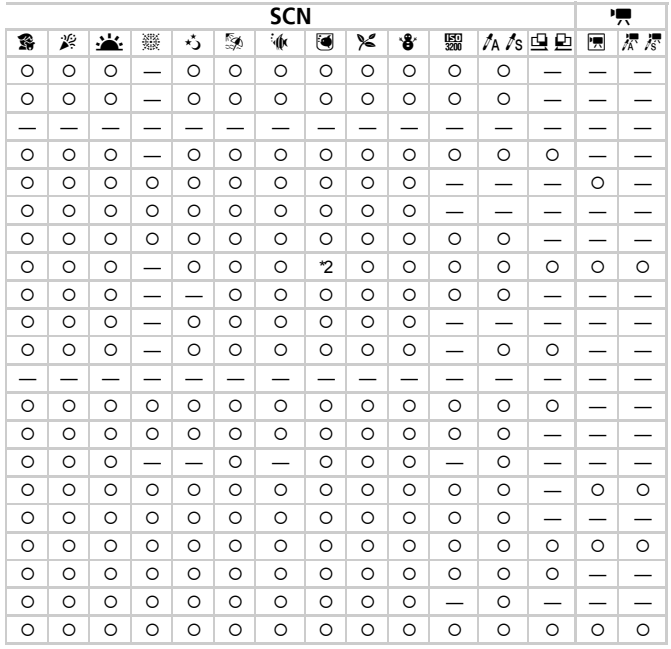

 ${\circ}$  Selectable  $-$  Not selectable

# **17 Set up Menu**

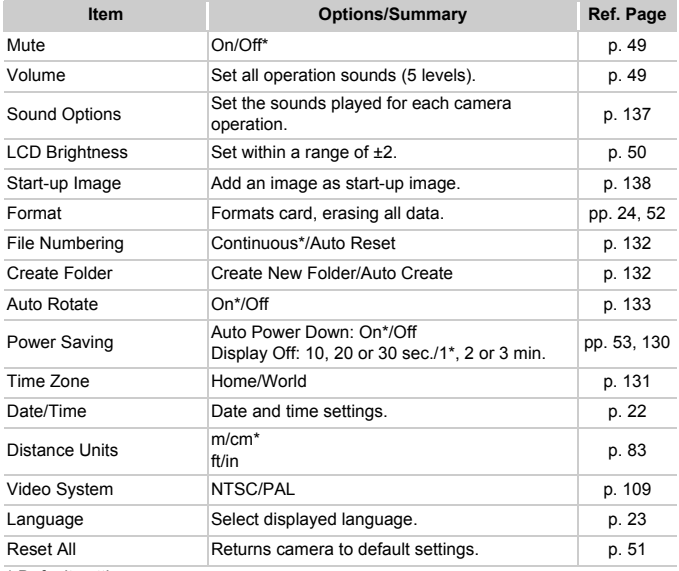

\* Default setting

# **D** Playback Menu

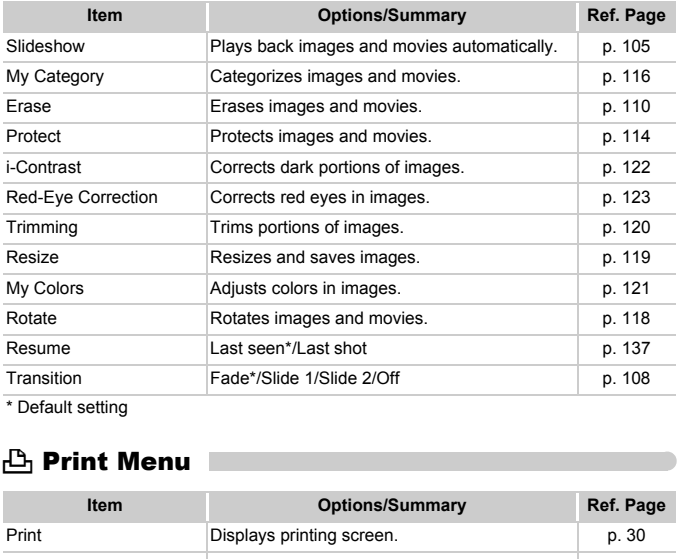

\* Default setting

# **A** Print Menu

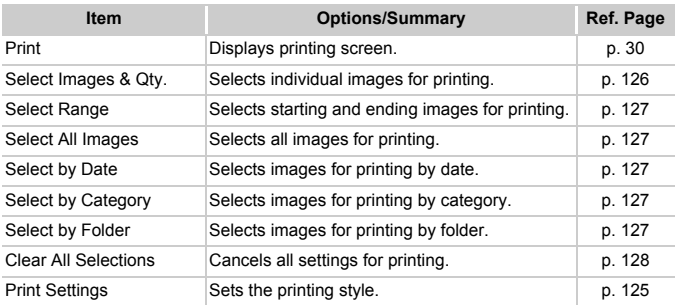

# Handling Precautions

# Equipment

- This camera is a high-precision electronic device. Do not allow it to fall a great distance or subject it to excessive impacts.
- Never place the camera close to magnets or motors that generate strong electromagnetic fields. Exposure to strong magnetic fields may cause malfunctions or corrupt image data.
- If water droplets have fallen or dirt is stuck on the camera or LCD monitor, wipe with a dry soft cloth or eyeglass wiper. Do not rub or apply force.
- Never use cleaners containing organic solvents to wipe the camera or LCD monitor.
- Use a commercially available blower brush to remove dust from the lens. For stubborn dirt contact the closest Canon Customer Support Help Desk as listed on the customer support leaflet supplied with your camera.
- When you move the camera rapidly from cold to hot temperatures, condensation may form on the internal or external surfaces of the camera. To avoid condensation, put the camera in an airtight, resealable plastic bag and let it adjust to temperature changes slowly before removing it from the bag. dirt contact the closest [C](#page-14-0)anon Customer Sue<br>customer support leaflet supplied with yo<br>may form on the internal or external surface<br>densation, put the camera in an airtight, res<br>adjust to temperature changes slowly befor<br>ad
- If condensation has occurred, opening the memory card/battery cover or terminal cover could cause damage. Do not open the covers until the moisture has completely evaporated.

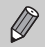

For handling instructions after the camera has been used underwater, please see Cautions After Using This Camera and Camera Care ([p. 15](#page-14-0)).

# Memory Cards

- A memory card is a high-precision electronic device. Do not bend, apply force or subject it to strong impacts. Doing so may corrupt image data recorded on the memory card.
- Do not spill liquids on the memory card. Do not touch the memory card's terminals with your hands or metallic objects.
- Do not store memory cards near a TV, speakers or other devices that generate magnetic fields or static electricity. Doing so may corrupt image data recorded on the memory card.
- Do not store memory cards in hot, humid or dusty locations.

# Specifications

<span id="page-156-0"></span>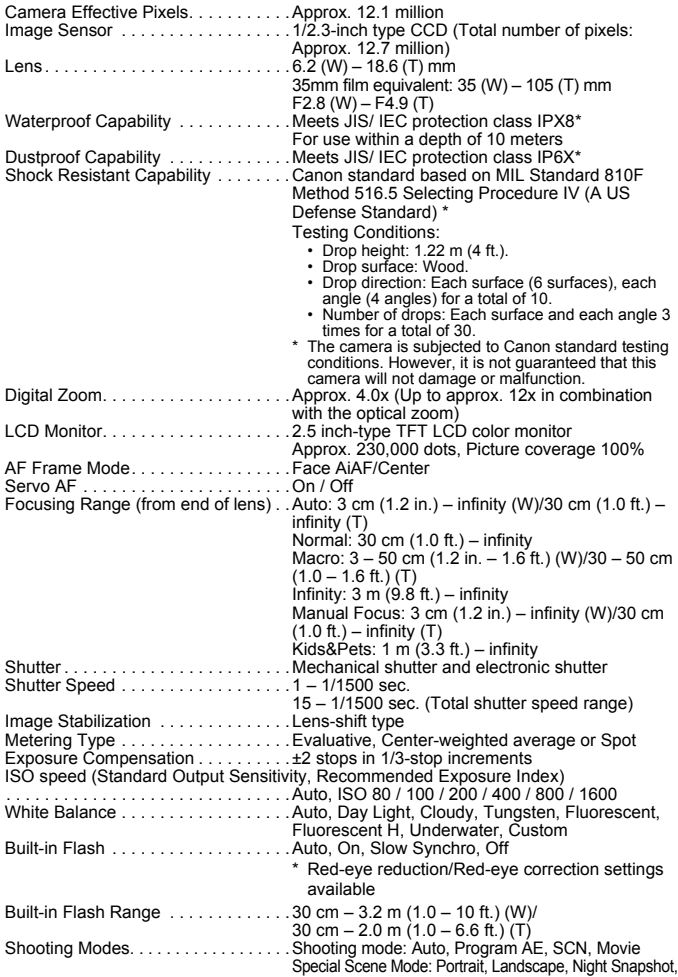

Download from Www.Somanuals.com. All Manuals Search And Download57

# **Specifications**

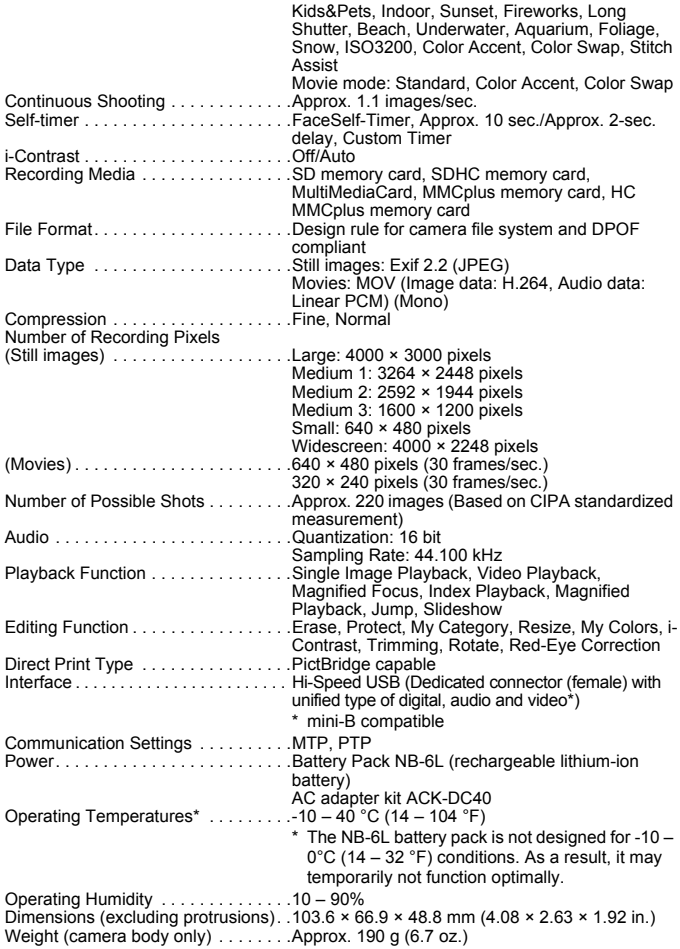

158 Download from Www.Somanuals.com. All Manuals Search And Download.

### **Battery Pack NB-6L**

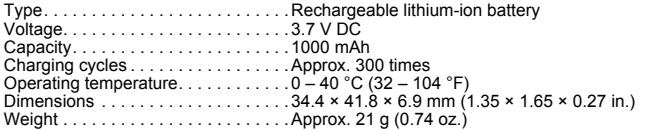

### **Battery Charger CB-2LY/CB-2LYE**

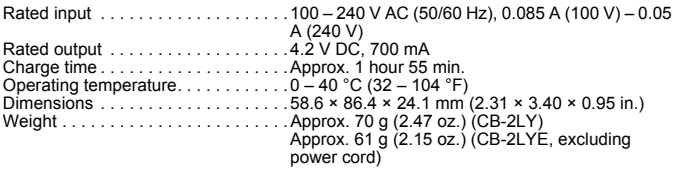

- All data is based on tests by Canon.
- The finished product, or exterior may differ from this report.

# **About MPEG-4 Licensing**

This product is licensed under AT&T patents for the MPEG-4 standard and may be used for encoding MPEG-4 compliant video and/or decoding MPEG-4 compliant video that was encoded only (1) for a personal and non-commercial purpose or (2) by a video provider licensed under the AT&T patents to provide MPEG-4 compliant video. No license is granted or implied for any other use for MPEG-4 standard. Approx. 70 g (2.47 oz.) (CI<br>
Approx. 61 g (2.47 oz.) (CI<br>
Approx. 61 g (2.47 oz.) (CI<br>
Approx. 61 g (2.47 oz.) (CI<br>
power cord)<br>
based on tests by Canon.<br>
Electrical product, or exterior may differ from this r<br>
CI-4 Licens

\* Notice displayed in English as required.

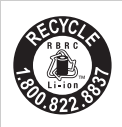

### **USA and Canada only:**

The Lithium ion/polymer battery that powers the product is recyclable.

Please call 1-800-8-BATTERY for information on how to recycle this battery.

# **For CA, USA only**

Included lithium battery contains Perchlorate Material - special handling may apply.

See www.dtsc.ca.gov/hazardouswaste/perchlorate/ for details.

# Index

# **Numerics**

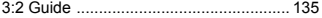

# **A**

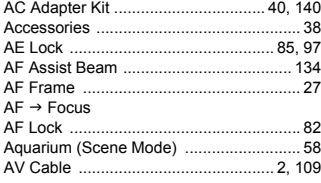

# **B**

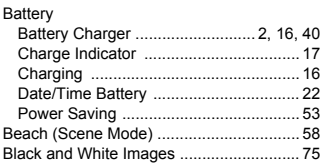

# **C**

Camera

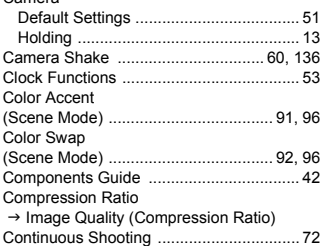

# **D**

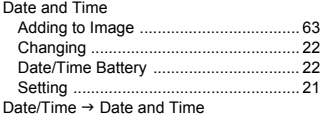

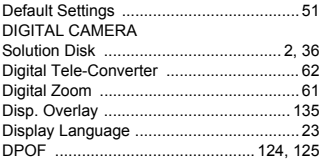

# **E**

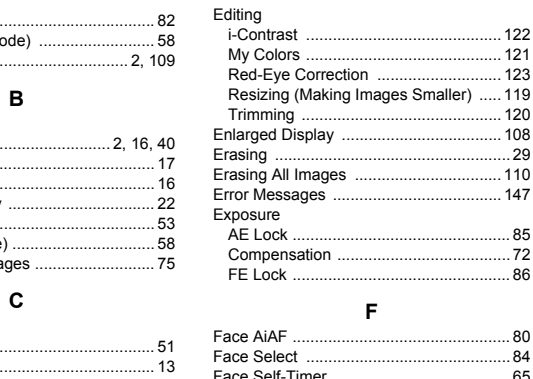

# **F**

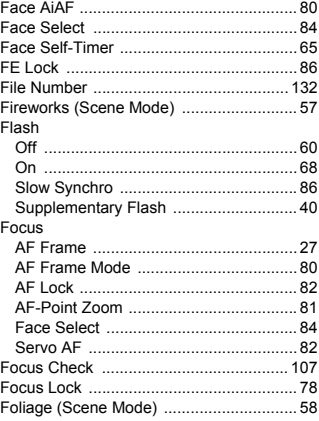

160 Download from Www.Somanuals.com. All Manuals Search And Download.

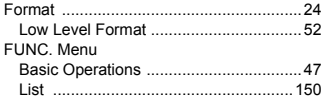

# **G**

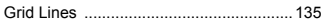

# **H**

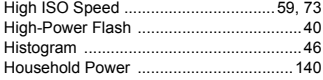

# **I**

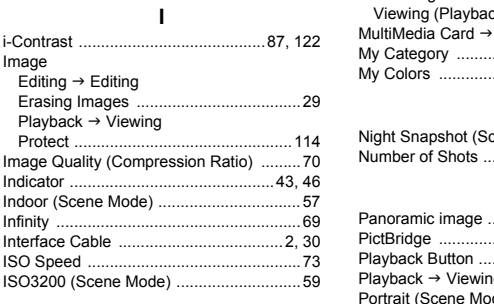

# **K**

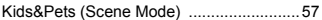

# **L**

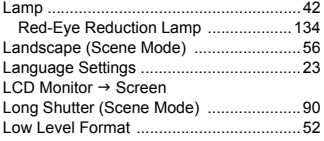

# **M**

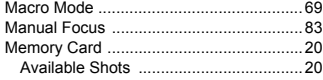

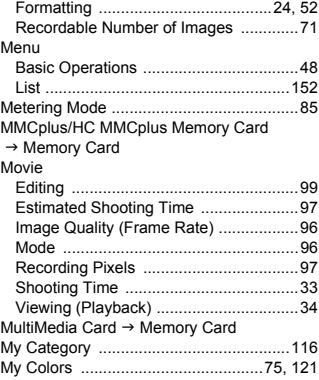

# **N**

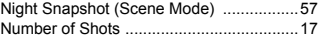

# **P**

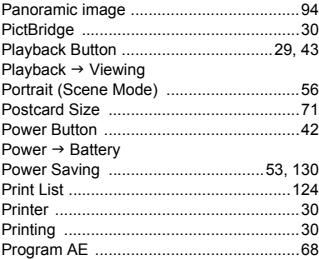

# **R**

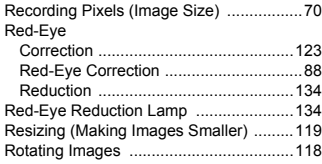

Download from Www.Somanuals.com. All Manuals Search And Downloa**d** 

### **Index**

# **S**

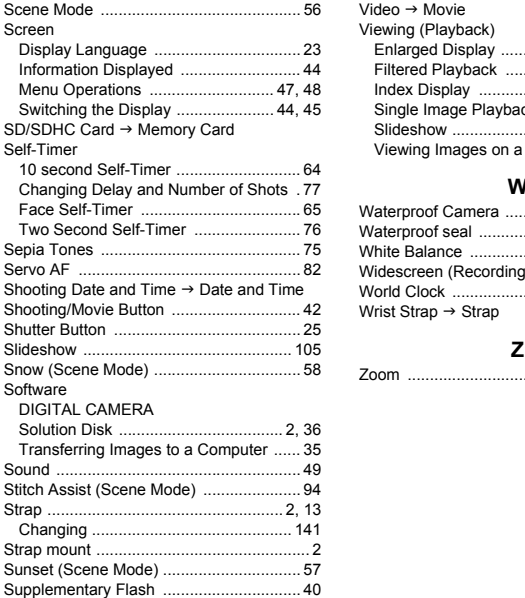

# **T**

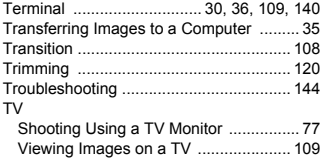

# **U**

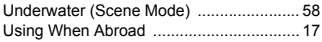

# **V**

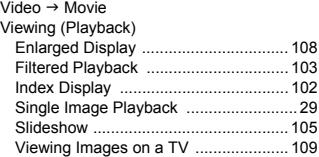

# **W**

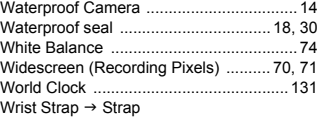

# **Z**

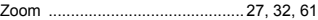

### **FCC Notice**

(Digital Camera, Model PC1352 systems)

This device complies with Part 15 of the FCC Rules. Operation is subject to the following two conditions;

(1) this device may not cause harmful interference, and

(2) this device must accept any interference received, including interference that may cause undesired operation.

Note: This equipment has been tested and found to comply with the limits for Class B digital devices, pursuant to Part 15 of the FCC rules. These limits are designed to provide reasonable protection against harmful interference in a residential installation. This equipment generates, uses and can radiate radio frequency energy and, if not installed and used in accordance with the instructions, may cause harmful interference to radio communications. However, there is no guarantee that interference will not occur in a particular installation. If this equipment does cause harmful interference to radio or television reception, which can be determined by turning the equipment off and on, the user is encouraged to try to correct the interference by one or more of the following measures: Manuscular installation. If this equipment does cause had<br>ticular installation. If this equipment does cause has<br>sion reception, which can be determined by turning<br>encouraged to try to correct the interference by c<br>sures:<br>

• Reorient or relocate the receiving antenna.

- Increase the separation between the equipment and receiver.
- Connect the equipment into an outlet on a circuit different from that to which the receiver is connected.
- Consult the dealer or an experienced radio/TV technician for help.

The cable with the ferrite core provided with the digital camera must be used with this equipment in order to comply with Class B limits in Subpart B of Part 15 of the FCC rules.

Do not make any changes or modifications to the equipment unless otherwise specified in the manual. If such changes or modifications should be made, you could be required to stop operation of the equipment.

Canon U.S.A., Inc.

One Canon Plaza, Lake Success, NY 11042, U.S.A.

Tel No. (516) 328-5600

# **Canadian Radio Interference Regulations**

This Class B digital apparatus complies with Canadian ICES-003.

Free Manuals Download Website [http://myh66.com](http://myh66.com/) [http://usermanuals.us](http://usermanuals.us/) [http://www.somanuals.com](http://www.somanuals.com/) [http://www.4manuals.cc](http://www.4manuals.cc/) [http://www.manual-lib.com](http://www.manual-lib.com/) [http://www.404manual.com](http://www.404manual.com/) [http://www.luxmanual.com](http://www.luxmanual.com/) [http://aubethermostatmanual.com](http://aubethermostatmanual.com/) Golf course search by state [http://golfingnear.com](http://www.golfingnear.com/)

Email search by domain

[http://emailbydomain.com](http://emailbydomain.com/) Auto manuals search

[http://auto.somanuals.com](http://auto.somanuals.com/) TV manuals search

[http://tv.somanuals.com](http://tv.somanuals.com/)